# **YASKAWA**

# YASKAWA AC Drive Option PROFIBUS-DP Technical Manual

Model SI-P3

To correctly use the product, read this manual thoroughly and keep it for easy reference, inspection, and maintenance. Make sure that the end user receives this manual.

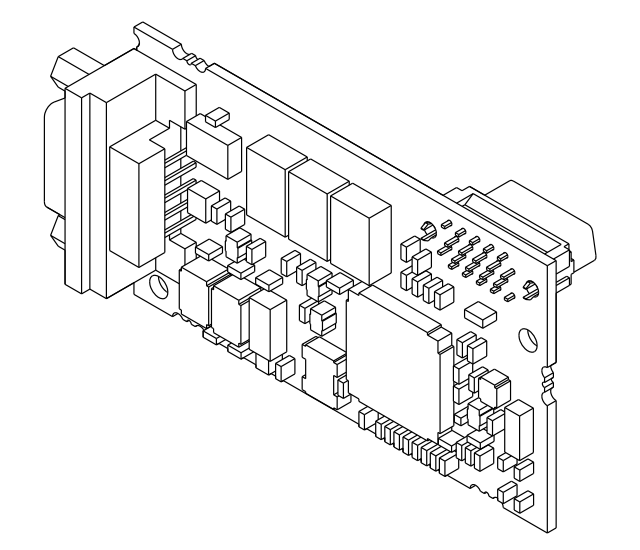

**This Page Intentionally Blank**

# **Table of Contents**

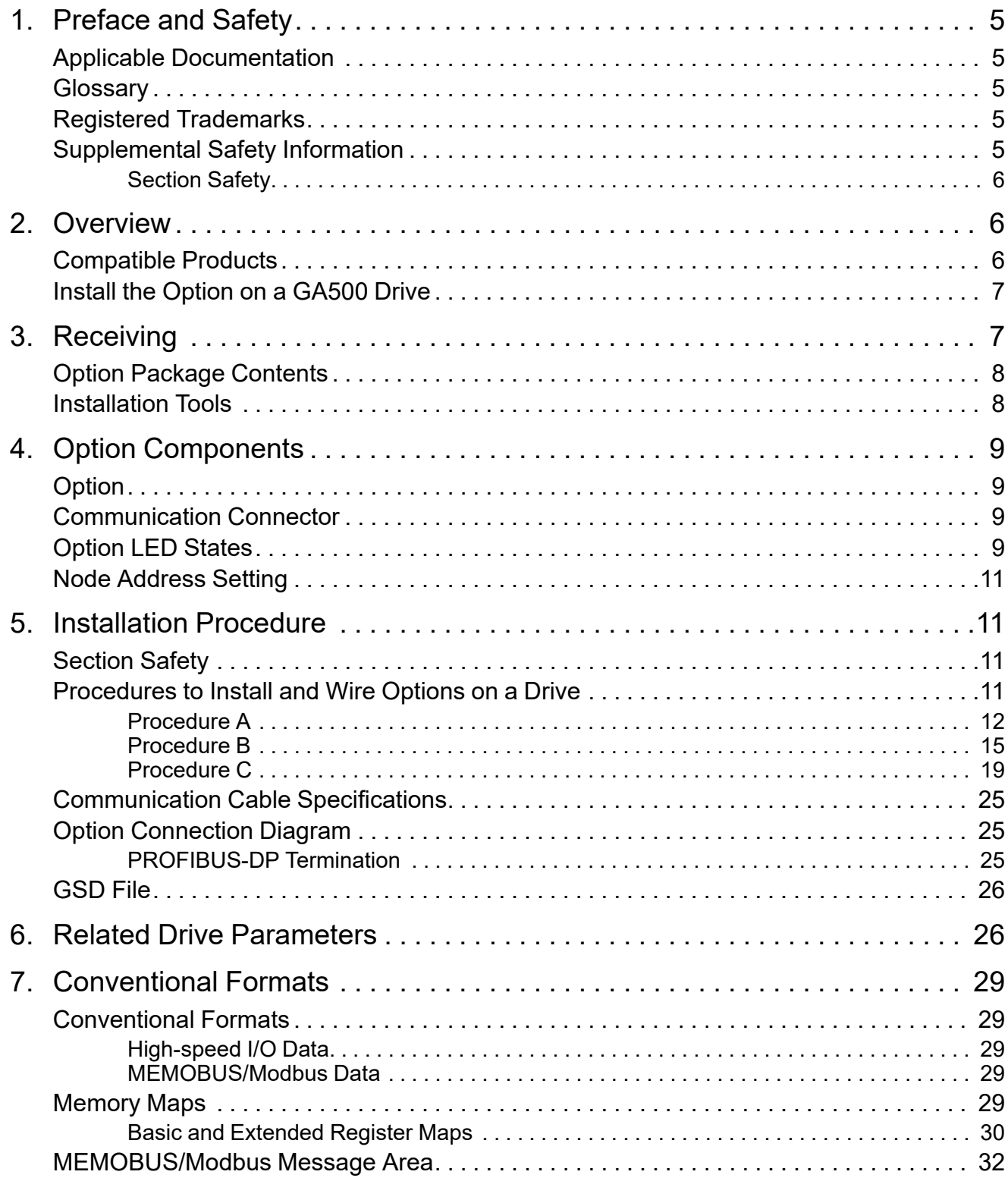

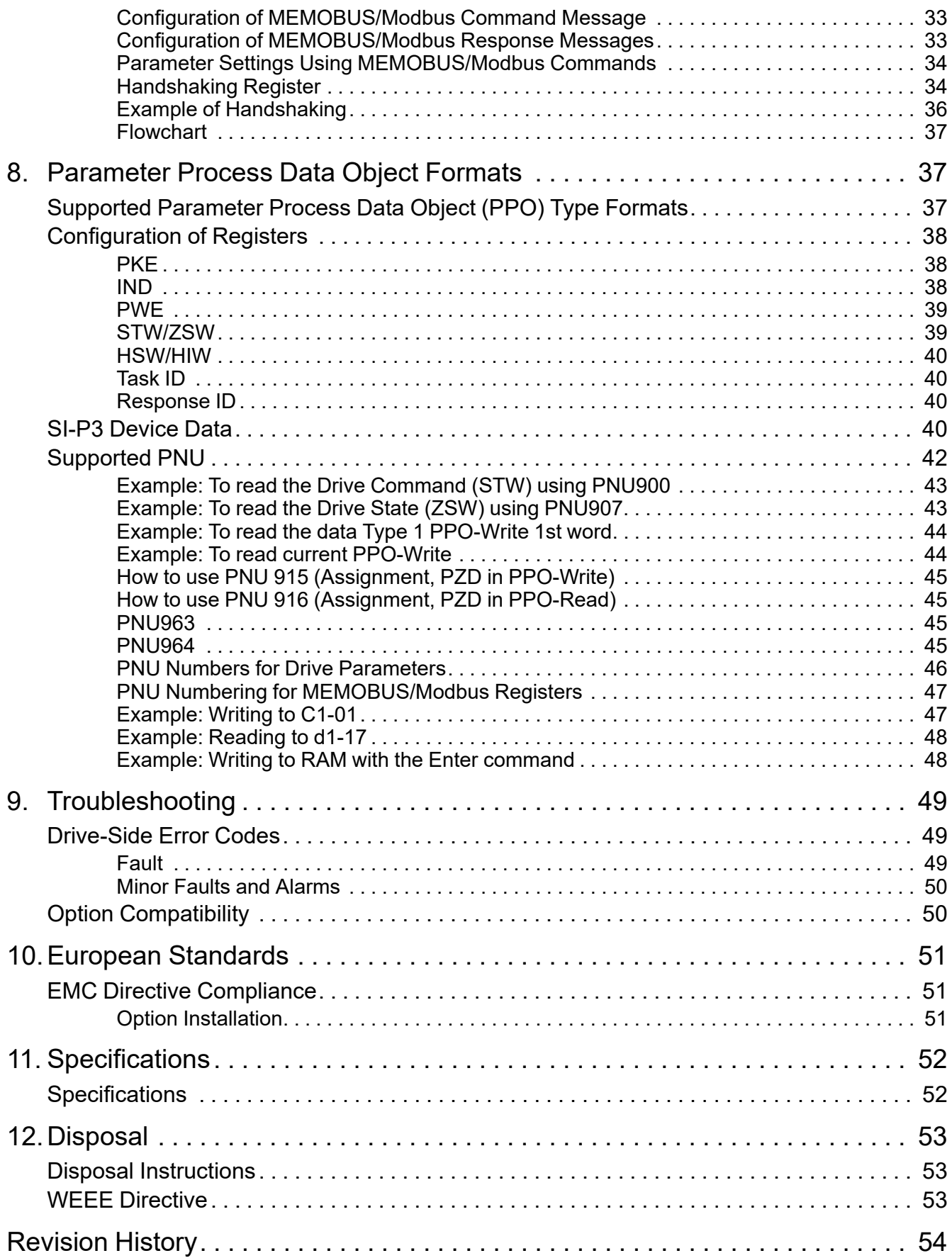

# <span id="page-4-0"></span>**1 Preface and Safety**

YASKAWA Electric supplies component parts for use in a wide variety of industrial applications. The selection and application of YASKAWA products remain the responsibility of the equipment designer or end user.

YASKAWA accepts no responsibility for the way its products are incorporated into the final system design. Under no circumstances should any YASKAWA product be incorporated into any product or design as the exclusive or sole safety control. Without exception, all controls should be designed to detect faults dynamically and fail safely under all circumstances. All products designed to incorporate a component part manufactured by YASKAWA must be supplied to the end user with appropriate warnings and instructions as to the safe use and operation of that part. Any warnings provided by YASKAWA must be promptly provided to the end user. YASKAWA offers an express warranty only as to the quality of its products in conforming to standards and specifications published in the manual. NO OTHER WARRANTY, EXPRESS OR IMPLIED, IS OFFERED. YASKAWA assumes no liability for any personal injury, property damage, losses, or claims arising from misapplication of its products.

# <span id="page-4-1"></span>◆ **Applicable Documentation**

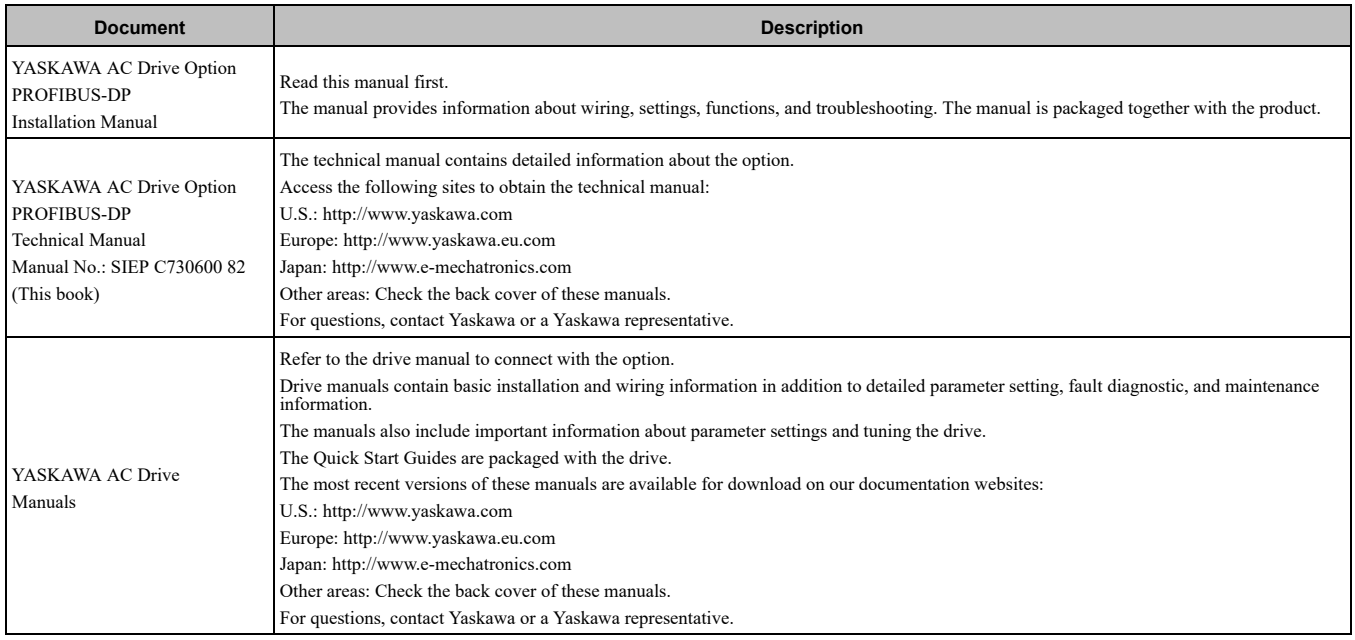

# <span id="page-4-2"></span>◆ **Glossary**

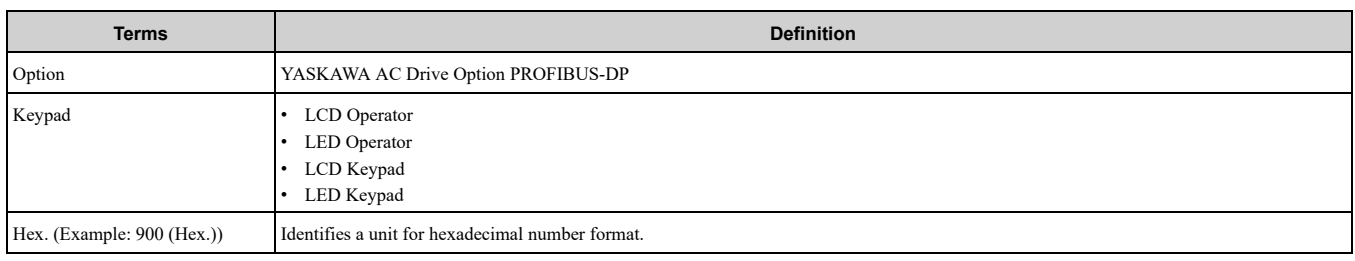

# <span id="page-4-3"></span>◆ **Registered Trademarks**

- PROFIBUS-DP is a registered trademark of PROFIBUS and PROFINET International (PI).
- Trademarks are the property of their respective owners.

# <span id="page-4-4"></span>◆ **Supplemental Safety Information**

Read and understand this manual before installing, operating, or servicing this option. The option must be installed according to this manual and local codes.

The following conventions are used to indicate safety messages in this manual. Failure to heed these messages could result in serious or possibly even fatal injury or damage to the products or to related equipment and systems.

A DANGER This signal word identifies a hazard that will cause serious injury or death if you do not prevent it.

#### 2 [Overview](#page-5-1)

A WARNING This signal word identifies a hazard that can cause death or serious injuries if you do not prevent it.

**A CAUTION** This signal word identifies a hazardous situation, which, if not avoided, can cause minor or moderate injury.

**NOTICE** *This signal word identifies a property damage message that is not related to personal injury.*

## <span id="page-5-0"></span>■ **Section Safety**

#### **General Precautions**

- The diagrams in this section may include options and drives without covers or safety shields to illustrate details. Be sure to reinstall covers or shields before operating any devices. The option should be used according to the instructions described in this manual.
- The diagrams in this manual are provided as examples only and may not pertain to all products covered by this manual.
- The products and specifications described in this manual or the content and presentation of the manual may be changed without notice to improve the product and/or the manual.

• Contact Yaskawa or a Yaskawa representative and provide the manual number shown on the front cover to order new copies of the manual.

A DANGER Do not ignore the safety messages in this manual. If you ignore the safety messages in this manual, it will *cause serious injury or death. The manufacturer is not responsible for injuries or damage to equipment.*

**A WARNING** Electrical Shock Hazard. Do not modify the drive or option circuitry. Failure to obey can cause serious injury or death, or cause damage to the drive or option and will void warranty. Yaskawa is not responsible for modifications of the product *made by the user.*

NOTICE Damage to Equipment. Do not use steam or other disinfectants to fumigate wood for packaging the drive. Use alternative methods, for example heat treatment, before you package the components. Gas from wood packaging fumigated with halogen disinfectants, for example fluorine, chlorine, bromine, iodine or DOP gas (phthalic acid ester), can cause damage *to the drive.*

# <span id="page-5-1"></span>**2 Overview**

The SI-P3 PROFIBUS-DP Option is an open digital communication system supporting a wide range of fast, timecritical applications.

PROFIBUS Decentralized Periphery (PROFIBUS-DP) is one of the three PROFIBUS variants. DP is dedicated to fast data communication between systems and peripherals at a field level.

PROFIBUS-DP is included into the International Standard (IEC61158) and the European Fieldbus Standard EN 50170. The network is primarily used in process and factory automation.

Install the option/PROFIBUS option on a drive to perform the following functions from a PROFIBUS-DP master device:

• Operate the drive

- Monitor the drive operation status
- Change drive parameter settings

# <span id="page-5-2"></span>◆ **Compatible Products**

You can use the option with these products:

#### **Table 2.1 Compatible Products**

<span id="page-5-3"></span>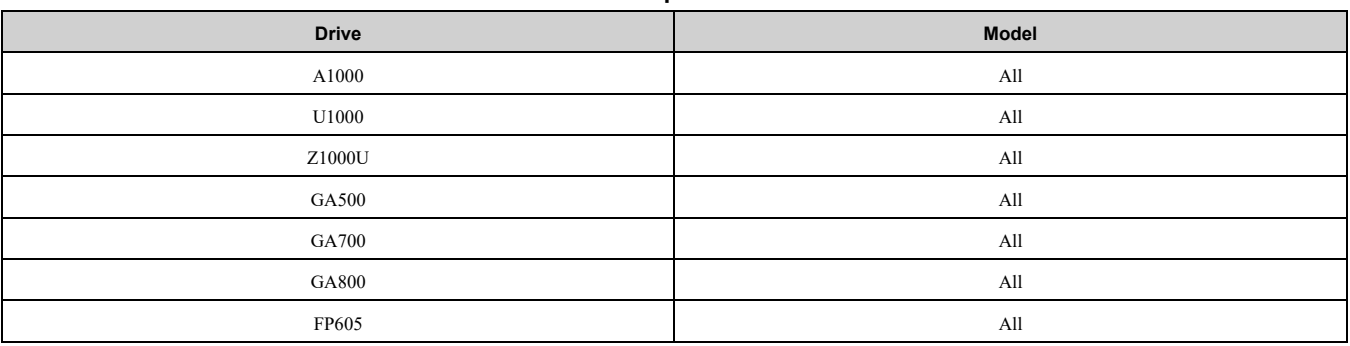

**Note:**

For Yaskawa customers in the North or South America regions:

If your product is not listed in [Table](#page-5-3) 2.1, refer to the web page below to confirm this manual is correct for your product. The web page provides a list of option manuals by product, and a direct link to download a PDF of the manual.

#### **Scan QR code Or refer to:**

*http://www.yaskawa.com/optionlookup*

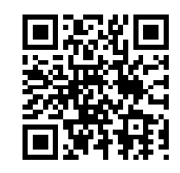

# <span id="page-6-0"></span>**Install the Option on a GA500 Drive**

An option card mounting kit is necessary to install the option on a GA500 drive. The option card mounting kit model is: JOHB-GA50. This kit is sold separately.

Refer to the option card mounting kit manual for more information about installation.

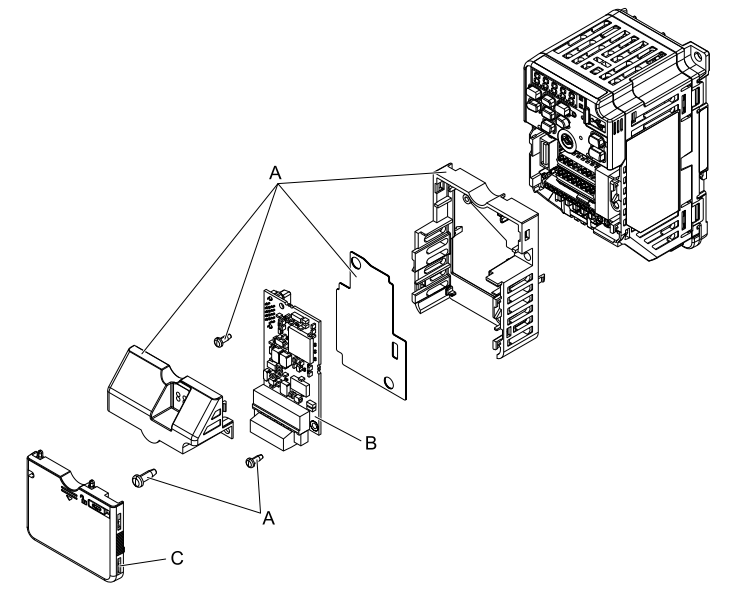

- **A - Option card mounting kit components (sold separately) C - Drive front cover**
- <span id="page-6-1"></span>**B - Option**

**Figure 2.1 Option Card Mounting Kit (JOHB-GA50)**

# **3 Receiving**

After you receive the option package:

• Make sure that there is no damage to the option and no parts are missing. The Yaskawa warranty does not include damage from shipping. If there is damage to the option or other parts, contact the shipping company immediately.

NOTICE Damage to Equipment. Do not use damaged parts to connect the drive and the option. Failure to comply *could damage the drive and option.*

- Make sure that the model number on the option nameplate and the model number on the purchase order are the same. Refer to [Figure](#page-8-4) 4.1 for more information.
- Contact the distributor where you purchased the option or contact Yaskawa or a Yaskawa representative about any problems with the option.

<span id="page-7-0"></span>◆ **Option Package Contents**

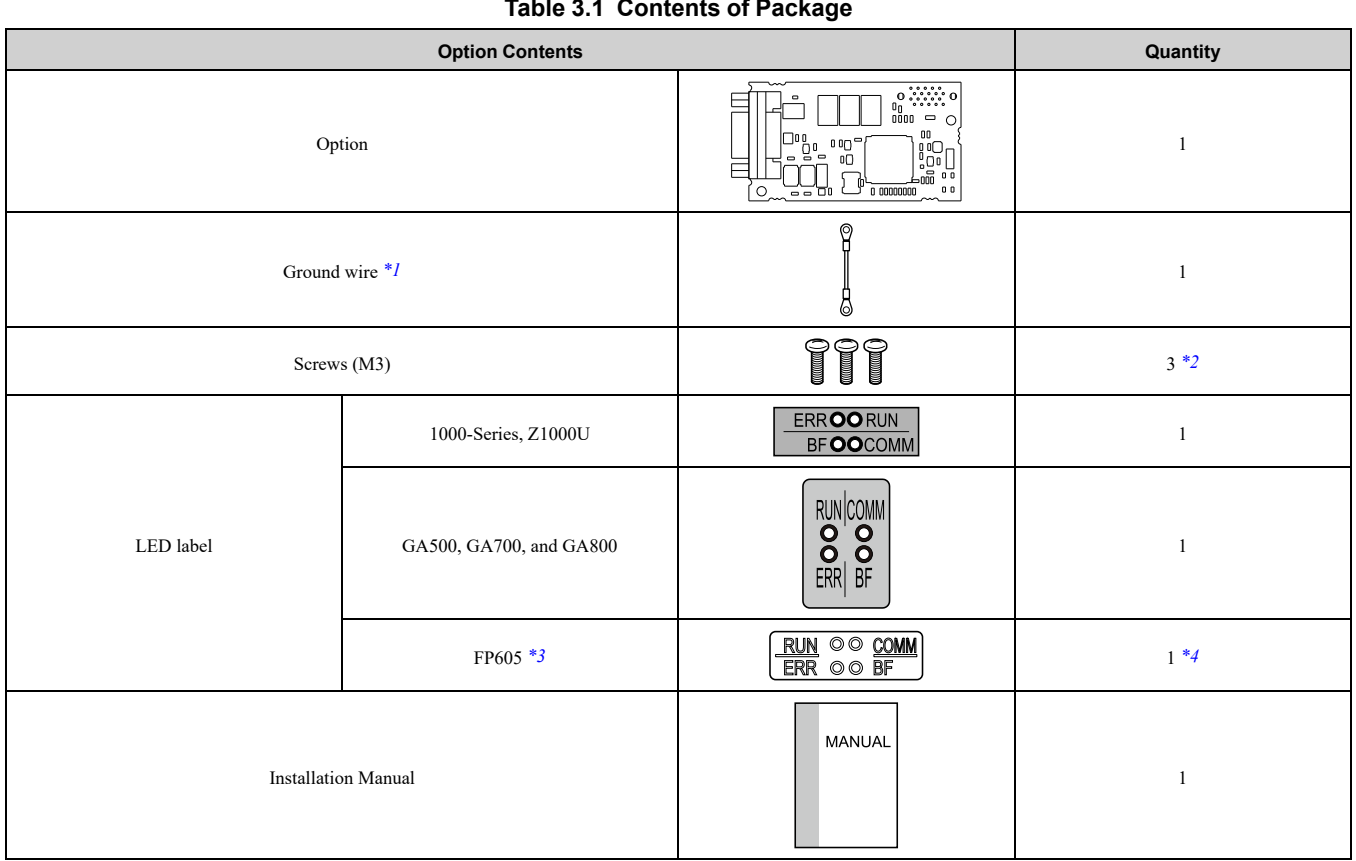

#### **Table 3.1 Contents of Package**

\*1 GA700 and GA800 drives do not use the ground wire.<br>\*2 Only two screws are necessary to install the option on<br>\*3 LED label has transparent background and white letter

<span id="page-7-3"></span><span id="page-7-2"></span>Only two screws are necessary to install the option on GA700 and GA800 drives.

<span id="page-7-4"></span>\*3 LED label has transparent background and white letters. Please make sure that you use the correct label for FP605.

<span id="page-7-5"></span>Options purchased in Japan to do not have an LED label for FP605.

# <span id="page-7-1"></span>◆ **Installation Tools**

You can use these tools to install the option to the drive:

- A Phillips screwdriver or slotted screwdriver (blade depth: 0.4 mm (0.02 in), width: 2.5 mm (0.1 in)) *[\\*1](#page-7-6)*.
- A pair of diagonal cutting pliers.
- A small file or medium-grit sandpaper.
- <span id="page-7-6"></span>\*1 Phillips screw sizes are different for different drive capacities. Prepare different screwdrivers for different screw sizes.

# <span id="page-8-0"></span>**4 Option Components**

# <span id="page-8-1"></span>◆ **Option**

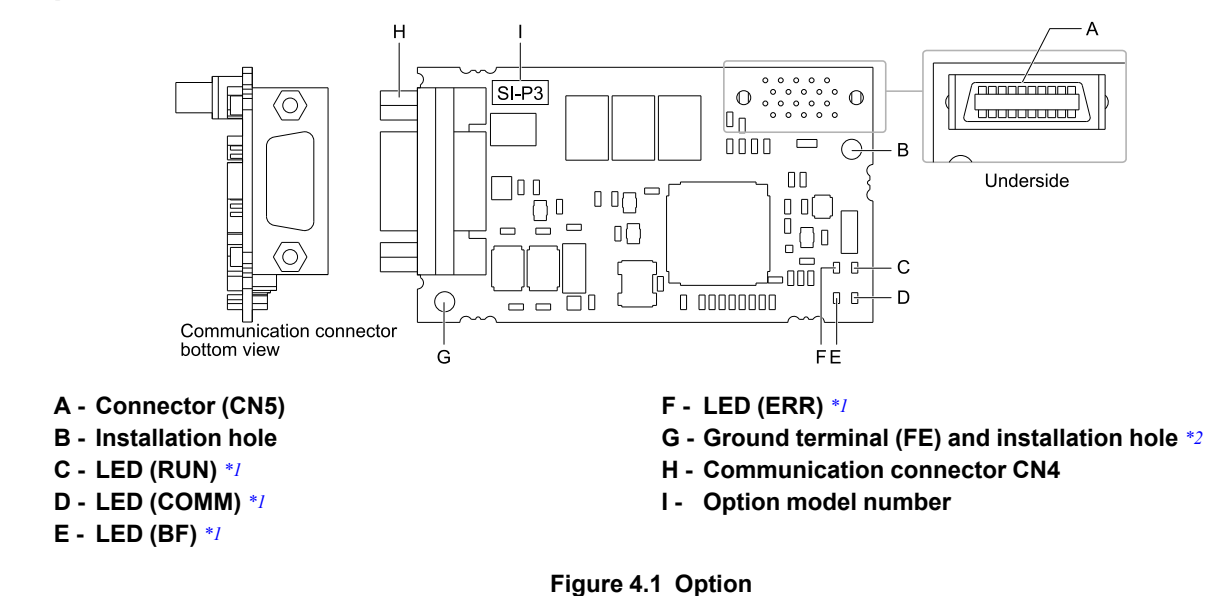

- <span id="page-8-4"></span>\*1 Refer to *[Option](#page-8-3) LED States on page 9* for more information about the LEDs.
	- Connect the included ground wire during installation.

<span id="page-8-6"></span><span id="page-8-5"></span>The ground wire is not necessary for installations on GA700 and GA800 drives.

# <span id="page-8-2"></span>**Communication Connector**

Communication connector CN4 on the option is a 9-pin D-sub female connector. The connector is the connection point for a customer-supplied male PROFIBUS network communication cable.

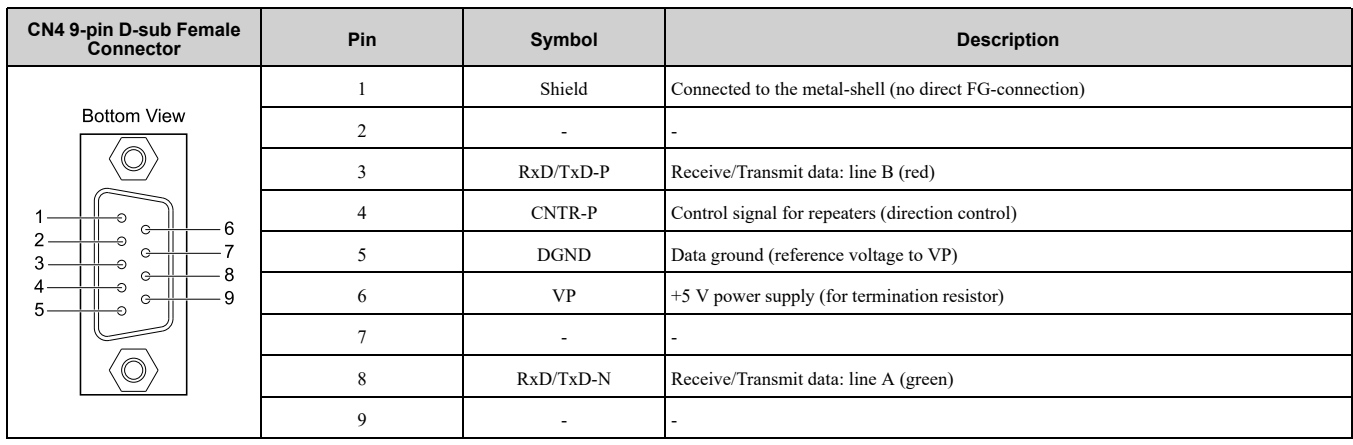

#### **Table 4.1 Communication Connector**

# <span id="page-8-3"></span>◆ **Option LED States**

The option has four LEDs:

- RUN (Power Supply)
- ERR (Option Error)
- COMM (Communication Status)
- BF (PROFIBUS-DP Error)

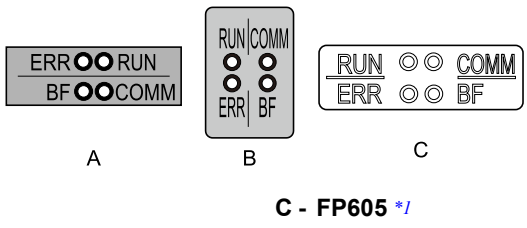

**A - 1000-Series, Z1000U**

**B - GA500, GA700, and GA800**

#### **Figure 4.2 Option LED Labels**

<span id="page-9-0"></span>\*1 LED label has transparent background and white letters. Please make sure that you use the correct label for FP605. Wait 2 seconds minimum for the power-up diagnostic process to complete before you verify the LED states. The [Table](#page-9-1) 4.2 shows the operating status of the option LEDs after the power-up diagnostic LED sequence is complete.

Refer to [Table](#page-9-2) 4.3 for more information about the LEDs.

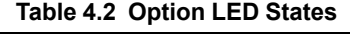

<span id="page-9-1"></span>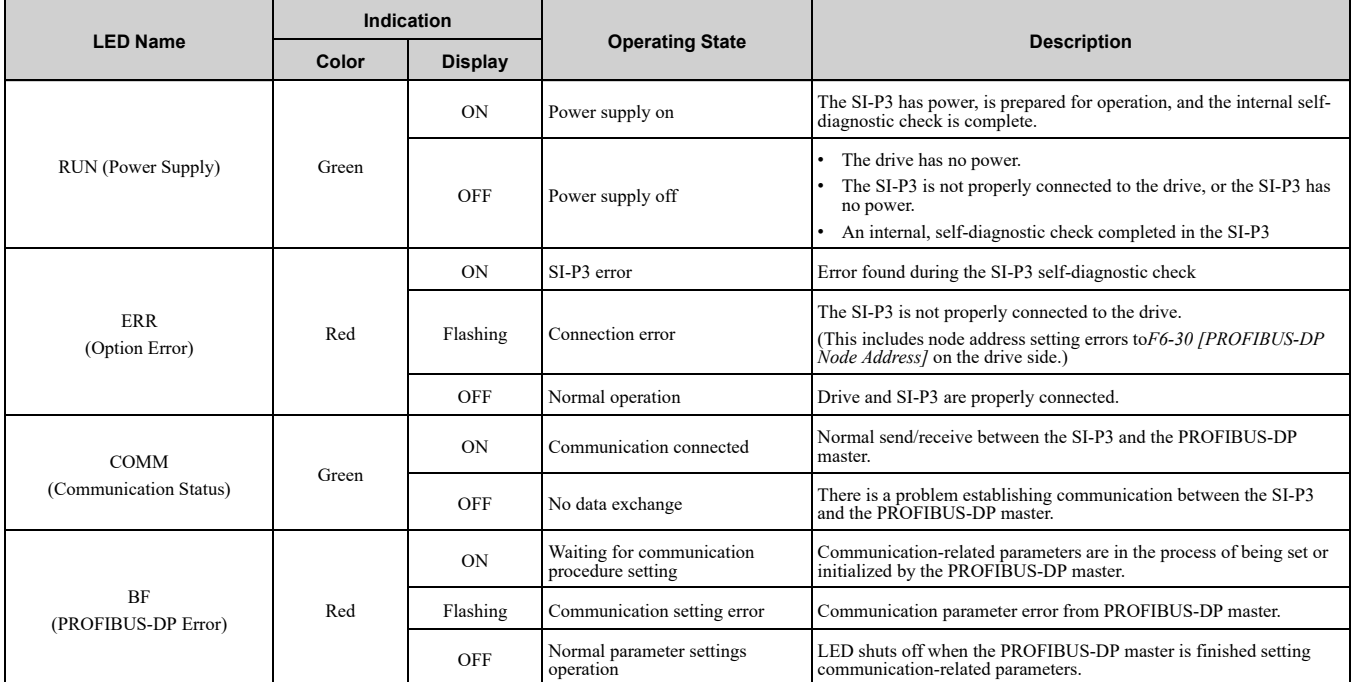

#### **Table 4.3 LED Operation After Power-up Diagnostic**

<span id="page-9-2"></span>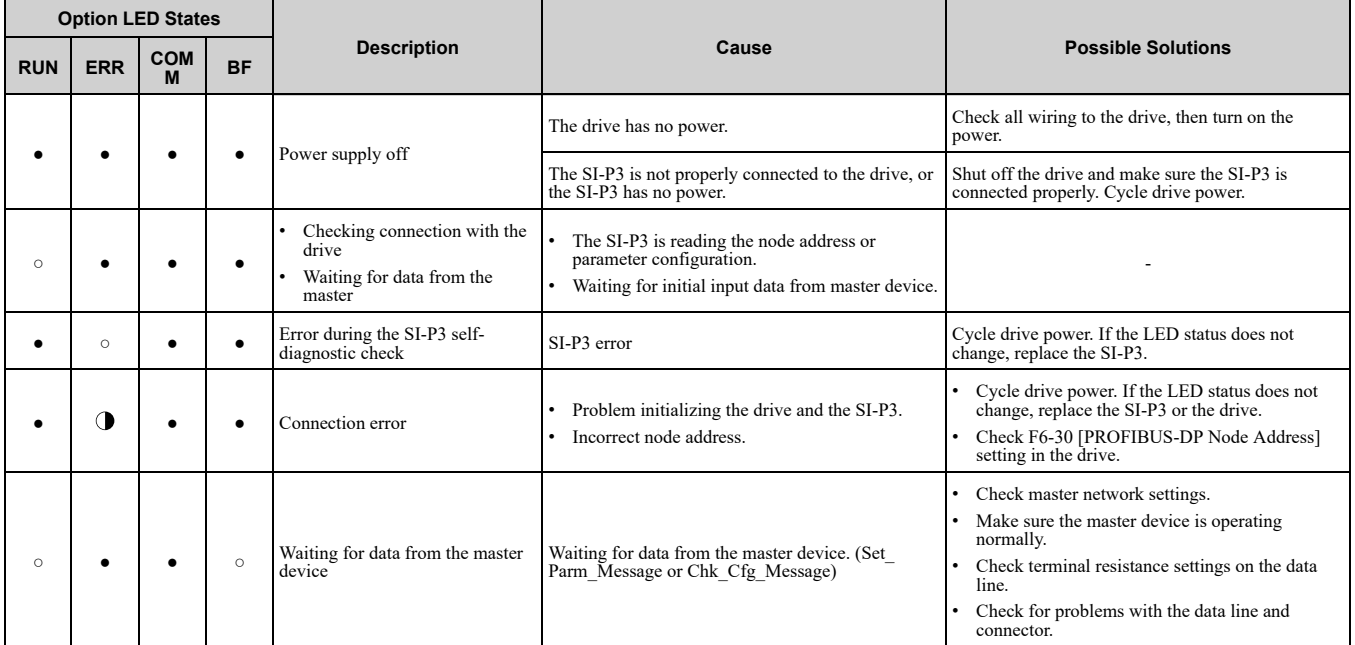

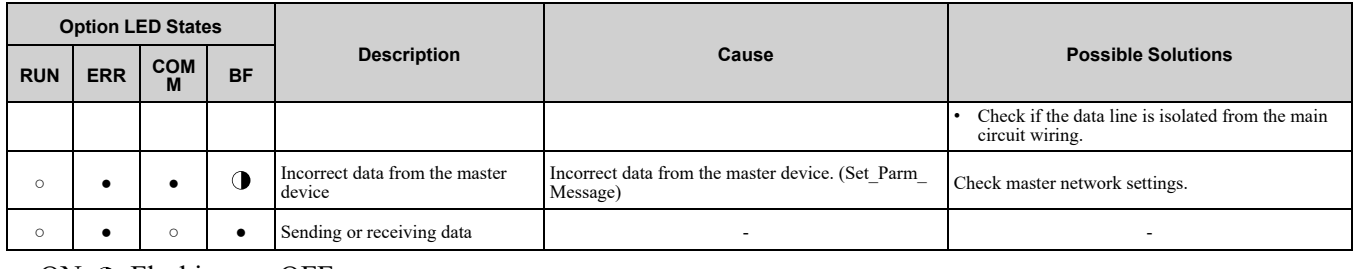

 $\circ$ : ON,  $\circ$ : Flashing,  $\bullet$ : OFF

# <span id="page-10-0"></span>◆ **Node Address Setting**

Use a parameter *F6-30* within 0 to 125. Be sure to set an address that is different than all other node addresses.

# <span id="page-10-1"></span>**5 Installation Procedure**

# <span id="page-10-2"></span>◆ **Section Safety**

**DANGER** *Electrical Shock Hazard. Do not examine, connect, or disconnect wiring on an energized drive. Before* servicing, disconnect all power to the equipment and wait for the time specified on the warning label at a minimum. The internal capacitor stays charged after the drive is de-energized. The charge indicator LED extinguishes when the DC bus voltage decreases below 50 Vdc. When all indicators are OFF, measure for dangerous voltages to make sure that the drive is safe. If you do work on the drive when it is energized, it will cause serious injury or death from electrical shock.

**A WARNING** Electrical Shock Hazard. Do not operate the drive when covers are missing. Replace covers and shields before you operate the drive. Use the drive only as specified by the instructions. Some figures in this section include drives without covers or safety shields to more clearly show the inside of the drive. If covers or safety shields are missing from the *drive, it can cause serious injury or death.*

**WARNING** *Electrical Shock Hazard. Only let approved personnel install, wire, maintain, examine, replace parts, and repair the drive. If personnel are not approved, it can cause serious injury or death.*

**A WARNING** Electrical Shock Hazard. Do not remove covers or touch circuit boards while the drive is energized. If you *touch the internal components of an energized drive, it can cause serious injury or death.*

**A WARNING** Electrical Shock Hazard. Do not use damaged wires, put too much force on the wiring, or cause damage to *the wire insulation. Damaged wires can cause serious injury or death.*

**A WARNING** Fire Hazard. Tighten all terminal screws to the correct tightening torque. Connections that are too loose or too tight can cause incorrect operation and damage to the drive. Incorrect connections can also cause death or serious injury from *fire.*

**NOTICE** *Damage to Equipment. When you touch the option, make sure that you observe correct electrostatic* discharge (ESD) procedures. If you do not follow procedures, it can cause ESD damage to the drive circuitry.

NOTICE Damage to Equipment. Do not de-energize the drive while the drive is outputting voltage. Incorrect equipment *sequencing can cause damage to the drive.*

NOTICE Do not operate a drive or connected equipment that has damaged or missing parts. You can cause damage to *the drive and connected equipment.*

NOTICE Use Yaskawa connection cables or recommended cables only. Incorrect cables can cause the drive or option *to function incorrectly.*

**NOTICE** *Damage to Equipment. Correctly connect the connectors. Incorrect connections can cause malfunction or damage to the equipment.*

NOTICE Damage to Equipment. Make sure that all connections are correct after you install the drive and connecting *peripheral devices. Incorrect connections can cause damage to the option.*

# <span id="page-10-3"></span>◆ **Procedures to Install and Wire Options on a Drive**

Procedures to install and wire the option are different for different drive models.

Refer to the following table to check the procedures to install and wire the option on a drive.

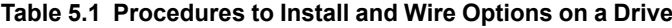

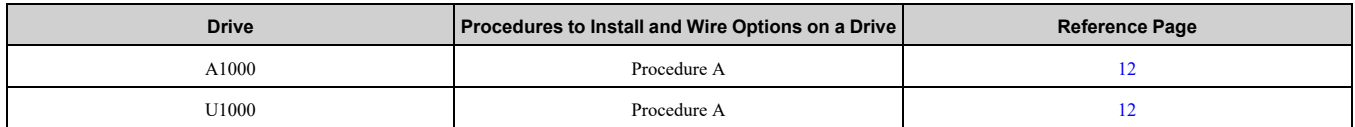

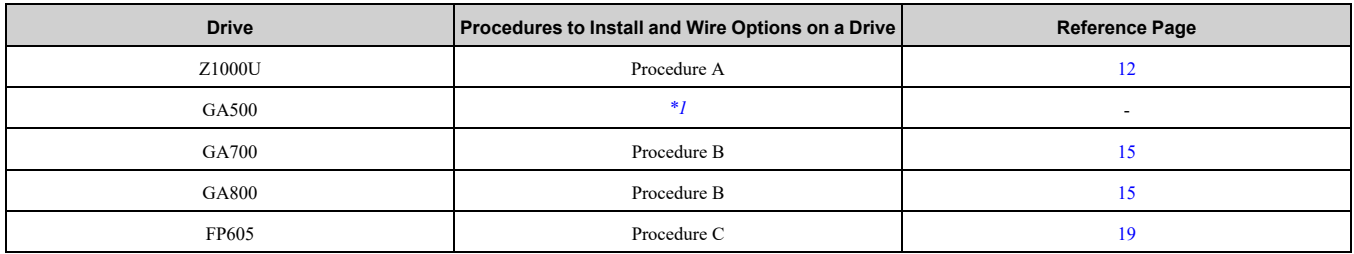

<span id="page-11-1"></span>\*1 To install the option on GA500 drives, use the option mounting kit (JOHB-GA50) and manual.

# <span id="page-11-0"></span>■ **Procedure A**

This section shows the procedure to install and wire the option on a 1000-series drive.

## **Prepare the Drive for the Option**

Correctly wire the drive as specified by the manual packaged with the drive. Make sure that the drive functions correctly. For information about drive connection and wiring, refer to the manuals for the drive on which you will use this option.

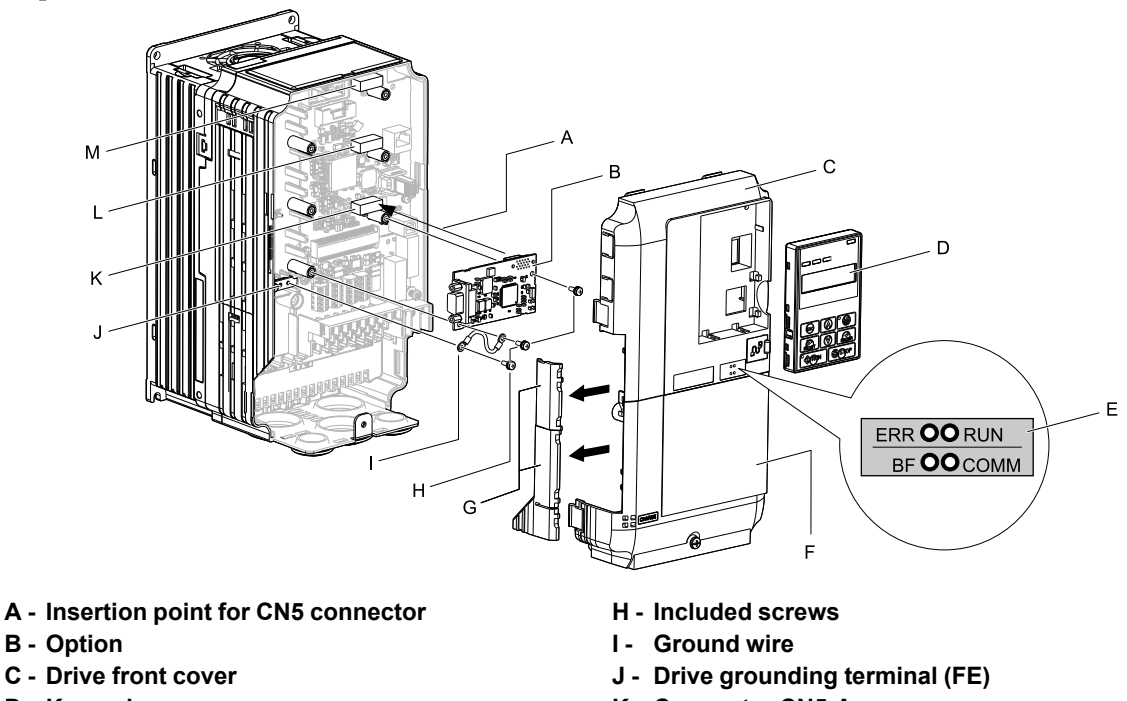

- **D - Keypad**
- **E - LED label**
- **F - Drive terminal cover**
- **G - Removable tabs for wire routing**
- **K - Connector CN5-A**
- **L - Connector CN5-B (Not available for communication option installation.)**
- **M - Connector CN5-C (Not available for communication option installation.)**

**Figure 5.1 Drive Components with Option**

## **Install the Option**

Use this procedure to install the option.

**DANGER** *Electrical Shock Hazard. Do not examine, connect, or disconnect wiring on an energized drive. Before* servicing, disconnect all power to the equipment and wait for the time specified on the warning label at a minimum. The internal capacitor stays charged after the drive is de-energized. The charge indicator LED extinguishes when the DC bus voltage decreases below 50 Vdc. When all indicators are OFF, measure for dangerous voltages to make sure that the drive is safe. If you do work on the drive when it is energized, it will cause serious injury or death from electrical shock.

1. Remove the keypad (B), front cover (A), and terminal cover (C).

Shut off power to the drive and wait for the time specified on the drive warning label at a minimum. Make sure that the charge indicator LED is unlit, then remove the keypad and front cover. Refer to the drive manuals for more information.

**NOTICE** *Damage to Equipment. When you touch the option, make sure that you observe correct electrostatic* discharge (ESD) procedures. If you do not follow procedures, it can cause ESD damage to the drive circuitry.

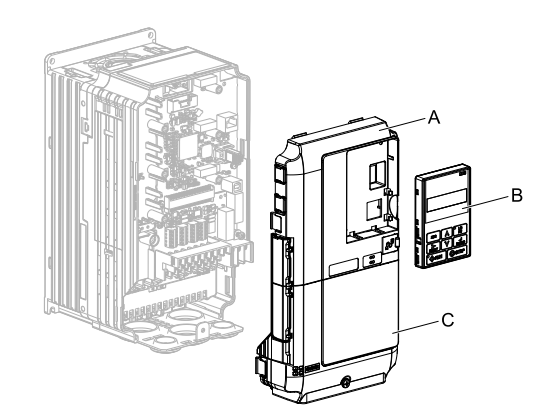

- **A - Drive front cover**
- **B - Keypad**

**C - Drive terminal cover**

## **Figure 5.2 Remove the Keypad, Front Cover, and Terminal Cover**

2. Put the LED label (B) in the correct position on the drive front cover (A).

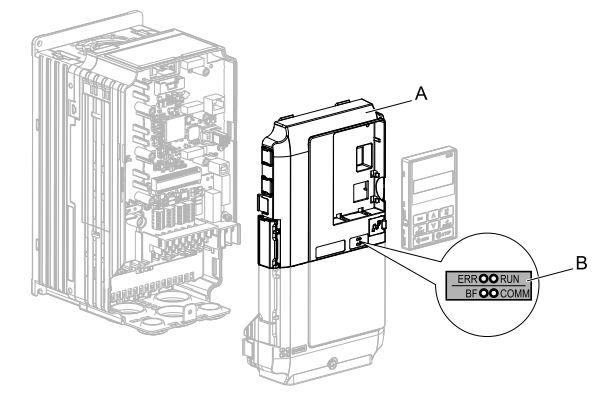

## **A - Drive front cover B - LED label**

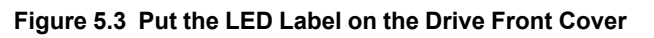

3. Install the option (A) into the CN5-A connector (C) on the drive and use the included screws (B) to put it in place.

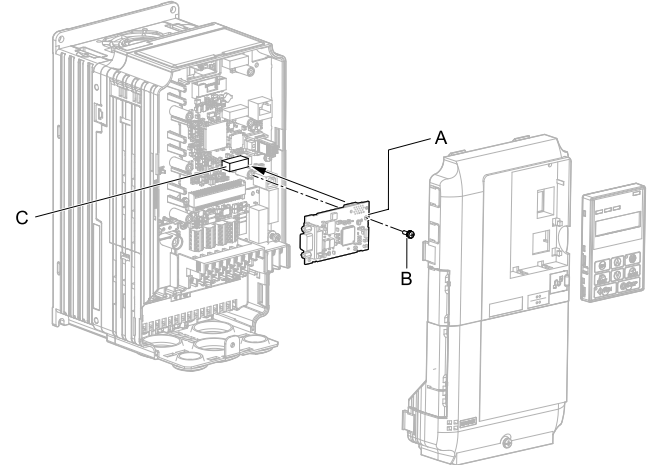

**A - Option**

**B - Included screw**

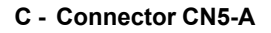

#### **Figure 5.4 Install the Option**

- 4. Use one of the remaining included screws (B) to connect one end of the ground wire (C) to the ground terminal (D). Use the last remaining included screw (B) to connect the other end of the ground wire (C) to the remaining ground terminal and installation hole on the option (A).
	- Tighten the screws to a correct tightening torque:
	- 0.5 N∙m to 0.6 N∙m (4.4 in∙lb to 5.3 in∙lb)

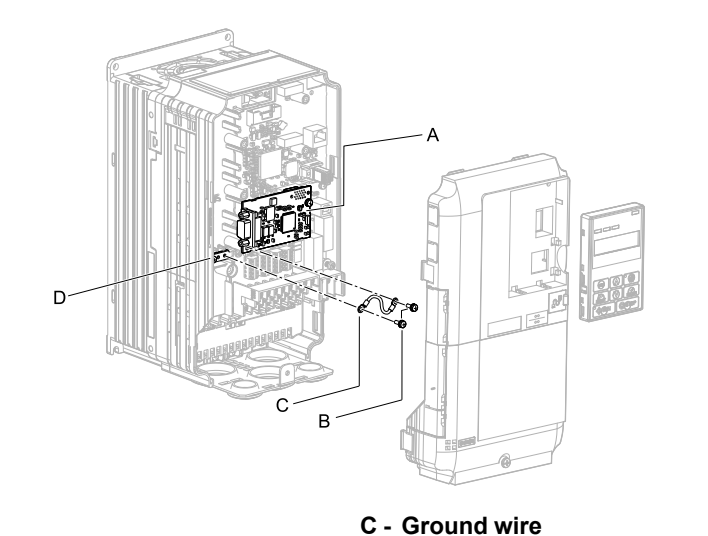

- **A - Option**
- **B - Included screws**

**D - Drive grounding terminal (FE)**

# **Figure 5.5 Connect the Ground Wire**

#### **Note:**

The drive has only two ground terminal screw holes. When you connect three options, two options will share one ground terminal.

- 5. Route the option wiring.
	- Procedures to wire the option are different for different drive models.
	- You can route the option wiring through openings on the front cover of some models. Remove the perforated tabs on the left side of the front cover as shown in [Figure](#page-13-0) 5.6-A to create the necessary openings on these models. To prevent damage to the cable from the cut end, treat the cut surface with sandpaper.
	- Route the option wiring inside the enclosure as shown in [Figure](#page-13-0) 5.6-B. Make sure that the front covers will easily fit back onto the drive.

Refer to the drive manual for more information.

#### **Note:**

Isolate communication cables from main circuit wiring and other electrical and power lines.

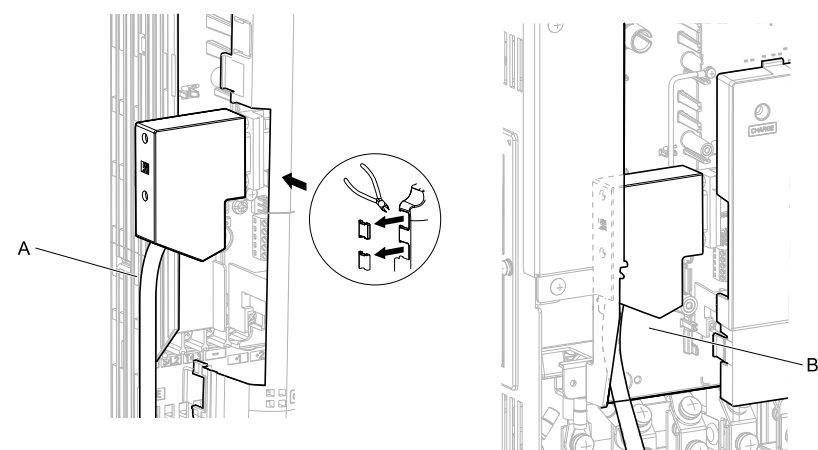

**A - Route wires through the openings provided on the left side of the front cover.** *[\\*1](#page-13-1)* **B - Use the open space provided inside the drive to route option wiring.**

#### **Figure 5.6 Wire Routing Examples**

- <span id="page-13-1"></span><span id="page-13-0"></span>\*1 If there is wiring outside the enclosure, the drive will not meet Enclosed wall-mounted type (IP20/UL Type 1) requirements.
- 6. Firmly connect the PROFIBUS-DP communication cable to option communication connector CN4.

Isolate communication cables from main circuit wiring and other electrical and power lines. Make sure that you firmly connect the cable end. (Refer to [Figure](#page-24-3) 5.24). Refer to *[Communication](#page-24-0) Cable Specifications on [page](#page-24-0) 25* for more information.

#### **Note:**

Do not connect or disconnect the communication cable while the drive is energized or while the drive is in operation. Failure to obey can cause a static discharge, which will cause the option to stop working correctly. Cycle power on the drive and option to start using the option again.

7. Reattach the front cover (A), terminal cover (C), and keypad (B). Refer to the drive manuals for more information.

**NOTICE** *Do not pinch cables between the front covers and the drive. Failure to comply could cause erroneous operation.*

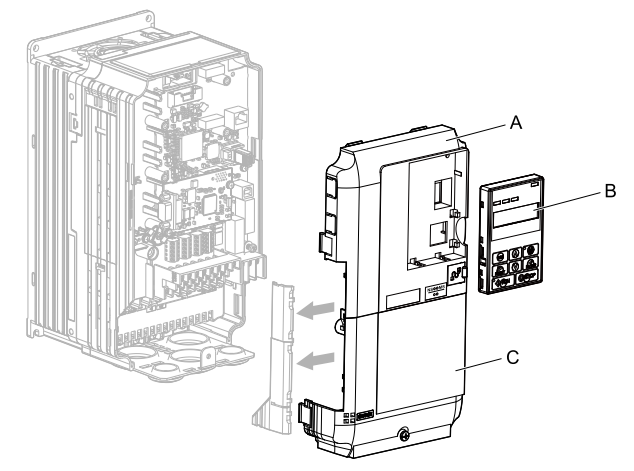

**A - Drive front cover**

**C - Drive terminal cover**

**B - Keypad**

#### **Figure 5.7 Replace the Front Cover, Terminal Cover, and Keypad**

8. Set drive parameters in *Related Drive [Parameters](#page-25-1) on page 26* for correct option performance. Make sure that you set parameter *F6-30* to a node address that is unique on the network.

# <span id="page-14-0"></span>■ **Procedure B**

This section shows the procedure to install and wire the option on a GA700 or GA800 drive.

#### **Prepare the Drive for the Option**

Correctly wire the drive as specified by the manual packaged with the drive. Make sure that the drive functions correctly. For information about drive connection and wiring, refer to the manuals for the drive on which you will use this option.

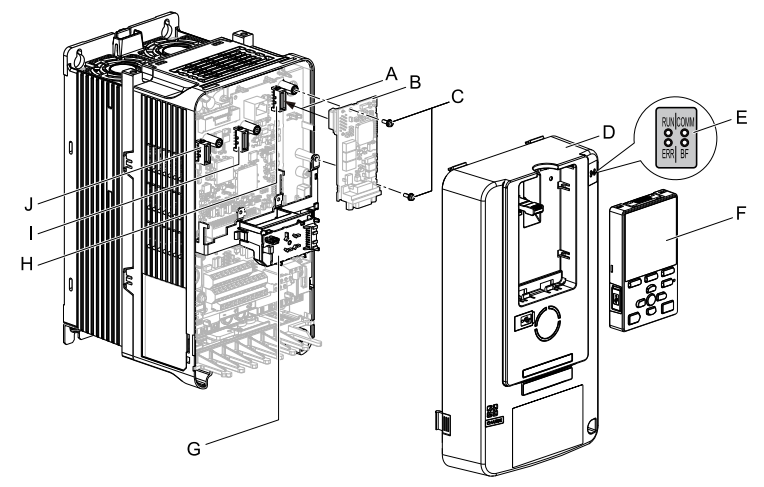

- **A - Insertion point for CN5 connector**
- **B - Option**
- **C - Included screws**
- **D - Drive front cover**
- **E - LED label**
- **F - Keypad**
- **G - LED Status Ring board**
- **H - Connector CN5-A**
- **I - Connector CN5-B (Not available for communication option installation.)**
- **J - Connector CN5-C (Not available for communication option installation.)**

**Figure 5.8 Drive Components with Option**

### **Install the Option**

Use this procedure to install the option.

**DANGER** *Electrical Shock Hazard. Do not examine, connect, or disconnect wiring on an energized drive. Before* servicing, disconnect all power to the equipment and wait for the time specified on the warning label at a minimum. The internal capacitor stays charged after the drive is de-energized. The charge indicator LED extinguishes when the DC bus voltage decreases below 50 Vdc. When all indicators are OFF, measure for dangerous voltages to make sure that the drive is safe. If you do work on the drive when it is energized, it will cause serious injury or death from electrical shock.

1. Put the LED label (A) in the correct position on the drive front cover (B).

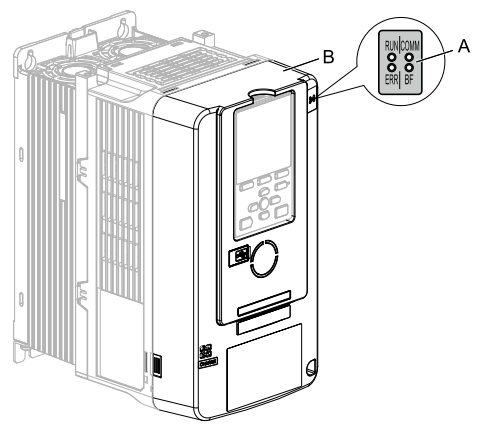

**A - LED label B - Drive front cover**

#### **Figure 5.9 Put the LED Label on the Drive Front Cover**

2. Remove the keypad (E) and front cover (D).

Shut off power to the drive and wait for the time specified on the drive warning label at a minimum. Make sure that the charge indicator LED is unlit, then remove the keypad and front cover. Refer to the drive manuals for more information.

You can only install this option into the CN5-A connector on the drive control board.

**NOTICE** *Damage to Equipment. When you touch the option, make sure that you observe correct electrostatic* discharge (ESD) procedures. If you do not follow procedures, it can cause ESD damage to the drive circuitry.

#### **Note:**

Remove the keypad, then move the keypad connector to the holder on the drive, then remove the front cover.

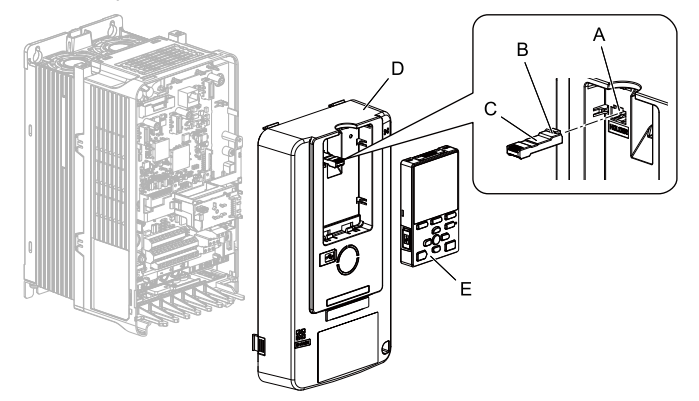

- **A - Holder**
- **B - Keypad connector tab**
- **C - Keypad connector**

**D - Drive front cover E - Keypad**

#### **Figure 5.10 Remove the Front Cover and Keypad**

3. Carefully remove the LED Status Ring board (A) and put it in the temporary placement holes (B) on the right side of the drive.

Refer to the drive manuals for more information.

NOTICE Do not remove the LED Status Ring board cable connector. If you disconnect the LED Status Ring *board, it can cause incorrect operation and damage to the drive.*

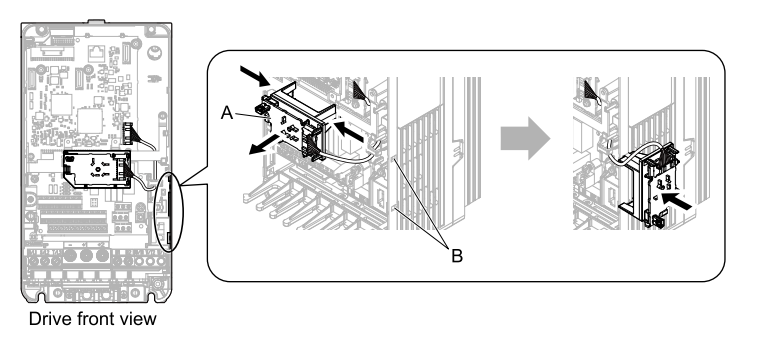

#### **A - LED status ring board B - Temporary placement holes**

#### **Figure 5.11 Remove the LED Status Ring Board**

4. Install the option (A) into the CN5-A connector (C) on the drive and use the included screws (B) to put it in place.

Tighten the screw to a correct tightening torque:

• 0.5 N∙m to 0.6 N∙m (4.4 in∙lb to 5.3 in∙lb)

#### **Note:**

- 1. A ground wire is not necessary. Do not use the ground wire.
- 2. Only two screws are necessary to install the option on GA700 and GA800 drives.

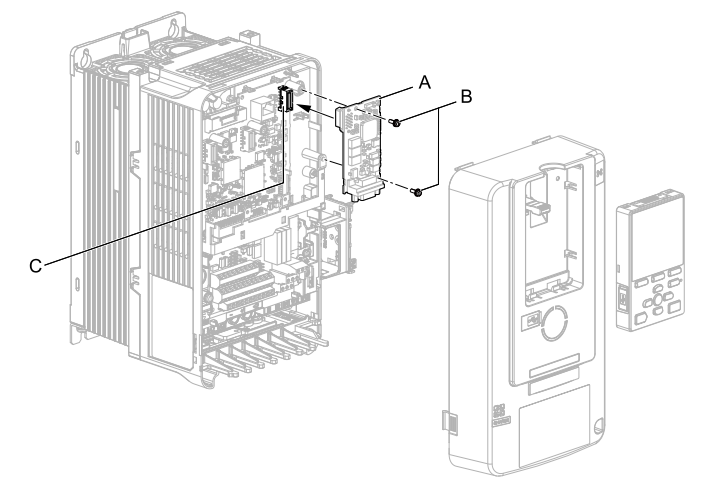

- **A - Option**
- **B - Included screws**

**C - Connector CN5-A**

#### **Figure 5.12 Install the Option**

5. Confirm proper option wiring.

Procedures to wire the option are different for different drive models. Route the wiring to the outside as shown in [Figure](#page-17-0) 5.13 for drives that require routing the wiring to the outside. Route the wiring inside the enclosure through the lower wiring cover to the outside as shown in [Figure](#page-17-1) 5.14 for drives that do not require routing the wiring to the outside.

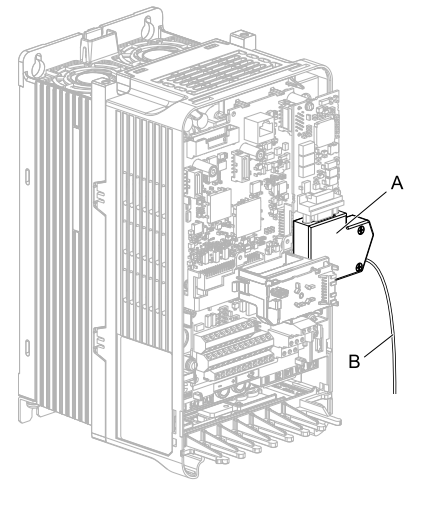

#### <span id="page-17-0"></span>**A - Connector B - Cable**

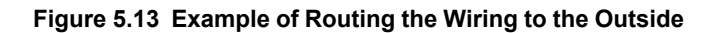

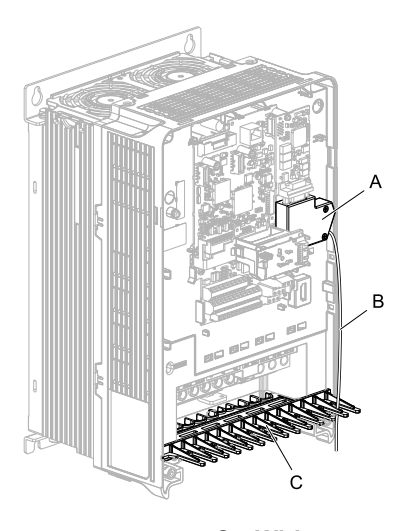

**A - Connector B - Cable**

**C - Wiring cover**

# **Figure 5.14 Example of Not Routing the Wiring to the Outside**

<span id="page-17-1"></span>6. Firmly connect the PROFIBUS-DP communication cable to the option communication connector CN4.

Isolate communication cables from main circuit wiring and other electrical and power lines. Make sure that you firmly connect the cable end. (Refer to [Figure](#page-24-3) 5.24). Refer to *[Communication](#page-24-0) Cable Specifications on [page](#page-24-0) 25* for more information.

#### **Note:**

Do not connect or disconnect the communication cable while the drive is energized or while the drive is in operation. Failure to obey can cause a static discharge, which will cause the option to stop working correctly. Cycle power on the drive and option to start using the option again.

- 7. Make sure that the option wire routing is correct after you connect the prepared cable.
- 8. Reattach the LED Status Ring board (E), front cover (C), and keypad (D).

Refer to the drive manuals for more information.

NOTICE Do not pinch cables between the front cover or the LED Status Ring board and the drive. Failure to *comply could cause erroneous operation.*

#### **Note:**

- •Replace the keypad connector, then install the keypad.
- •Put the keypad connector tab into the holder when you install the keypad connector to the holder.

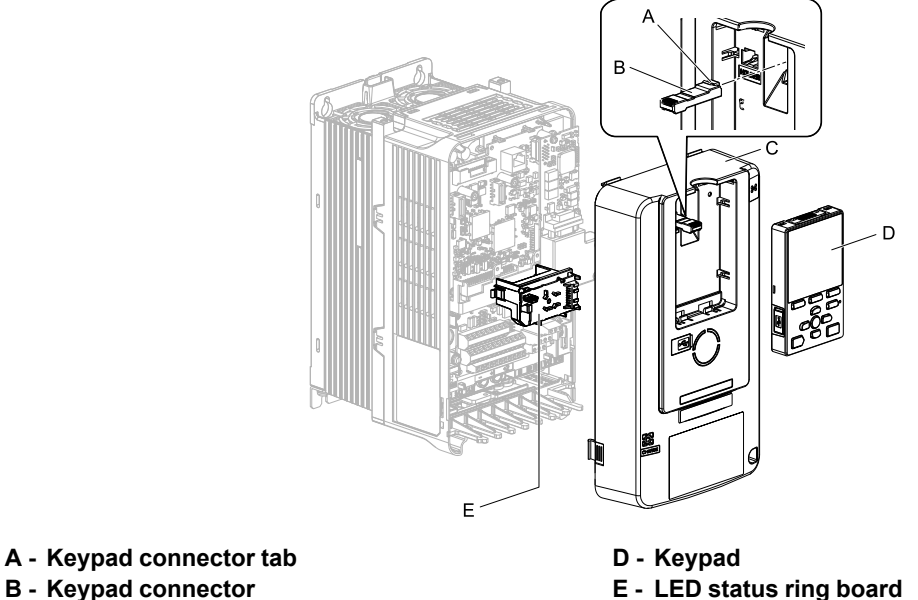

- **B - Keypad connector**
- **C - Drive front cover**

**Figure 5.15 Install the LED Status Ring board, Front Cover, and Keypad**

#### **Note:**

Use diagonal cutters to cut out the perforated openings in the right side of the drive front cover and route the wiring and connector to the outside through the hole to attach the front cover for drives that require routing the wiring to the outside. To prevent damage to the cable from the cut end, treat the cut surface with sandpaper.

The drive will not meet Enclosed wall-mounted type (IP20/UL Type 1) requirements if wiring is exposed outside the enclosure.

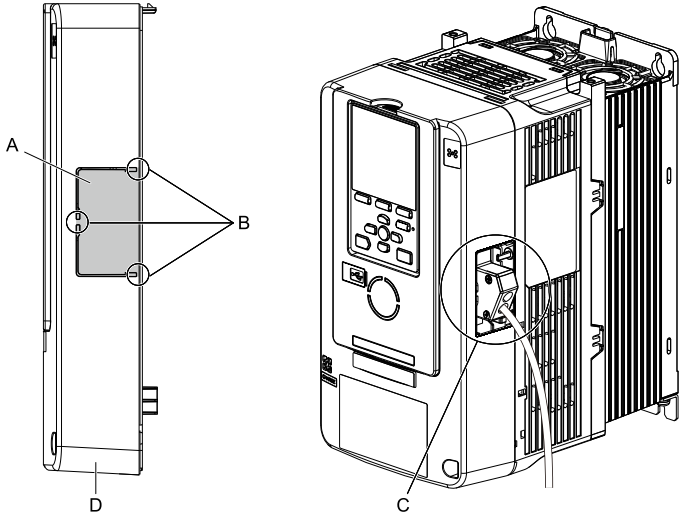

**A - Cutaway sections B - Cutting locations**

- **C - Route the wiring and connector to the outside.**
- **D - Right side of the drive front cover**
- 9. Set drive parameters in *Related Drive [Parameters](#page-25-1) on page 26* for correct option performance. Make sure that you set parameter *F6-30* to a node address that is unique on the network.

# <span id="page-18-0"></span>■ **Procedure C**

This section shows the procedure to install and wire the option on an FP605 drive.

#### **Prepare the Drive for the Option**

Correctly wire the drive as specified by the manual packaged with the drive. Make sure that the drive functions correctly. Refer to the drive manuals for more information.

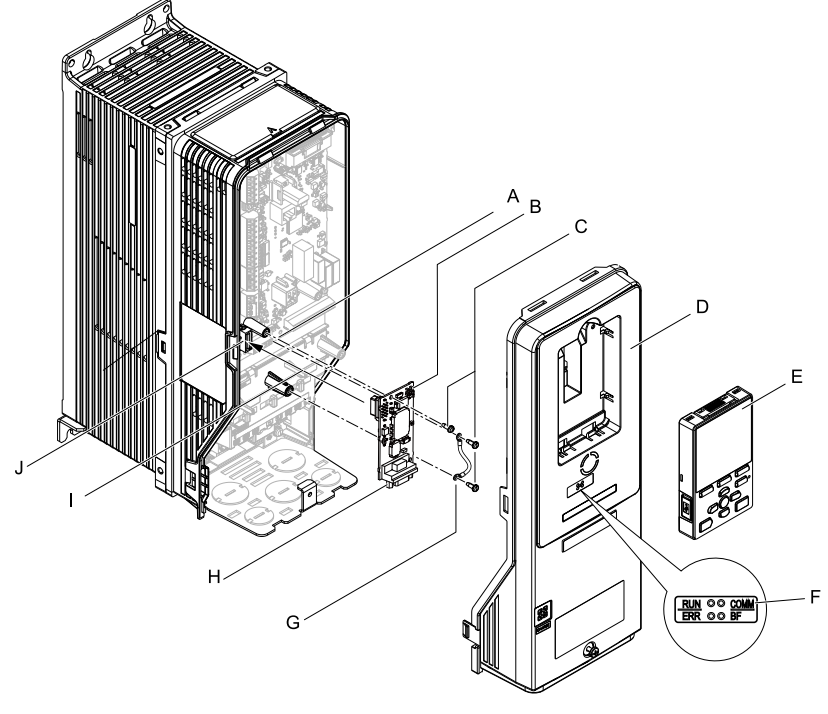

- **A - Drive grounding terminal (FE)**
- **B - Option**
- **C - Included screws**
- **D - Drive front cover**
- **E - Keypad**
- **F - LED label**
- **G - Ground wire**
- **H - Option connector CN4 (9-pin D-sub female**
- **connector) I - Insertion point for connector CN5-A**
- **J - Connector CN5-A**

#### **Figure 5.16 Drive Components with Option**

#### **Install the Option**

Use this procedure to install the option.

**DANGER** *Electrical Shock Hazard. Do not examine, connect, or disconnect wiring on an energized drive. Before* servicing, disconnect all power to the equipment and wait for the time specified on the warning label at a minimum. The internal capacitor stays charged after the drive is de-energized. The charge indicator LED extinguishes when the DC bus voltage decreases below 50 Vdc. When all indicators are OFF, measure for dangerous voltages to make sure that the drive is safe. If you do work on the drive when it is energized, it will cause serious injury or death from electrical shock.

1. Remove the keypad (B) and front cover (A).

Shut off power to the drive and wait for the time specified on the drive warning label at a minimum. Make sure that the charge indicator LED is unlit, then remove the keypad and front cover. Refer to the drive manuals for more information.

**NOTICE** *Damage to Equipment. When you touch the option, make sure that you observe correct electrostatic* discharge (ESD) procedures. If you do not follow procedures, it can cause ESD damage to the drive circuitry.

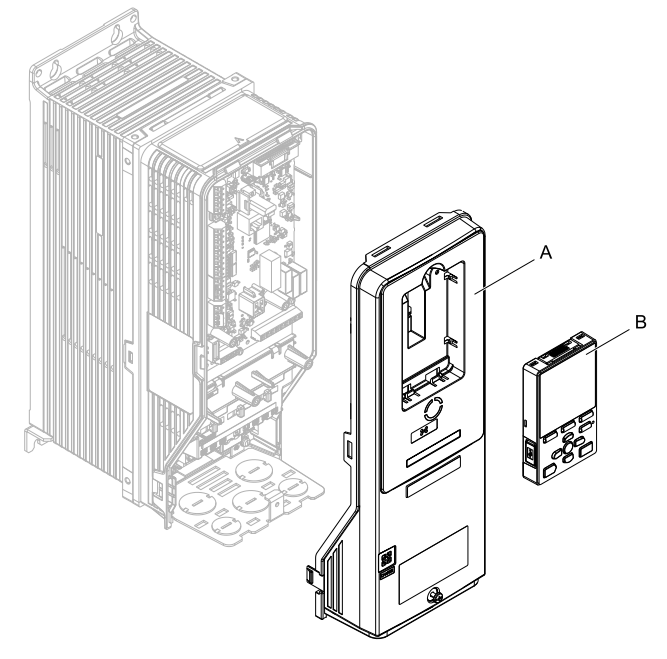

**A - Drive front cover B - Keypad**

- **Figure 5.17 Remove the Front Cover and Keypad**
- 2. Put the LED label (B) in the correct position on the drive front cover (A).

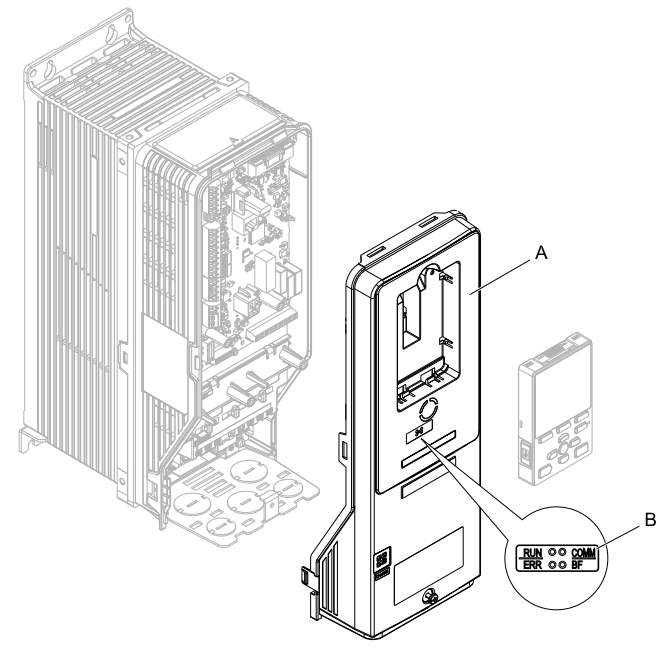

**A - Drive front cover B - LED label**

**Figure 5.18 Put the LED Label on the Drive Front Cover**

3. Remove the screw (B) installed in the drive grounding terminal (A).

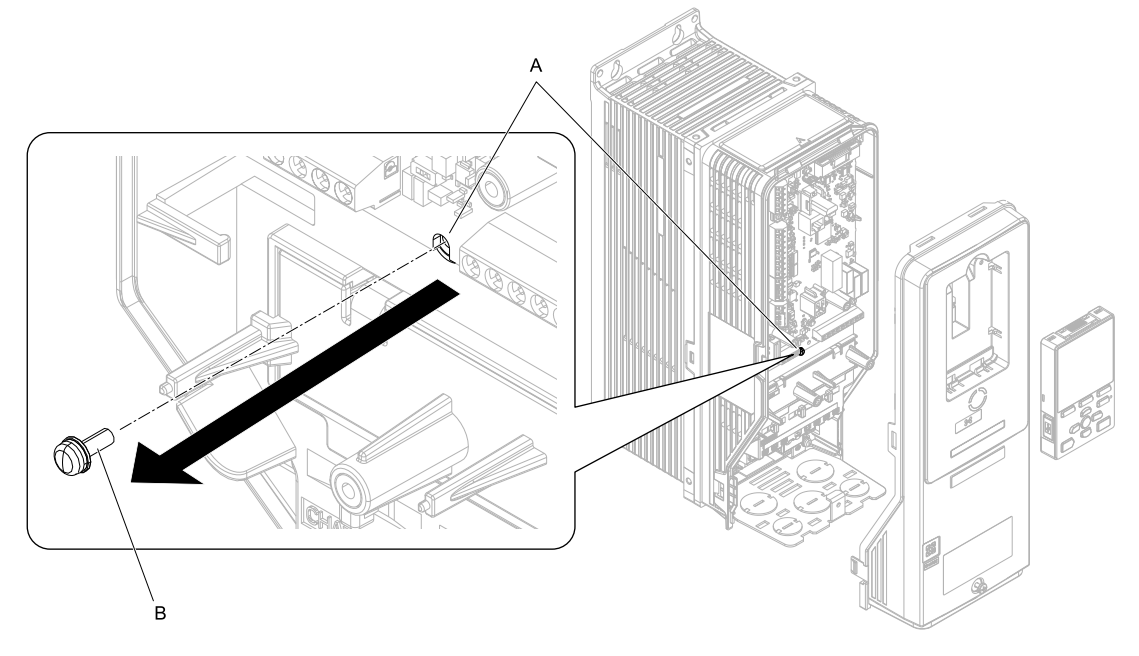

**A - Drive grounding terminal (FE) B - Included screw**

#### **Figure 5.19 Remove the Screw from the Drive Grounding Terminal**

- 4. Use the screw (B) installed in the FE ground terminal of the drive (A) to connect one end of the included ground wire (C) to the ground terminal on the drive.
	- Tighten the screw to a correct tightening torque:

• 0.5 N∙m to 0.6 N∙m (4.4 in∙lb to 5.3 in∙lb)

#### **Note:**

Route ground wire on the right side of the stud (D).

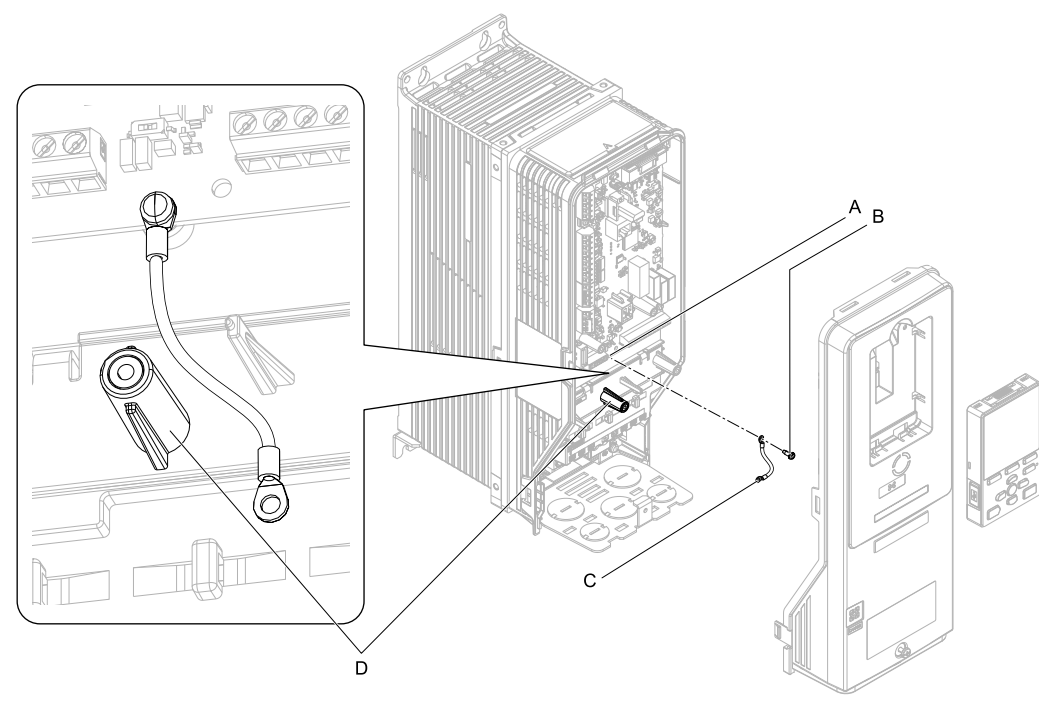

- **A - Drive grounding terminal (FE)**
- **C - Ground wire**

**B - Included screw**

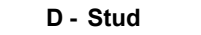

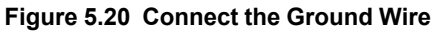

5. Install the option (A) into the CN5-A connector (C) on the drive and use one of the included screws (B) to put it in place.

Tighten the screws to a correct tightening torque:

• 0.5 N∙m to 0.6 N∙m (4.4 in∙lb to 5.3 in∙lb)

## **Note:**

- 1. Only two screws are necessary to install the option on an FP605 drive.
- 2. The option package contains three screws and one ground wire.

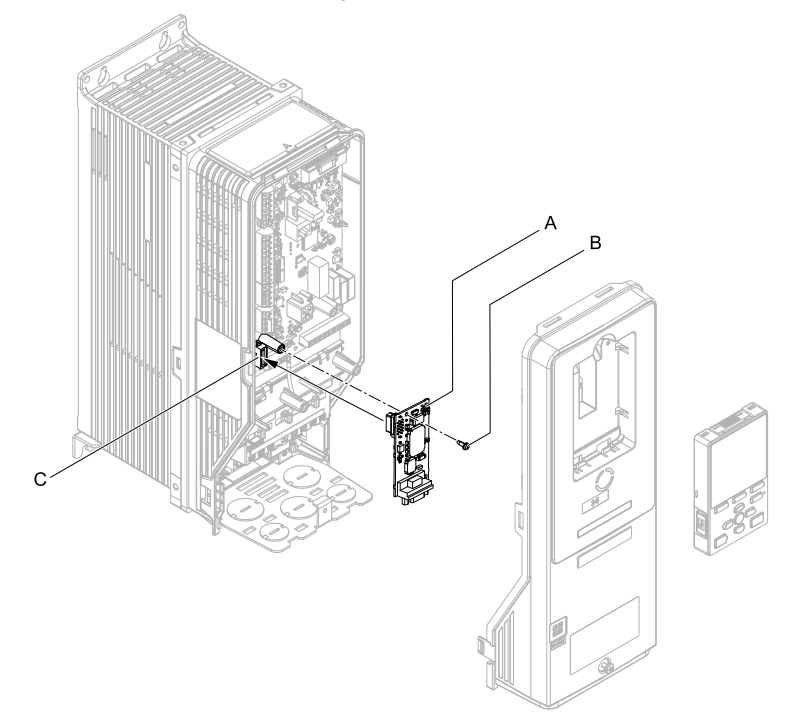

## **A - Option**

**B - Included screws**

**C - Connector CN5**

#### **Figure 5.21 Install the Option**

6. Use one of the remaining included screws (B) to connect the ground wire (A) to the ground terminal and installation hole on the option.

Tighten the screw to a correct tightening torque:

• 0.5 N∙m to 0.6 N∙m (4.4 in∙lb to 5.3 in∙lb)

#### **Note:**

Refer to [Figure](#page-23-0) 5.22 for instructions about crimp terminal orientation (C) and wire routing.

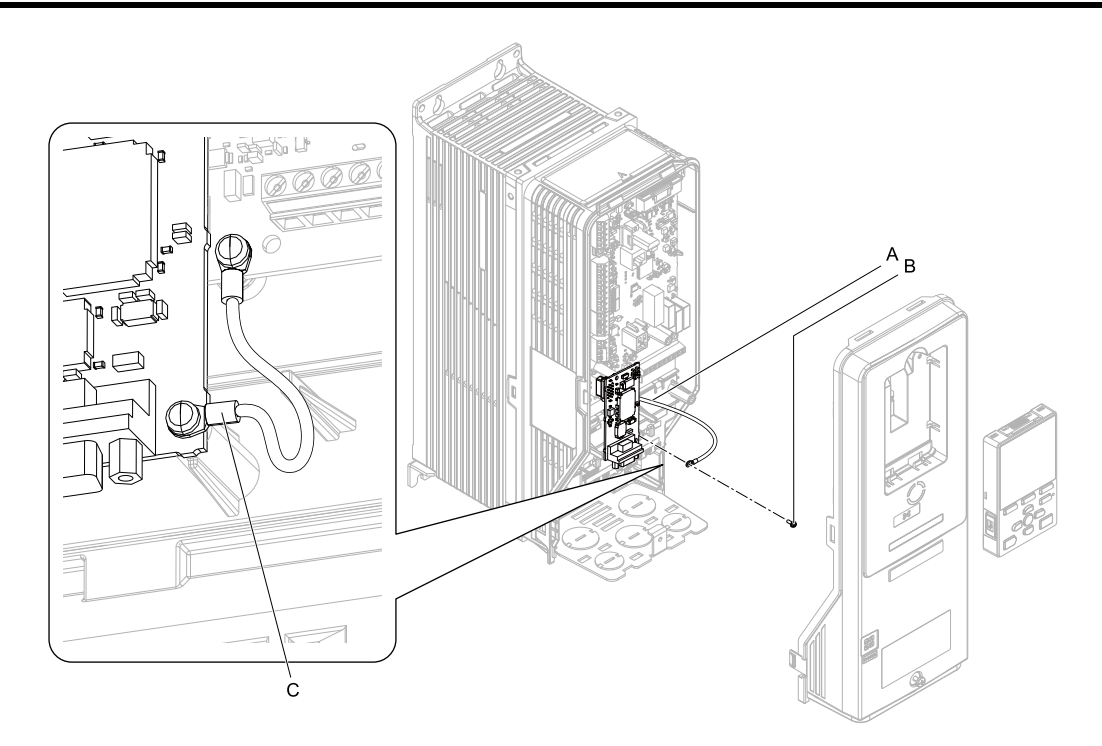

**A - Ground wire**

**C - Crimp terminal**

**B - Included screw**

#### **Figure 5.22 Connect the Ground Wire**

<span id="page-23-0"></span>7. Firmly connect the PROFIBUS-DP communication cable to the option 9-pin D-sub connector (CN4). Isolate communication cables from main circuit wiring and other electrical and power lines. Make sure that you firmly connect the cable end. (Refer to [Figure](#page-24-3) 5.24). Refer to *[Communication](#page-24-0) Cable Specifications on [page](#page-24-0) 25* for more information.

**NOTICE** *Damage to Equipment. When you touch the option, make sure that you observe correct electrostatic* discharge (ESD) procedures. If you do not follow procedures, it can cause ESD damage to the drive circuitry.

8. Reattach the drive front cover (A) and the keypad (B). Refer to the drive manuals for more information.

**NOTICE** *Do not pinch cables between the front covers and the drive. Failure to comply could cause erroneous operation.*

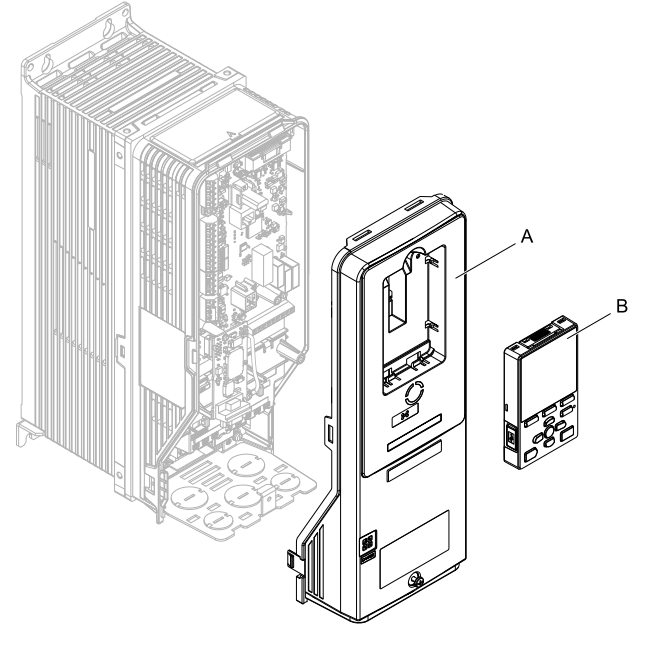

**A - Drive front cover B - Keypad**

**Figure 5.23 Replace the Front Cover and Keypad**

9. Set drive parameters in *Related Drive [Parameters](#page-25-1) on page 26* for correct option performance.

# <span id="page-24-0"></span>◆ **Communication Cable Specifications**

Use only PROFIBUS-DP-dedicated communication cable. The Yaskawa warranty does not cover other cable types. Refer to the PROFIBUS-DP website at www.profibus.com for more information on cables. Yaskawa recommends using PROFIBUS-DP cables suitable for the conditions.

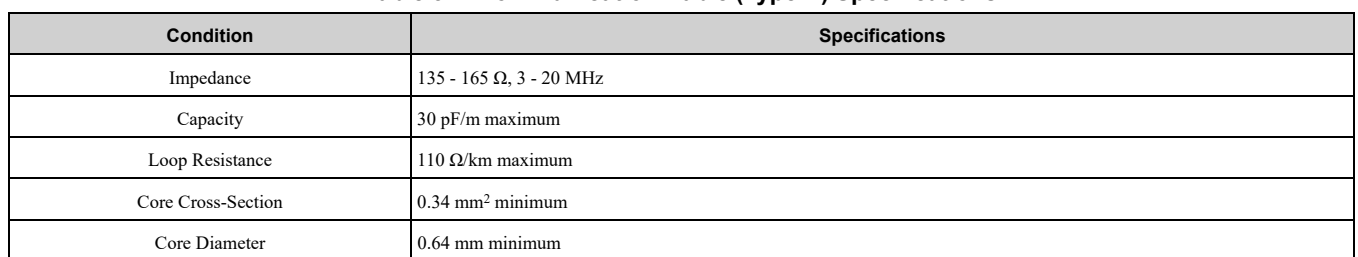

#### **Table 5.2 Communication Cable (Type A) Specifications**

#### **Table 5.3 Communication Cable Length**

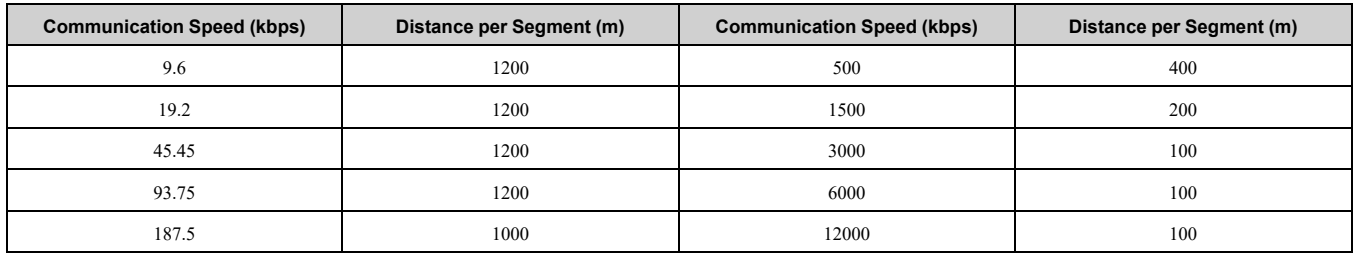

# <span id="page-24-1"></span>**Option Connection Diagram**

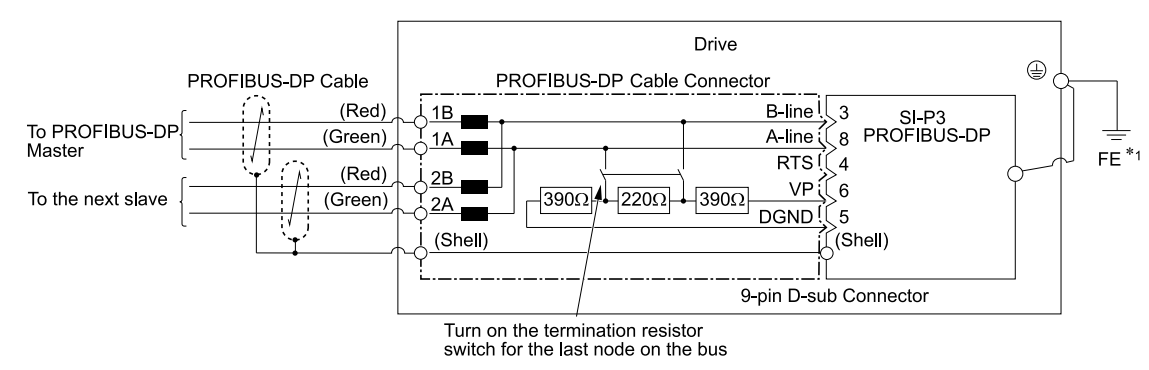

#### **Figure 5.24 Option Connection Diagram**

<span id="page-24-3"></span>\*1 Connect the included ground wire for installations on 1000-series, GA500, and FP605 drives. The ground wire is not necessary for installation on GA700 or GA800 drives.

# <span id="page-24-2"></span>■ **PROFIBUS-DP** Termination

The option does not have a built-in termination resistor. You must use a switch on the 9-pin D-sub connector to set the termination resistance on the final drive in the network. Make sure that only the connector for the final drive in the network has a termination resistor. If any other network drive has a termination resistor, it can cause communication problems.

Use only the input side cable entry as shown in [Figure](#page-25-2) 5.25 when connecting both ends of the network. Most 9pin D-sub connectors have a function to disconnect the output side of the cable. Communication will not be possible between devices if the connector is reversed. Most connectors have arrows identifying the input and output sides.

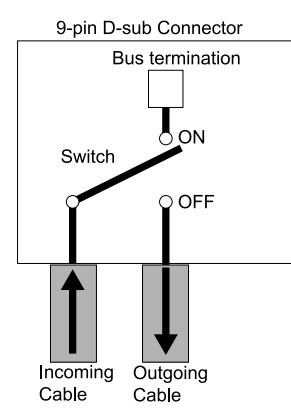

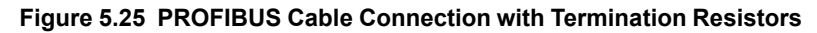

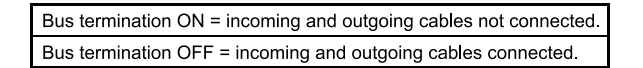

<span id="page-25-2"></span>You can only use termination resistors without inductors as shown in [Figure](#page-25-3) 5.26 for baud rates less than 1.5 Mbps. Baud rates 1.5 Mbps and higher require termination with resistors and inductors as shown in [Figure](#page-24-3) 5.24.

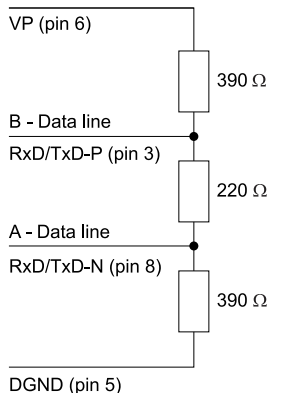

**Figure 5.26 PROFIBUS Cable Termination**

# <span id="page-25-3"></span><span id="page-25-0"></span>◆ **GSD File**

To facilitate network implementation, obtain a GSD file from one of the following websites depending on your region:

U.S.: http://www.yaskawa.com

Europe: http://www.yaskawa.eu.com

Japan: http://www.e-mechatronics.com

Other areas: Check the back cover of these manuals.

For questions, contact Yaskawa or a Yaskawa representative.

#### **Note:**

<span id="page-25-1"></span>Download the GSD file for YASKAWA AC Drive Option SI-P3. If you download an incorrect GSD file, this product will not operate as a slave in the network.

# **6 Related Drive Parameters**

These parameters set the drive for operation with the option. Make sure that the parameter settings in this table are correct before you start network communications.

**Note:**

- 1. Hex.: MEMOBUS addresses that you can use to change parameters over network communication are represented in hexadecimal numbers.
- 2. Parameter *F7-16 [Timeout Value]* to *F7-79 [PZD10 Read]* •This setting is available in A1000 software versions PRG: 1021 or later.

•The drive is compatible with option software versions PRG: 2103 or later. Refer to the option package labeling in the field designated "PRG (four digit number)" or the option labeling in the field designated "C/N (S + four digit number)" to identify the option software version.

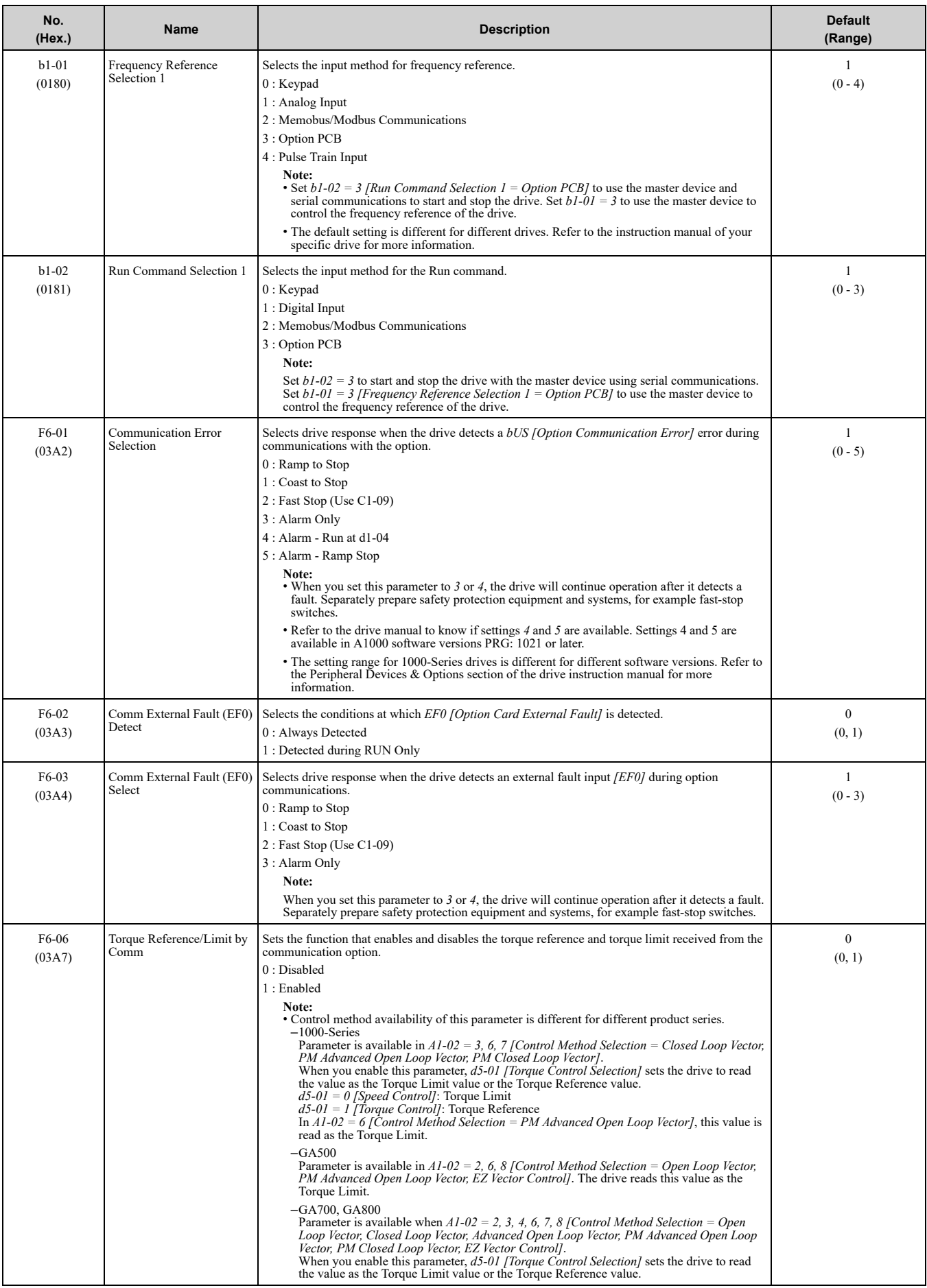

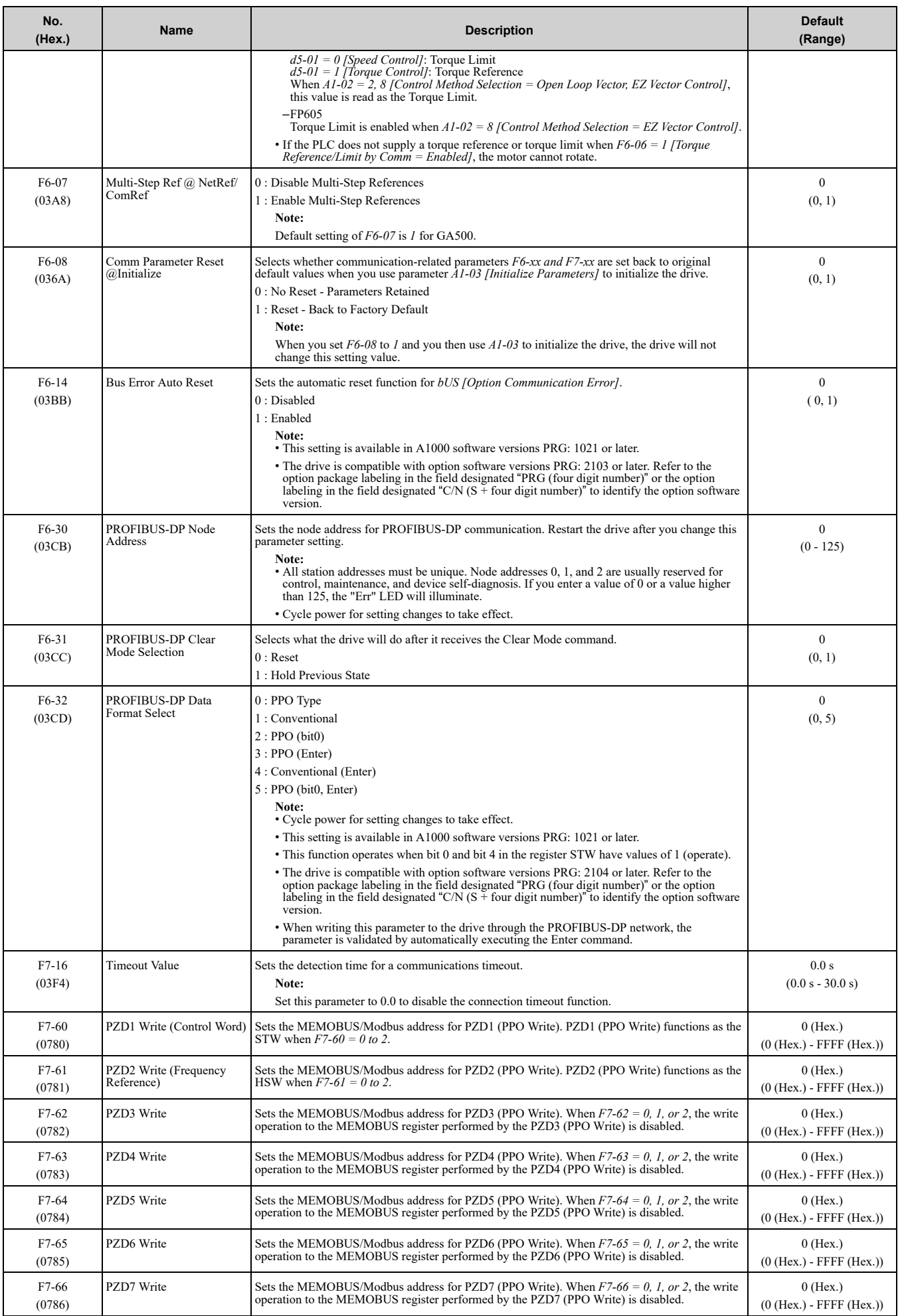

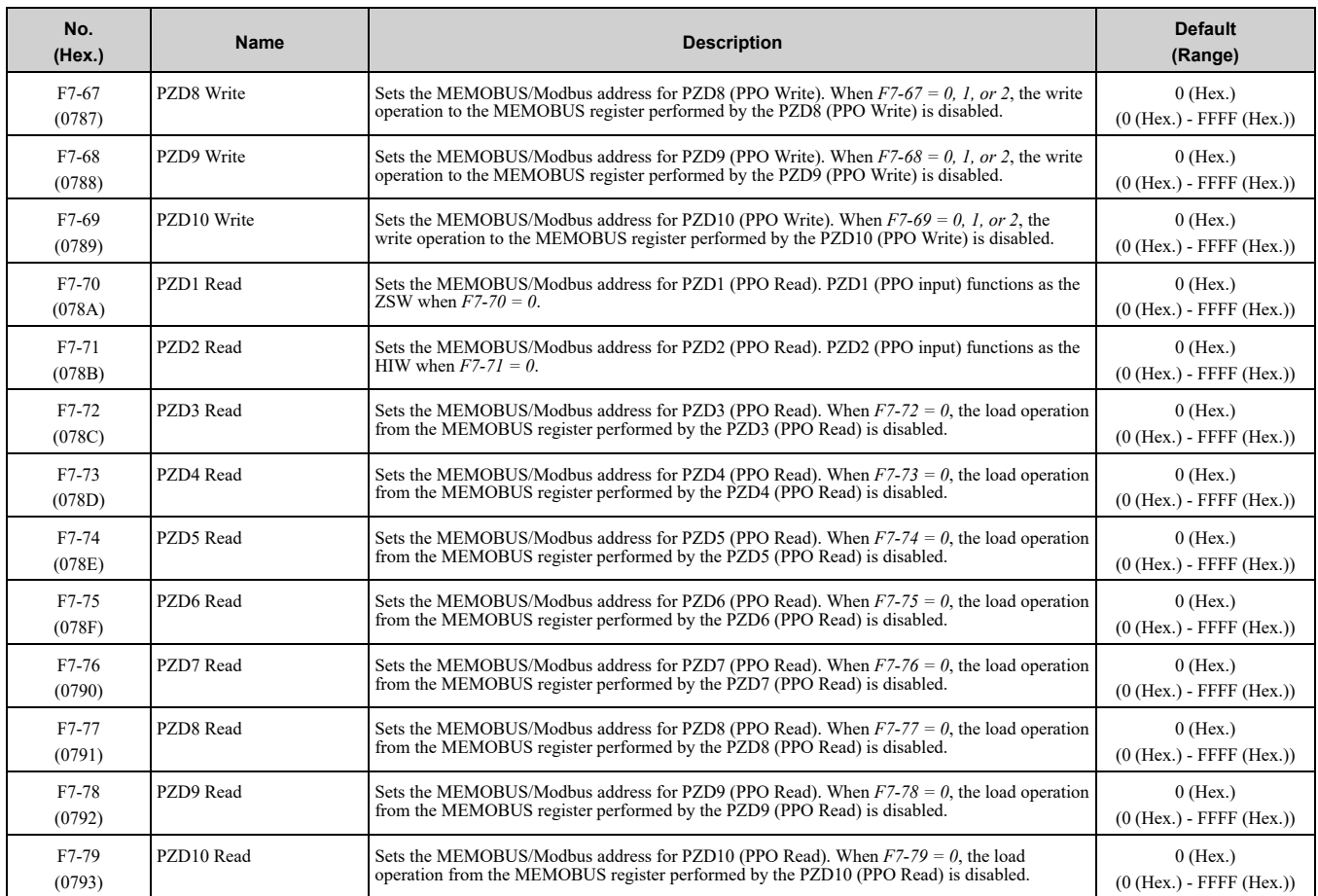

# <span id="page-28-0"></span>**7 Conventional Formats**

# <span id="page-28-1"></span>◆ **Conventional Formats**

The configuration tool of PROFIBUS-DP master sets the input and output data length of SI-P3 from Extended Data 1 (32 bytes), Extended Data 2 (12 bytes), and Basic Data (6 bytes). Sets the data format of PROFIBUS-DP communication.

Conventional formats have two message types: High-speed I/O Data and MEMOBUS/Modbus message. Set parameter *F6-32* to *1* to use conventional formats.

# <span id="page-28-2"></span>■ **High-speed I/O Data**

High-speed I/O data is directly transferred between the drive and controller or PLC. When the drive is set for PROFIBUS-DP communications, the drive Run/Stop and Frequency Reference commands are transferred within 2 ms after being received by the option.

# <span id="page-28-3"></span>■ **MEMOBUS/Modbus Data**

MEMOBUS/Modbus message data is transferred between the drive and controller or PLC using MEMOBUS/ Modbus messages. You can access all drive parameters and data through MEMOBUS/Modbus. The data in this message type is transferred to the drive after being received and edited by the option and more time is required to return the data to the master. The master must synchronize the timing of sending and receiving the data by a process called handshaking.

# <span id="page-28-4"></span>◆ **Memory Maps**

The following register maps show the I/O data bytes.

# <span id="page-29-0"></span>■ **Basic and Extended Register Maps**

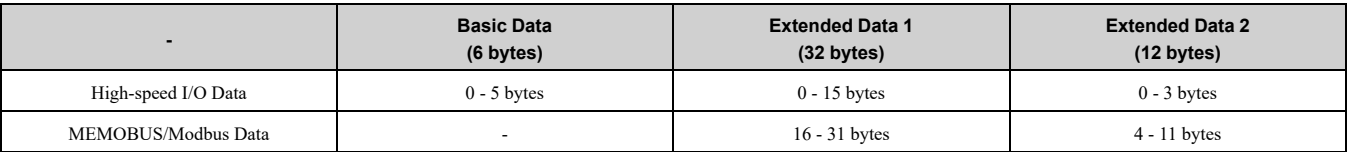

#### **Table 7.1 Basic Data Register Map Detail**

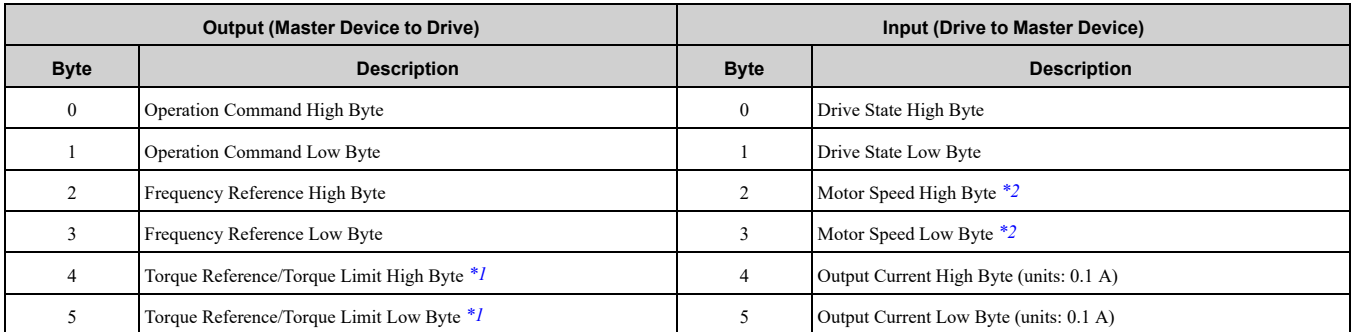

\*1 Only usable when *F6-06 = 1 [Torque Reference/Limit by Comm = Enabled]*.

<span id="page-29-2"></span>Control method availability of this parameter is different for different products.

• 1000-Series

Parameter is available if  $A1-02 = 3$ , 6, 7 [Control Method Selection = Closed Loop Vector, PM Advanced Open Loop Vector, PM Closed Loop Vector).

*Closed Loop Vector]*. When you enable this parameter, *d5-01 [Torque Control Selection]* sets the drive to read the value as the Torque Limit value or the Torque Reference value.

- $d5-\overline{0}$ *l* = 0 *[Speed Control]*: Torque Limit
- *d5-01 = 1 [Torque Control]*: Torque Reference
- If *A1-02 = 6 [Control Method Selection = PM Advanced Open Loop Vector]*, this value is read as the Torque Limit.

• GA500 Parameter is available if  $A1-02 = 2$ , 6, 8 [Control Method Selection = Open Loop Vector, PM Advanced Open Loop Vector, EZ *Vector Control]*. The drive reads this value as the Torque Limit.

• GA700, GA800

Parameter is available if  $A1-02 = 2, 3, 4, 6, 7, 8$  [Control Method Selection = Open Loop Vector, Closed Loop Vector, Advanced Open Loop Vector, Advanced Open Loop Vector, PM Advanced Open Loop Vector, PM Closed Loop Vect

When you enable this parameter,  $d\bar{5}$ -01 [Torque Control Selection] sets the drive to read the value as the Torque Limit value or the Torque Reference value.

*d5-01 = 0 [Speed Control]*: Torque Limit

*d5-01 = 1 [Torque Control]*: Torque Reference

When *A1-02 = 2, 8 [Control Method Selection = Open Loop Vector, EZ Vector Control]*, this value is read as the Torque Limit. • FP605

<span id="page-29-1"></span>Parameter is available if *A1-02 = 8 [Control Method Selection = EZ Vector Control]*. If  $A1-02 = 8$ , this value is read as the Torque Limit.

\*2 *o1-03 [Frequency Display Unit Selection]* sets the units. When the drive is operating in V/f Control or OLV/PM, the drive output frequency becomes the input data.

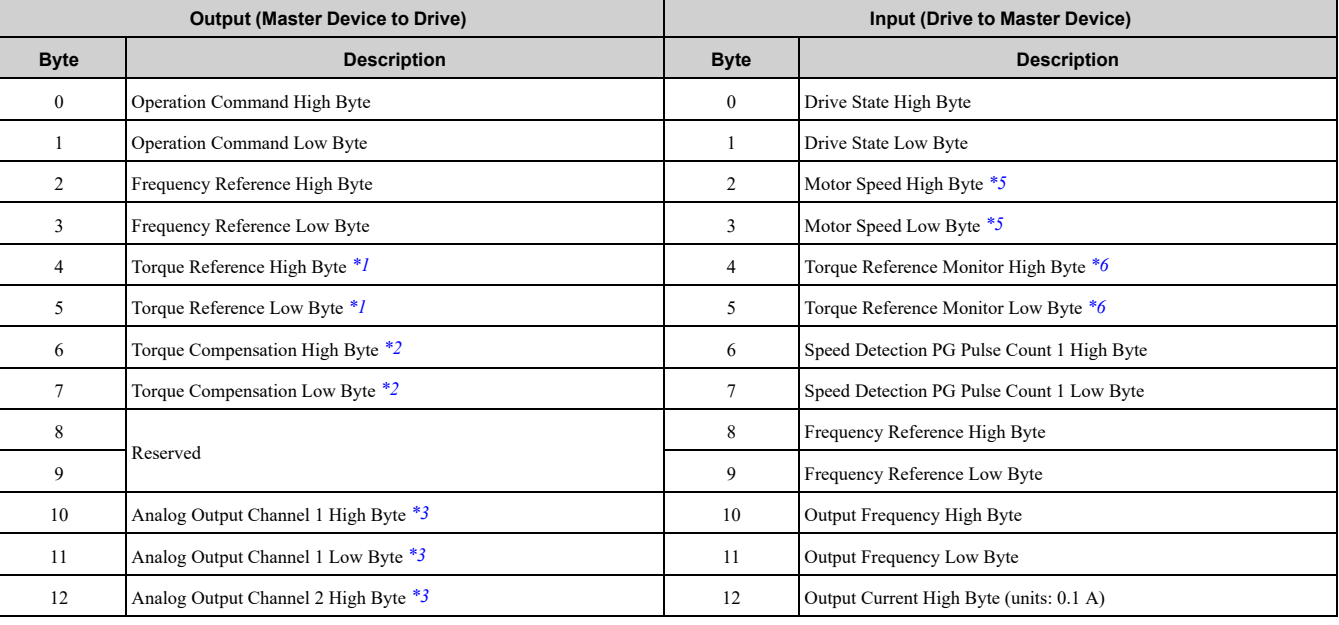

#### **Table 7.2 Extended Data 1 Register Map**

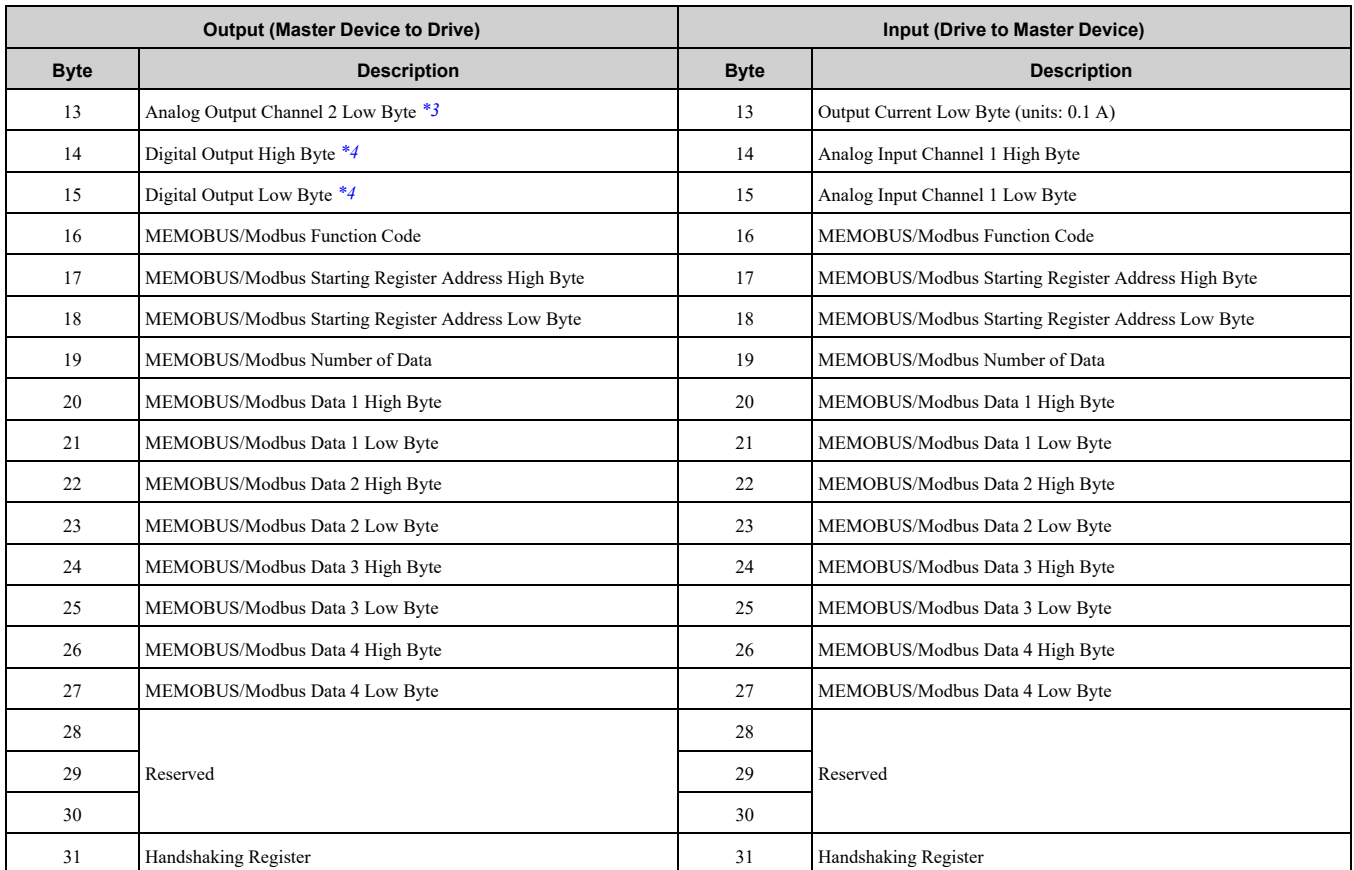

\*1 Only usable when *F6-06 = 1 [Torque Reference/Limit by Comm = Enabled]*.

<span id="page-30-1"></span>Control method availability of this parameter is different for different products.

1000-Series

Parameter is available if  $A1-02 = 3$ , 6, 7 [Control Method Selection = Closed Loop Vector, PM Advanced Open Loop Vector, PM *Closed Loop Vector]*.

When you enable this parameter, *d5-01 [Torque Control Selection]* sets the drive to read the value as the Torque Limit value or the Torque Reference value.

*d5-01 = 0 [Speed Control]*: Torque Limit

*d5-01 = 1 [Torque Control]*: Torque Reference

- If *A1-02 = 6 [Control Method Selection = PM Advanced Open Loop Vector]*, this value is read as the Torque Limit.
- GA500

Parameter is available if  $A1-02 = 2$ , 6, 8 [Control Method Selection = Open Loop Vector, PM Advanced Open Loop Vector, EZ *Vector Control]*. The drive reads this value as the Torque Limit.

• GA700, GA800

Parameter is available if  $A1-02 = 2, 3, 4, 6, 7, 8$  [Control Method Selection = Open Loop Vector, Closed Loop Vector, Advanced *Open Loop Vector, PM Advanced Open Loop Vector, PM Closed Loop Vector, EZ Vector Control]*. When you enable this parameter,  $d\dot{5}$ -01 [Torque Control Selection] sets the drive to read the value as the Torque Limit value or the Torque Reference value.

- *d5-01 = 0 [Speed Control]*: Torque Limit
- *d5-01 = 1 [Torque Control]*: Torque Reference
- When *A1-02 = 2, 8 [Control Method Selection = Open Loop Vector, EZ Vector Control]*, this value is read as the Torque Limit. • FP605

<span id="page-30-3"></span>Parameter is available if *A1-02 = 8 [Control Method Selection = EZ Vector Control]*. If  $A1-02 = 8$ , this value is read as the Torque Limit.

\*2 When A1-02 = 3, 4, 5, 6, or 7 [Control Method Selection = Closed Loop Vector, Advanced Open Loop Vector, PM Open Loop Vector, *PM Advanced Open Loop Vector, PM Advanced Open Loop Vector, or PM Closed Loop Vector]*, this value is enabled.

<span id="page-30-4"></span>\*3 To select drive MFAO channel for communications, set these parameters: Analog output *CH1*: *H4-01 [Terminal FM Analog Output Select]* = *000 [Not Used]* Analog output *CH2*: *H4-04 [Terminal AM Analog Output Select]* = *000 [Not Used]*  $\cdot$  GA500

<span id="page-30-5"></span>Analog output *CH1*: *H4-01 [Terminal AM Analog Output Select]* = *000 [Not Used]*

\*4 To select drive MFAO channel (ON/OFF) for communications, set *H2-01* to *H2-04* to *F [Not Used]*. Refer to the drive manuals for more information.

<span id="page-30-0"></span><sup>\*5</sup> *o1-03 [Frequency Display Unit Selection]* sets the units. When the drive is operating in V/f Control or OLV/PM, the input data becomes *0*.

<span id="page-30-2"></span><sup>\*6</sup> If  $A1-02 = 0$ , 1, 5 [Control Method Selection = V/f Control, V/f Control with Encoder, or PM Open Loop Vector], you cannot use this value.

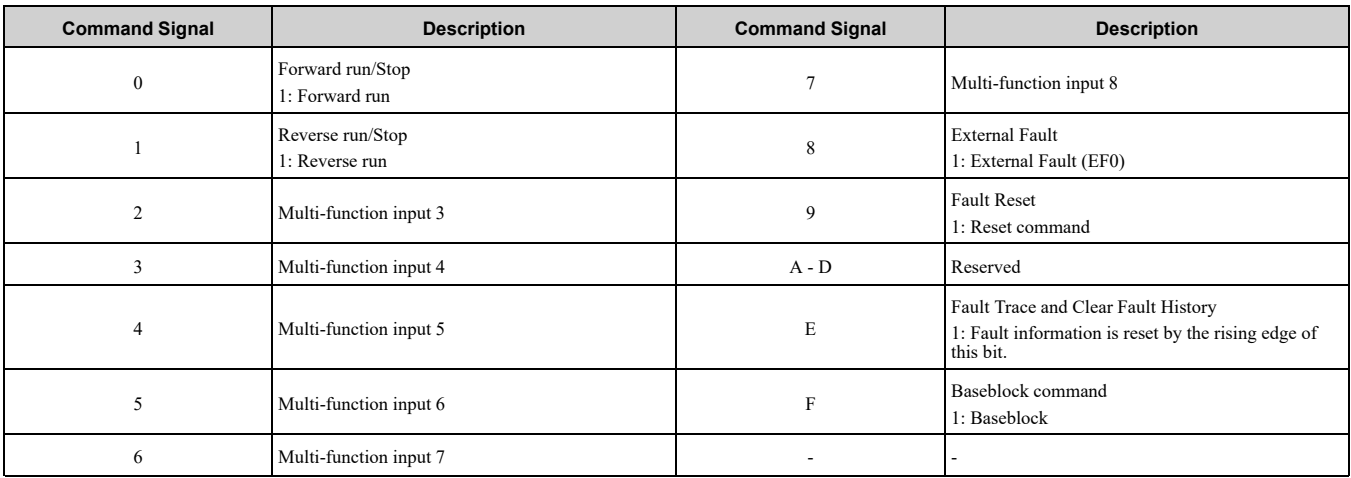

#### **Table 7.3 Run Command**

#### **Table 7.4 Drive State**

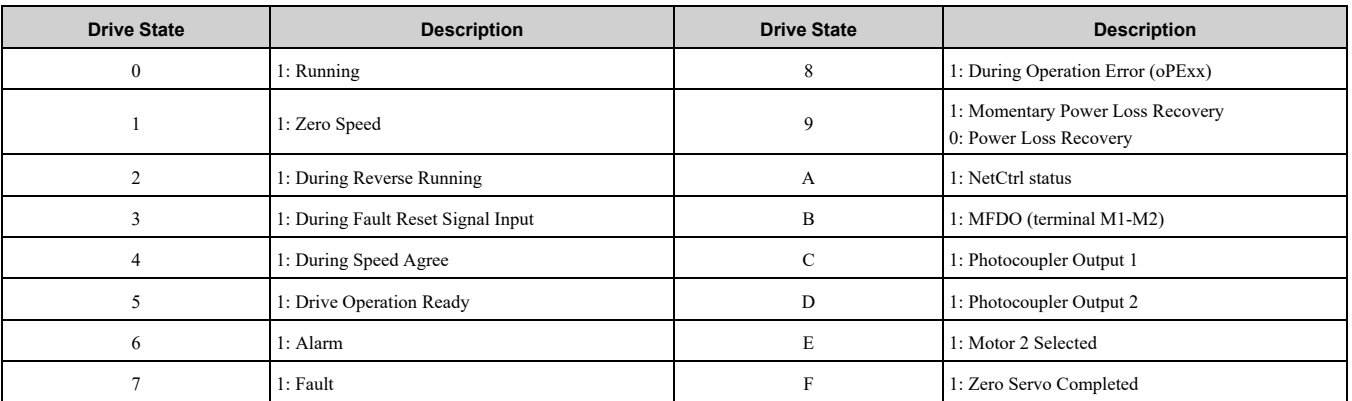

#### **Table 7.5 Extended Data 2 Register Map**

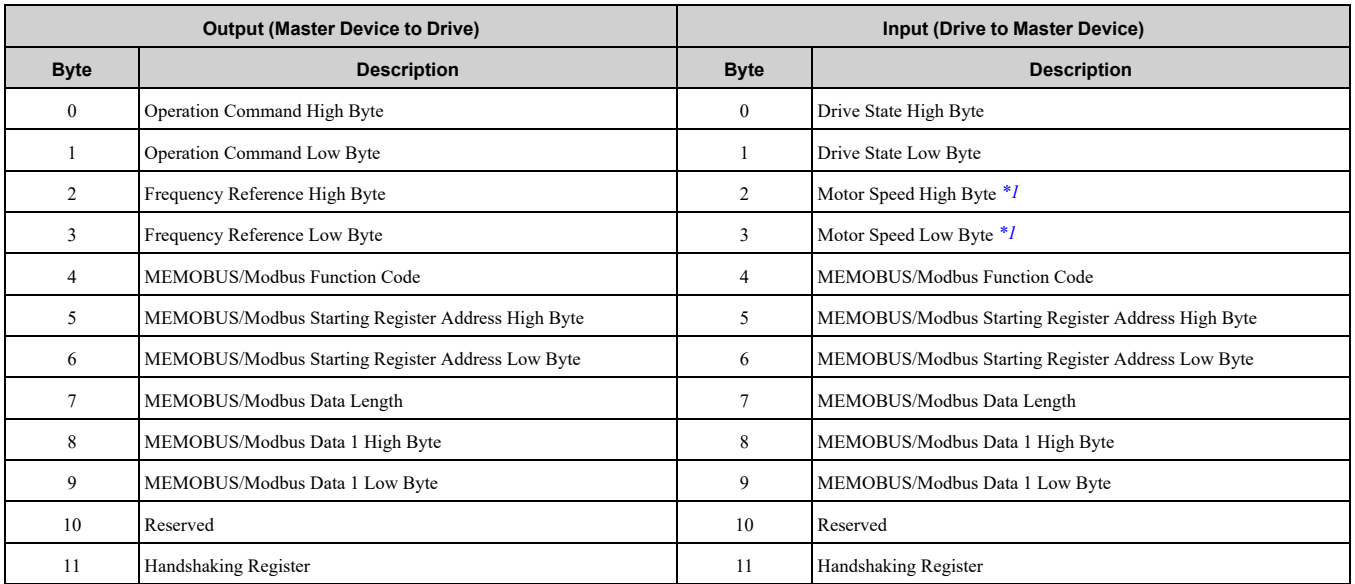

<span id="page-31-1"></span>\*1 *o1-03 [Frequency Display Unit Selection]* sets the units. When the drive is operating in V/f Control or OLV/PM, the drive output frequency becomes the input data.

# <span id="page-31-0"></span>◆ **MEMOBUS/Modbus Message Area**

In the MEMOBUS/Modbus message area, MEMOBUS/Modbus messages are transferred to the option, and the parameters in the drive can be set, read, and monitored. Up to four data items can be written or read at one time.

The option edits the MEMOBUS/Modbus message internally and transfers the message to the drive after receiving the message; more time is required to return the message. Use the handshaking register to synchronize sending or receiving of the data between the PROFIBUS-DP master and the option. Refer to *[Handshaking](#page-33-1) [Register](#page-33-1) on page 34* for more information.

Execute an Enter command to validate the written data and write a parameter to the drive. When  $F6-32 = 4$ , this parameter is validated by writing the parameter to the drive and automatically executing the Enter command at the same time. Refer to the MEMOBUS/Modbus Communications chapter in the drive Technical Manual for details on the Enter command. Refer to the MEMOBUS/Modbus Data Table in the drive Technical Manual for a list of monitor data using the MEMOBUS/Modbus message area.

# <span id="page-32-0"></span>■ **Configuration of MEMOBUS/Modbus Command Message**

The [Table](#page-32-2) 7.6 shows the configuration of MEMOBUS/Modbus command messages when the Extended Data 1 is selected.

<span id="page-32-2"></span>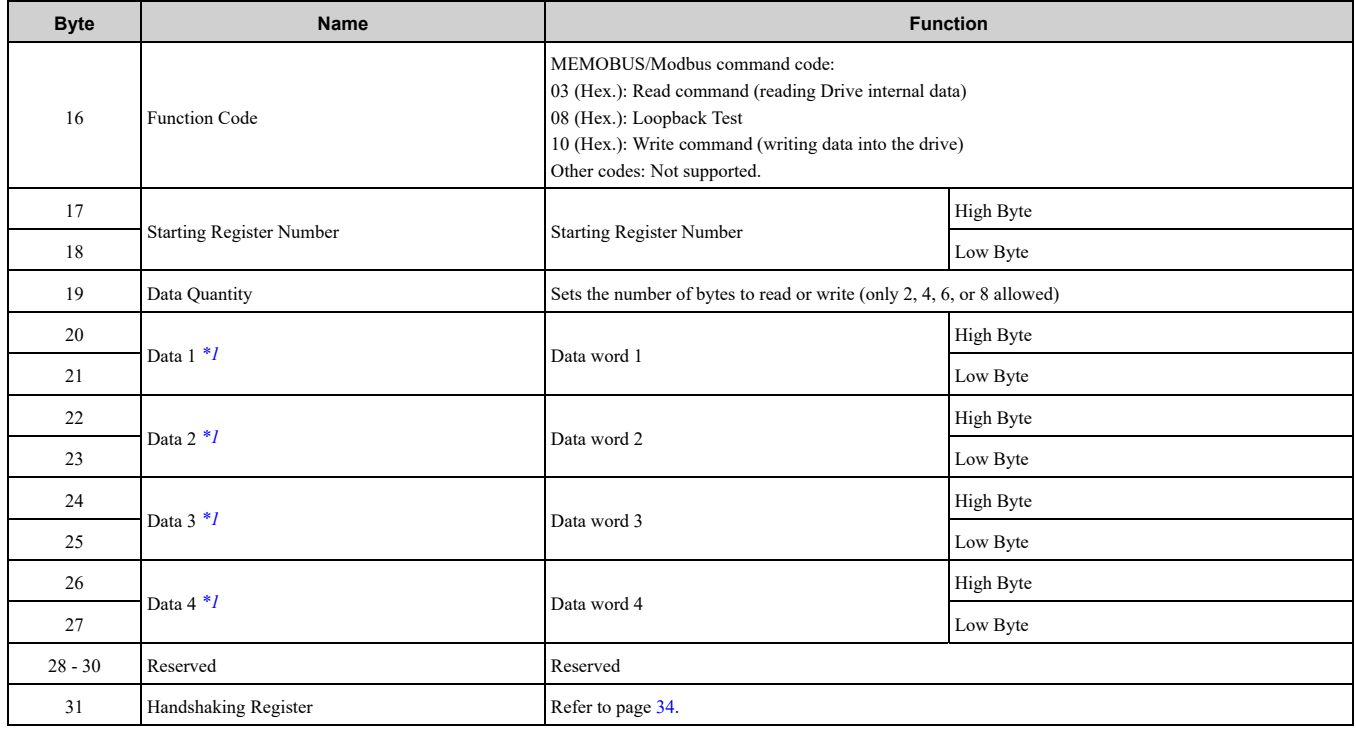

#### **Table 7.6 MEMOBUS/Modbus Command Message**

<span id="page-32-3"></span>\*1 Setting is needed only for the write command. Select *00* (Hex.)for the read command.

# <span id="page-32-1"></span>■ **Configuration of MEMOBUS/Modbus Response Messages**

The [Table](#page-32-4) 7.7 shows the configuration of MEMOBUS/Modbus response messages when the Extended Data 1 is selected.

<span id="page-32-4"></span>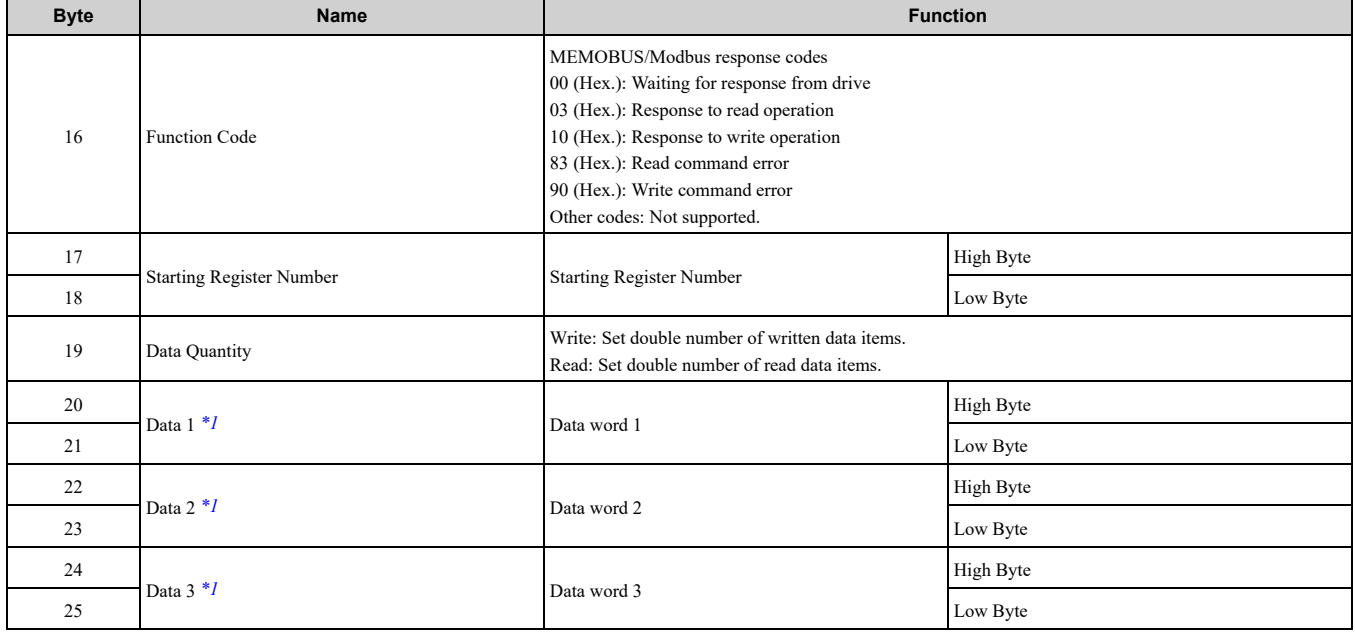

#### **Table 7.7 MEMOBUS/Modbus Response Messages**

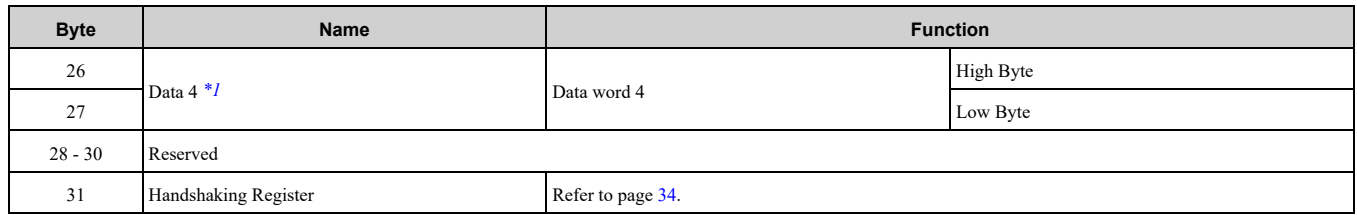

<span id="page-33-2"></span>\*1 Data is returned only for the read command.

If an error occurs, the option sets the Most Significant Bit (MSB) in the MEMOBUS/Modbus response code to *1* and returns the error response. The number of data items is set to *02* (Hex.) and an error code is written into the Low Byte of Data 1. Refer to the MEMOBUS/Modbus Communications chapter in the drive Technical Manual for details on the MEMOBUS/Modbus error codes.

# <span id="page-33-0"></span>■ **Parameter Settings Using MEMOBUS/Modbus Commands**

The written or read data of each parameter is transferred in a hexadecimal value.

Negative values are expressed as a two complement.

- Example 1: The frequency reference is 30H z. 30 Hz/0.01 Hz =  $3000 \rightarrow B B8$  (Hex.)
- Example 2: -5% is assigned as the bias for terminal FM of multi-function analog output 1.  $5/0.1 = 50 \rightarrow 32 \text{ (Hex.)}$
- Converted into a two complement  $\rightarrow$  FFCE (Hex.)
- Example 3: 60.00 Hz is assigned for d1-01 (register No.: 0280 (Hex.)).  $60.00$  Hz/0.01 Hz =  $6000 \rightarrow 1770$  (Hex.)

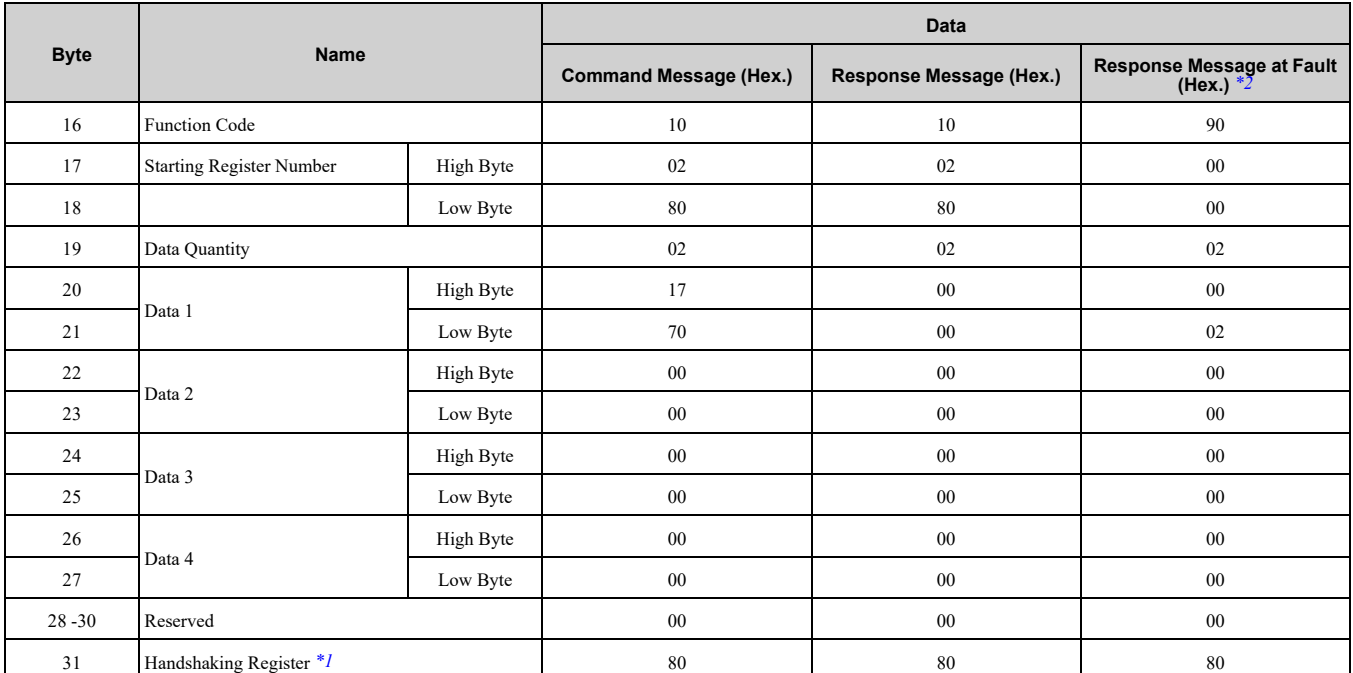

#### **Table 7.8 Parameter Settings Using MEMOBUS/Modbus Commands**

<span id="page-33-4"></span>\*1 Depends on the status of the previous data.

<span id="page-33-3"></span>\*2 Depends on the status of the fault.

# <span id="page-33-1"></span>■ **Handshaking Register**

Handshaking synchronizes the timing of the sending or receiving of MEMOBUS/Modbus message data between the option and the PROFIBUS-DP master.

When the master toggles bit 7 of the handshaking register in the output data, the option starts to process the data in the MEMOBUS/Modbus registers. Make sure that the data in the MEMOBUS/Modbus registers is valid before you toggle bit 7.

When the option toggles bit 7 of the handshaking register in the input data to the same value as handshaking register bit 7 in the output data, the content of the input data MEMOBUS/Modbus registers is valid.

#### **Handshaking Output Register**

PROFIBUS-DP Master to option

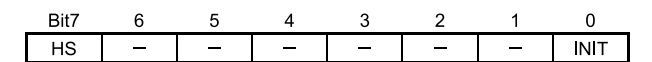

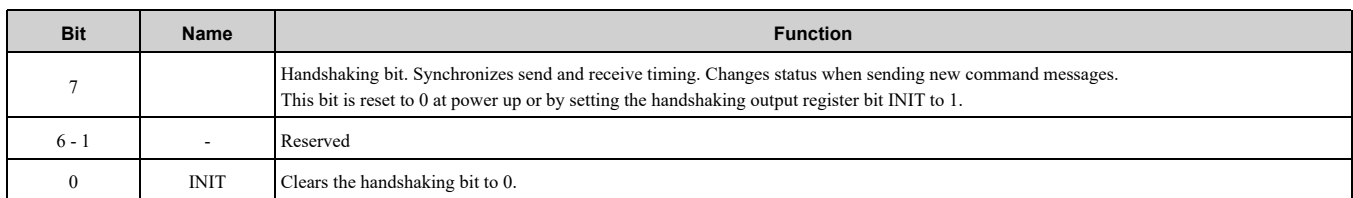

#### **Handshaking Input Register**

Option to PROFIBUS-DP Master

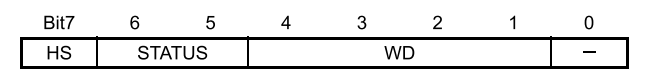

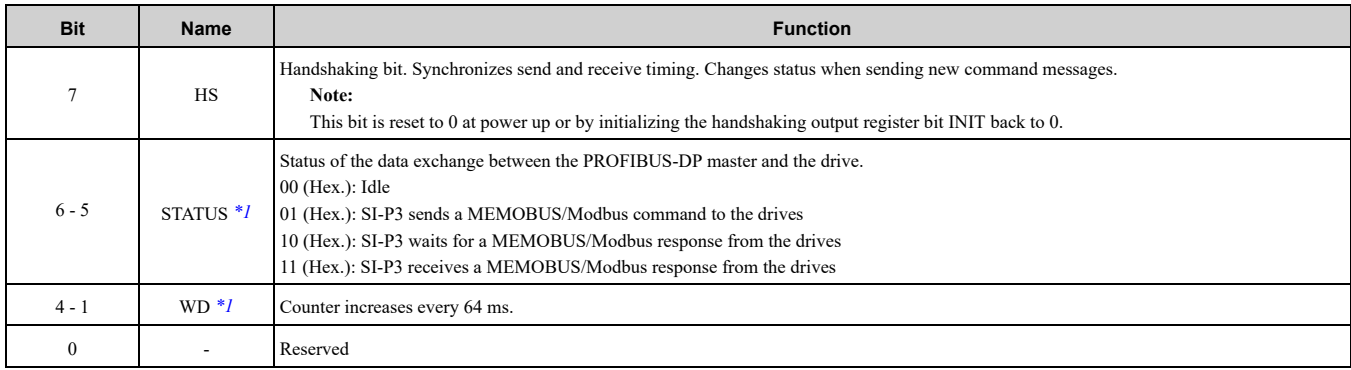

<span id="page-34-0"></span>\*1 STATUS and WD are for reference.

# <span id="page-35-0"></span>■ **Example of Handshaking**

Clear the handshaking register HS bit (bit 7) to 0 for the PLC program after turning on the power supply or after re-initializing. The [Figure](#page-35-1) 7.1 describes the handshaking function. The arrows identify if the PROFIBUS-DP master or the option has the control for the protocol.<br>PROFIBUS-DP Master

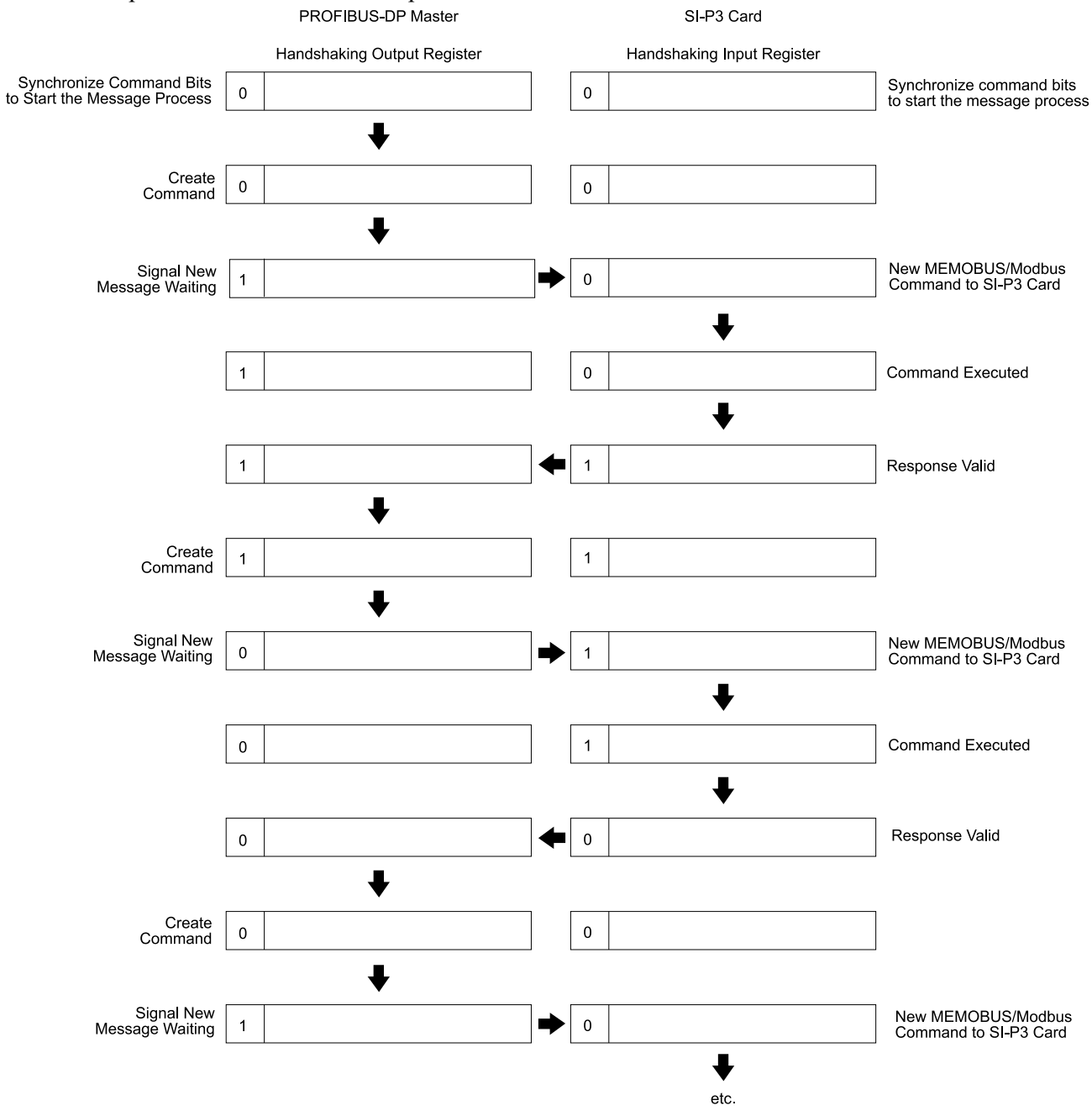

<span id="page-35-1"></span>**Figure 7.1 Example of Handshaking**

# <span id="page-36-0"></span>■ **Flowchart**

The [Figure](#page-36-3) 7.2 illustrates the handshaking function when using a MEMOBUS/Modbus message.

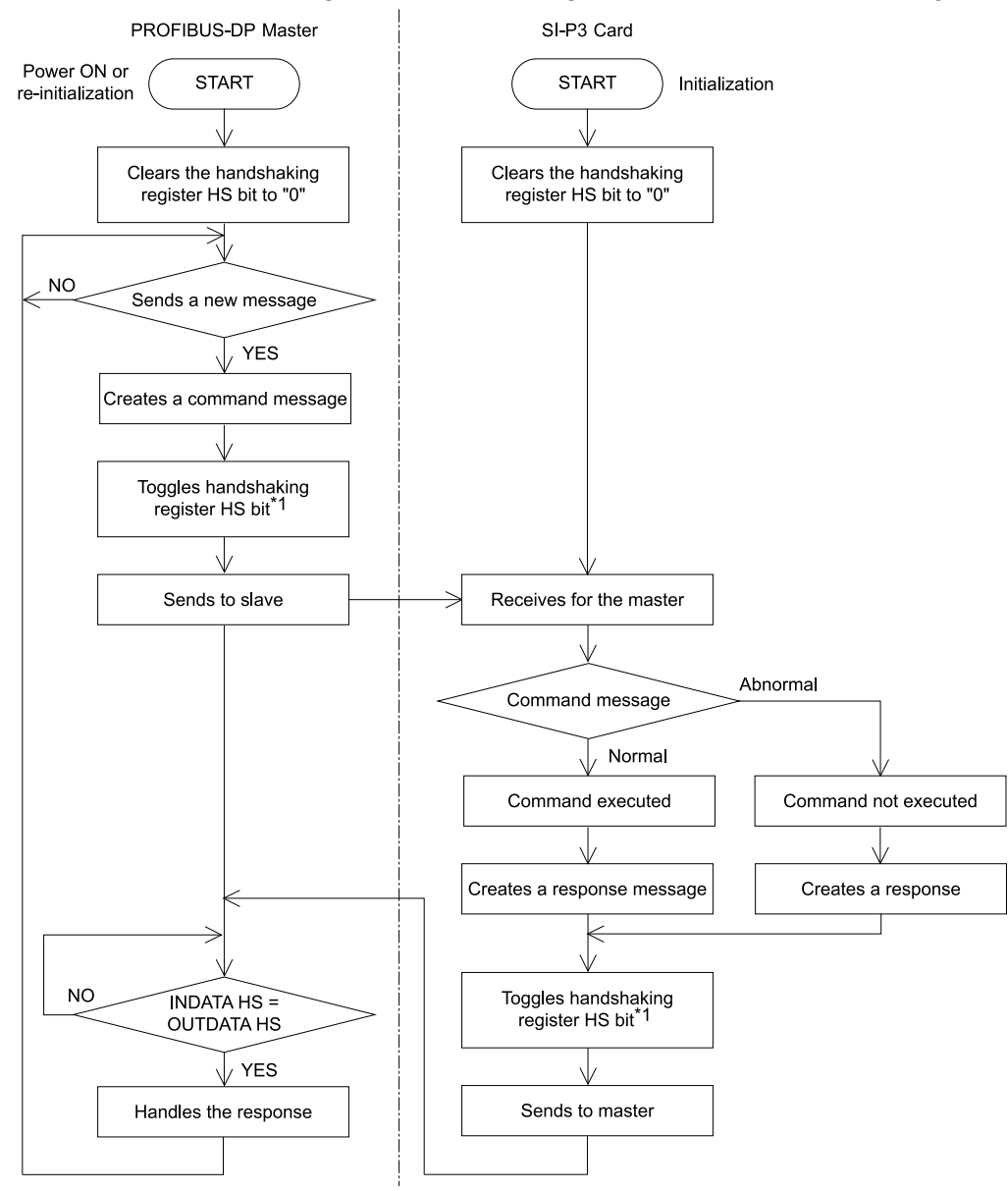

#### **Figure 7.2 MEMOBUS/Modbus Message Flowchart**

<span id="page-36-3"></span>\*1 Toggle" means changing the HS bit status from 0 to 1 or from 1 to 0.

# <span id="page-36-1"></span>**8 Parameter Process Data Object Formats**

# <span id="page-36-2"></span>◆ **Supported Parameter Process Data Object (PPO) Type Formats**

Set drive parameter  $F6-32 = 0$  to use PPO type formats. The PPO is defined for cyclic data transfer, allowing the master and the slave to exchange process data (PZD) and parameters.

The option supports five possible PPO type formats:

- PPO type 1 (8 octets  $PKW + 4$  octets PZD)
- PPO type 2 (8 octets  $PKW + 12$  octets PZD)
- PPO type 3 (4 octets PZD)
- PPO type 4 (12 octets PZD)
- PPO type 5 (8 octets  $PKW + 20$  octets PZD)

All PPO Types have the registers STW, ZSW, HSW, and HIW. These registers are not mapped directly to drive registers.

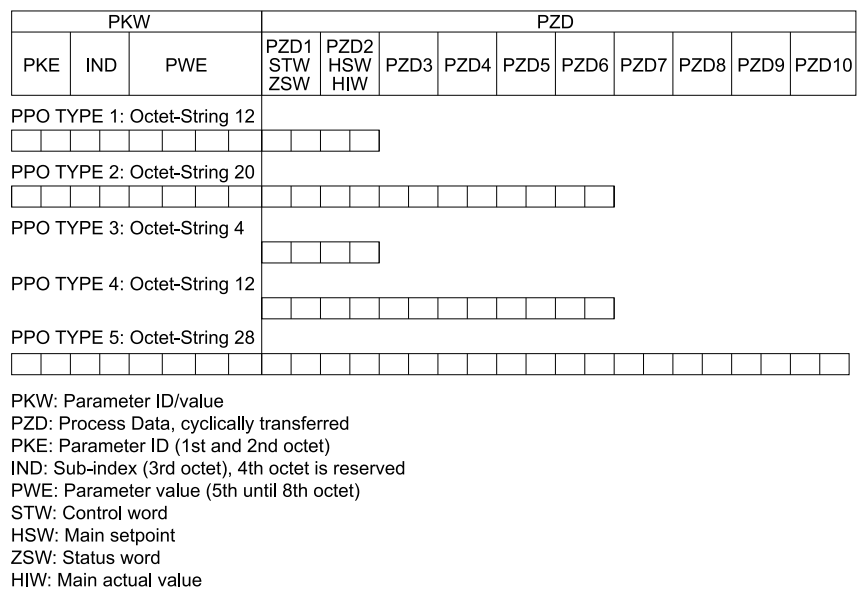

# <span id="page-37-0"></span>◆ **Configuration of Registers**

# <span id="page-37-1"></span>■ **PKE**

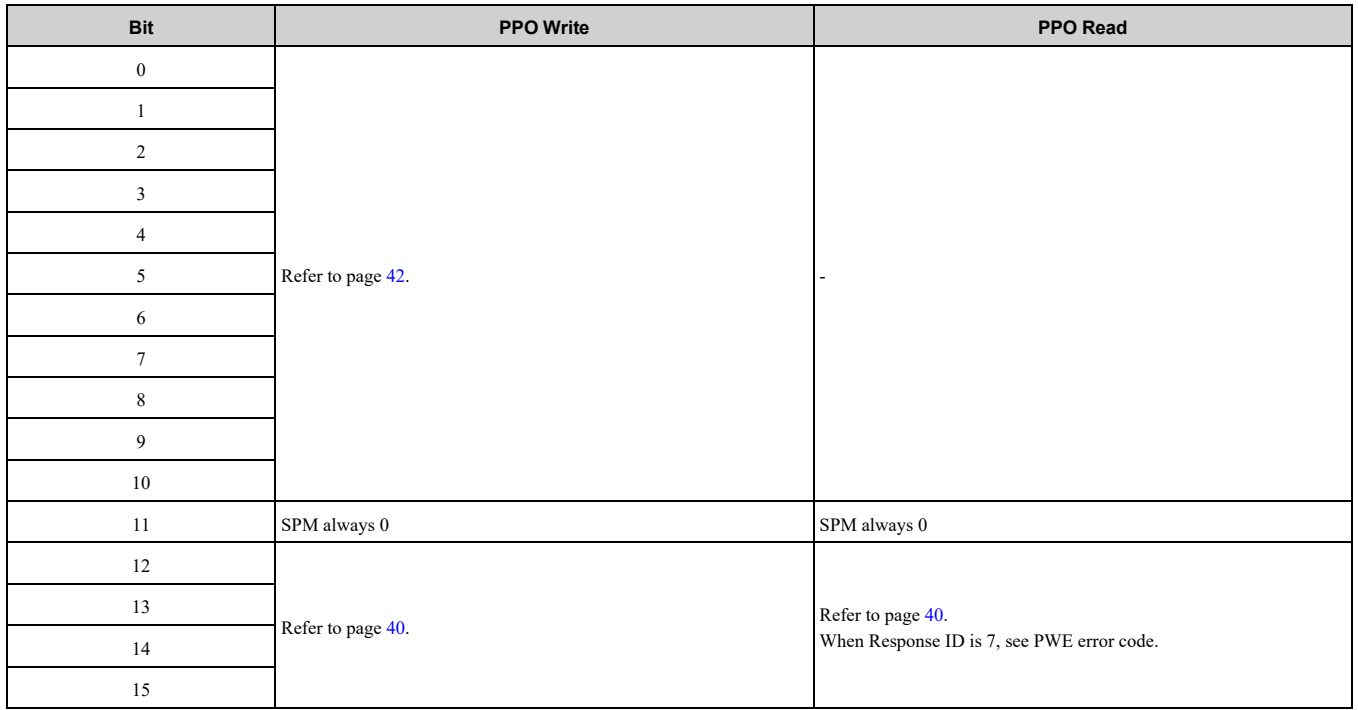

# <span id="page-37-2"></span>■ **IND**

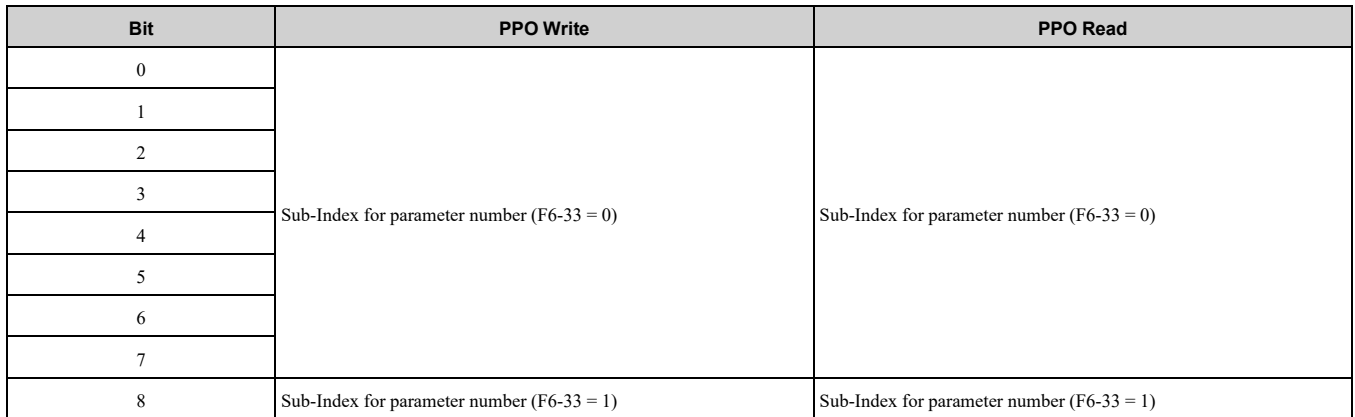

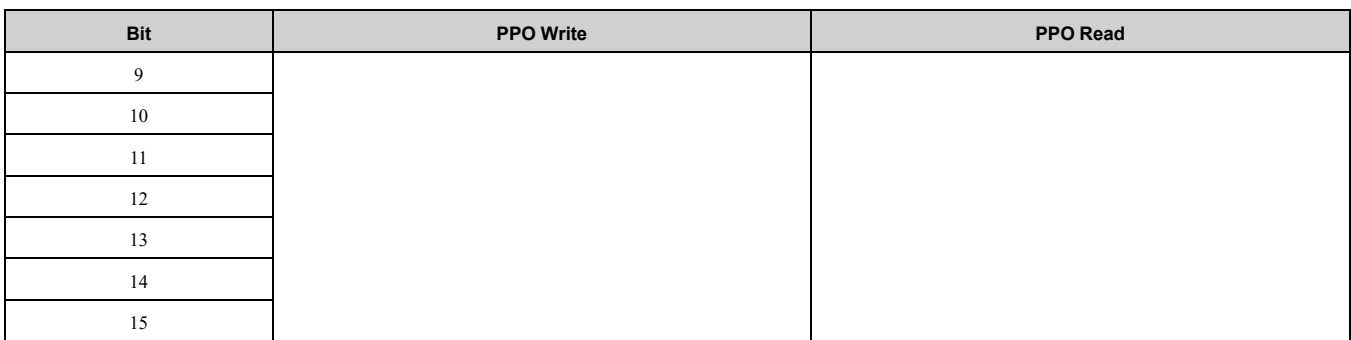

# <span id="page-38-0"></span>■ **PWE**

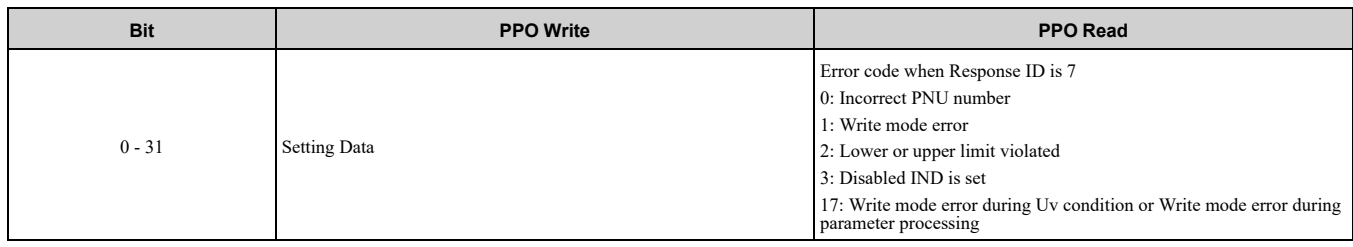

# <span id="page-38-1"></span>■ **STW/ZSW**

*F6-32 = 0, 3*

#### **Note:**

Parameter  $F6-32 = 3$  is available in these software versions: •Option software versions PRG: 2104 or later

•A1000 software versions PRG: 1021 or later

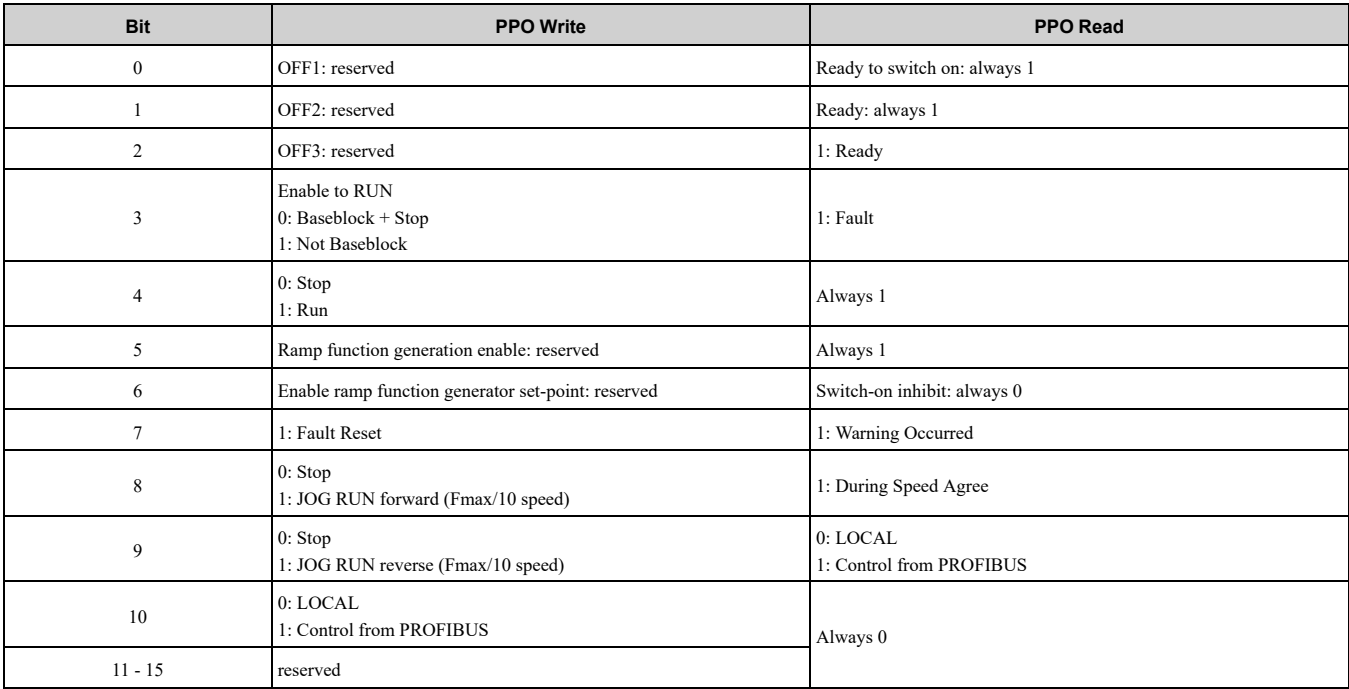

## *F6-32 = 2, 5*

#### **Note:**

Parameter  $F6-32 = 2$ , 5 is available in these software versions:

•Option software versions PRG: 2104 or later

•A1000 software versions PRG: 1021 or later

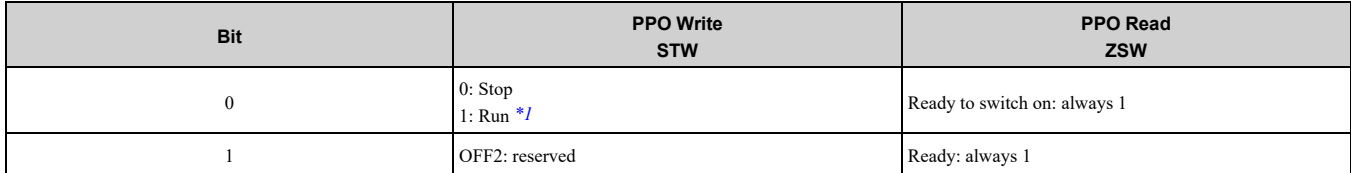

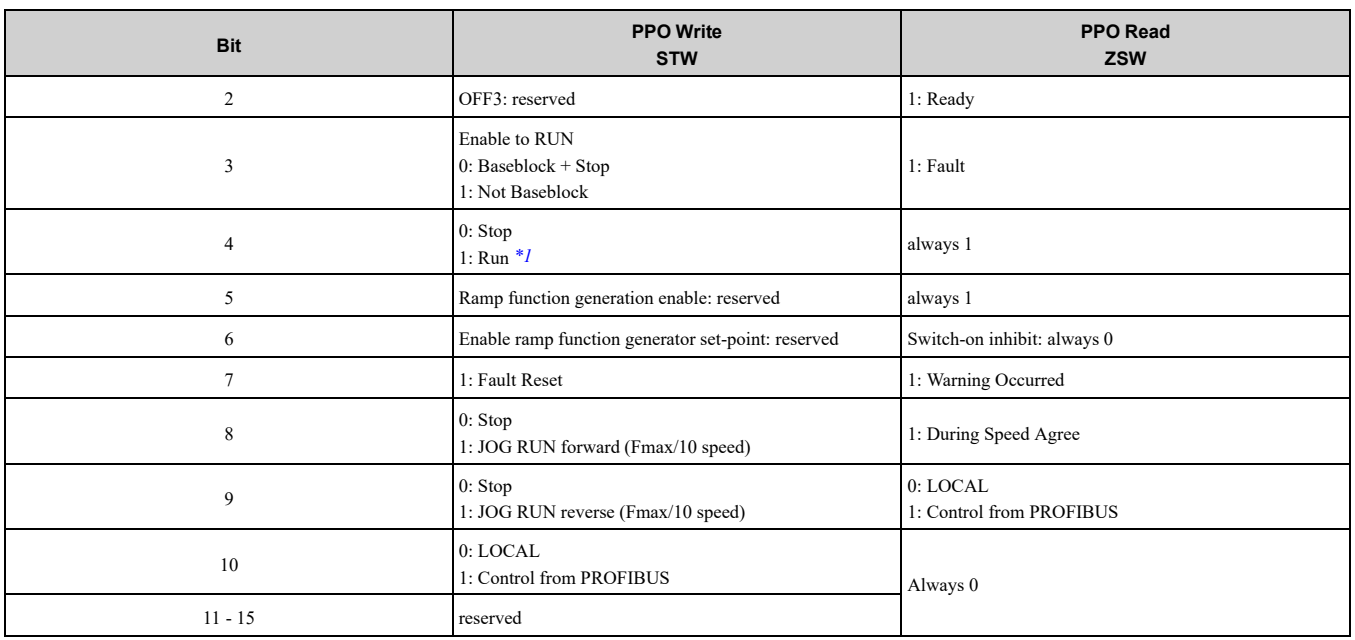

<span id="page-39-4"></span>\*1 Setting 1 (RUN) of Bit 0 and Bit 4 operates the drive.

## <span id="page-39-0"></span>■ **HSW/HIW**

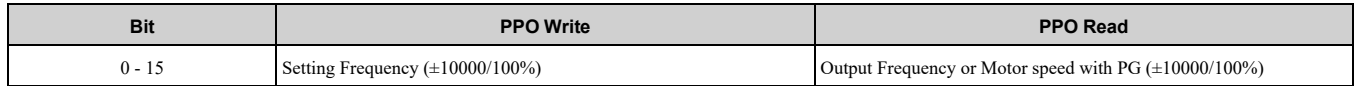

# <span id="page-39-1"></span>■ **Task ID**

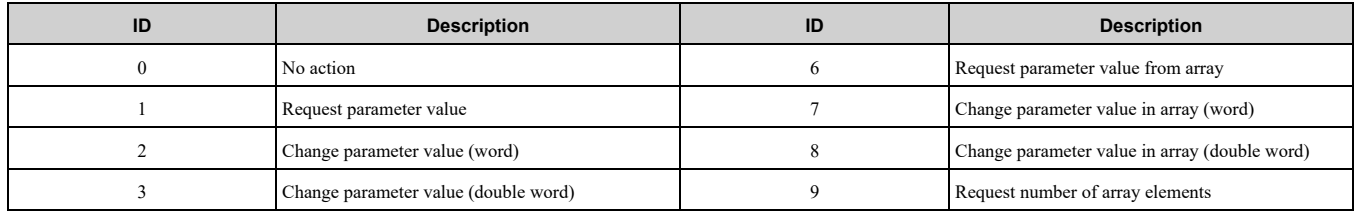

# <span id="page-39-2"></span>■ **Response ID**

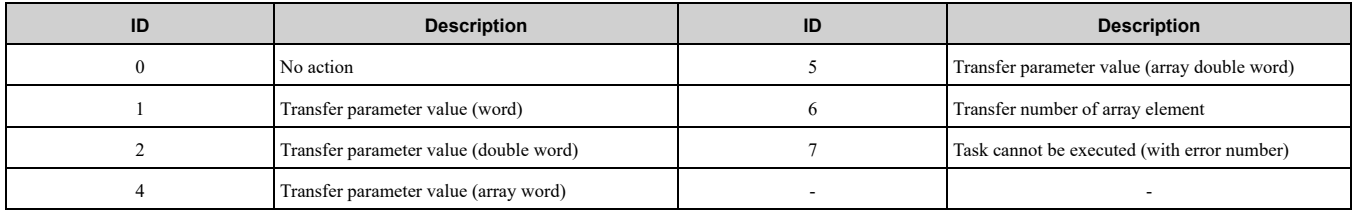

# <span id="page-39-3"></span>◆ **SI-P3 Device Data**

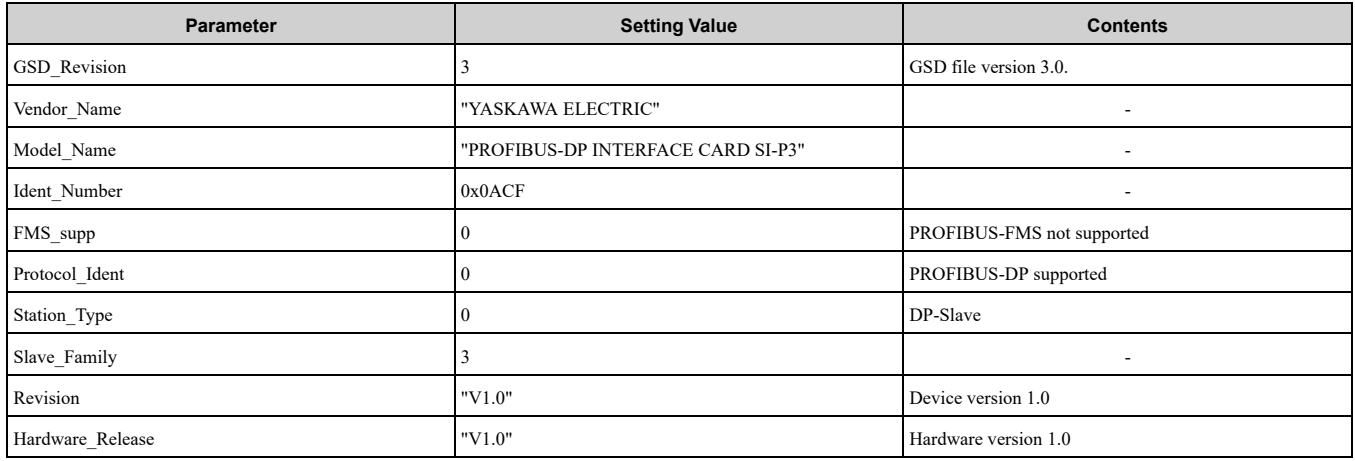

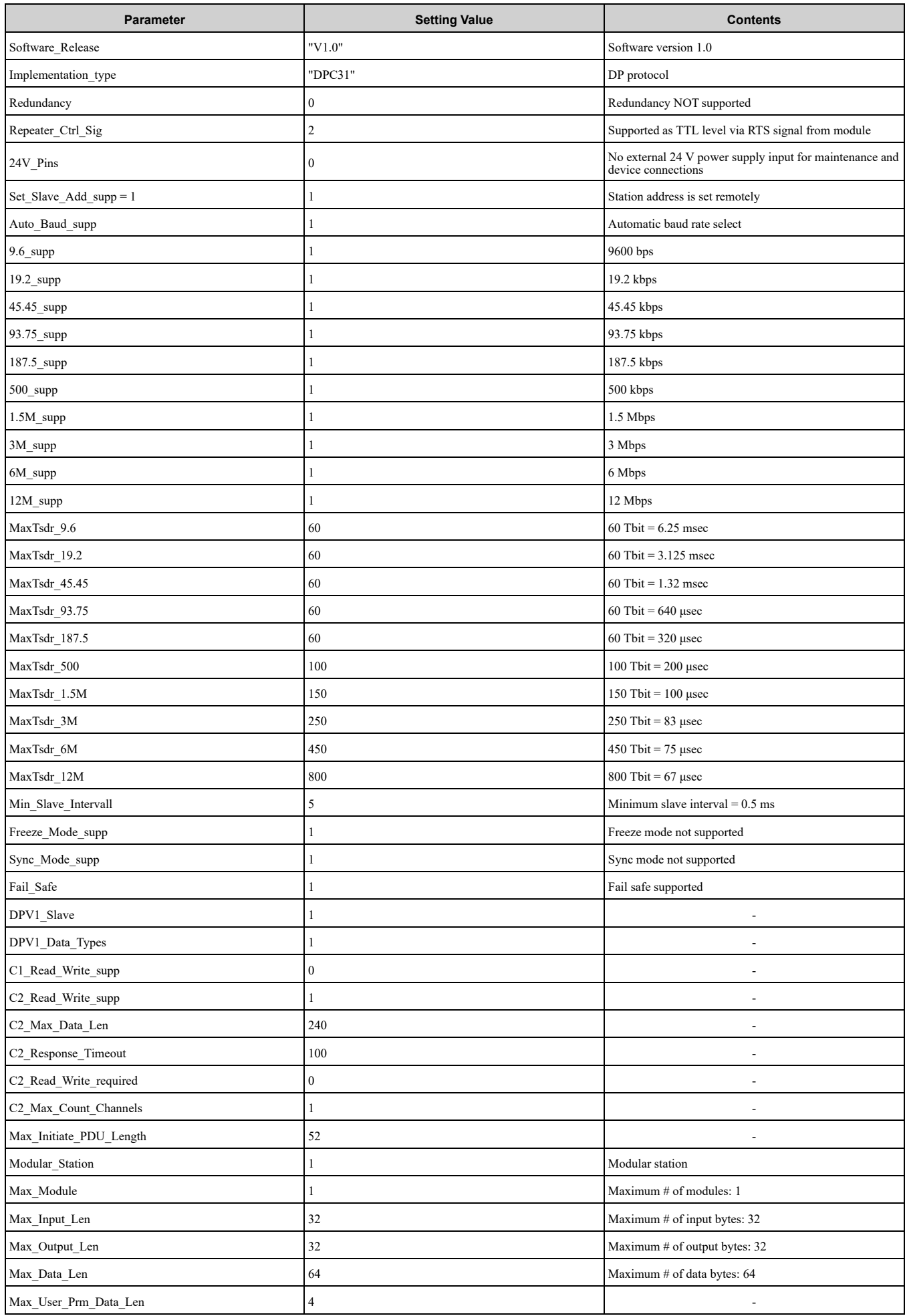

# 8 [Parameter](#page-36-1) Process Data Object Formats

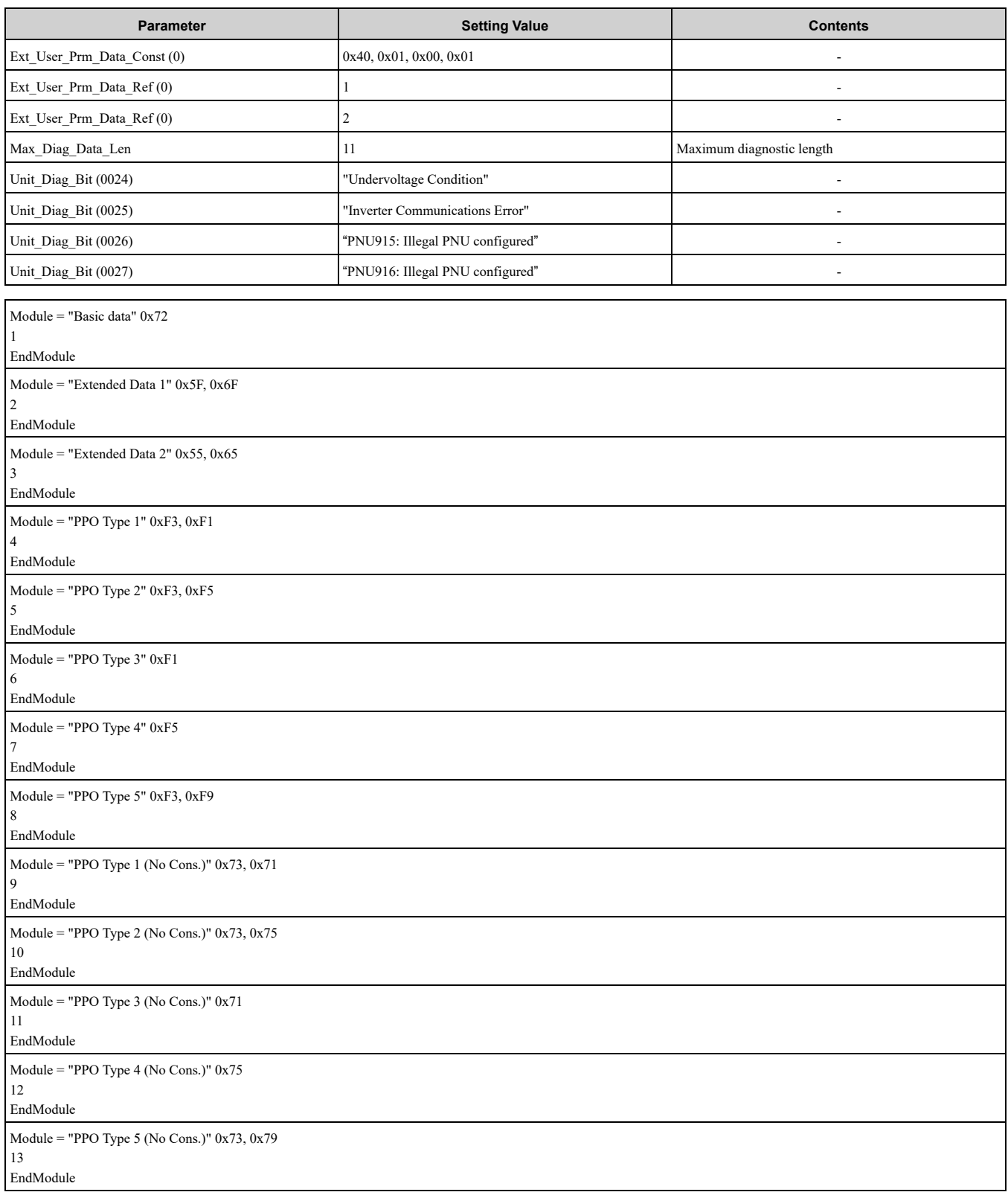

# <span id="page-41-0"></span>◆ **Supported PNU**

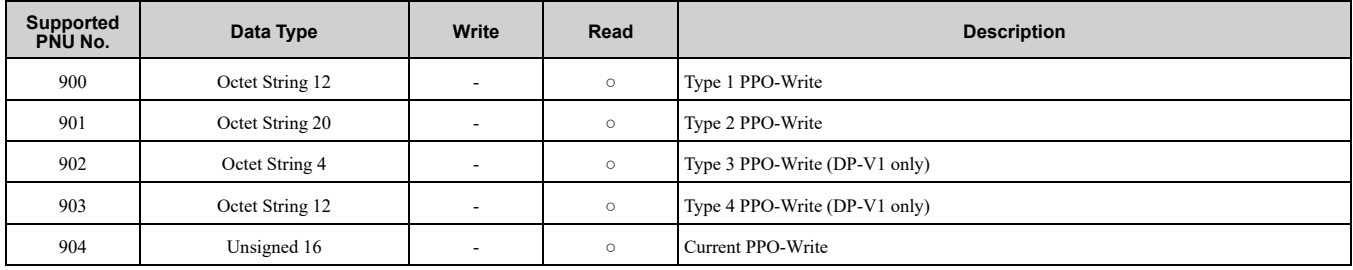

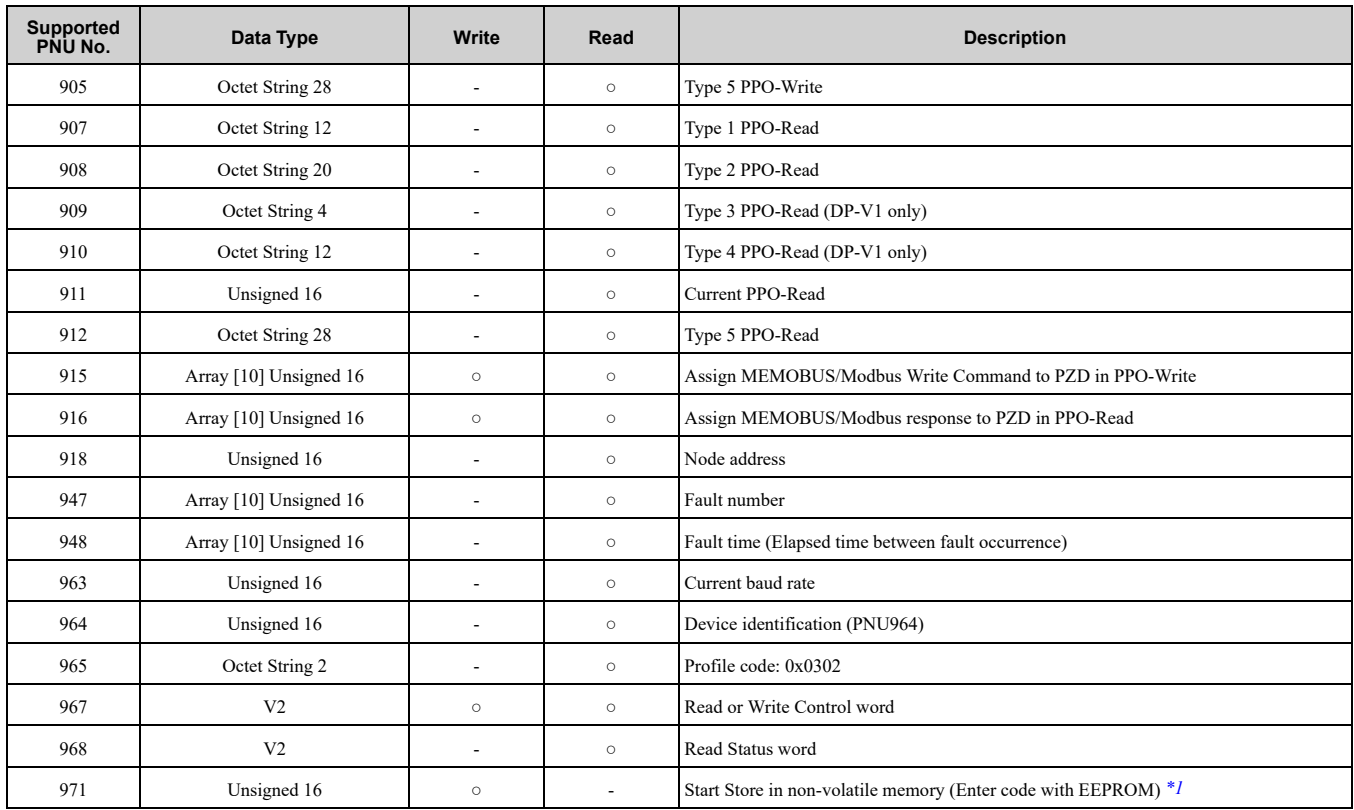

<span id="page-42-2"></span>\*1 You can write the EEPROM to the drive a maximum of 100,000 times. Do not use this write command frequently.

# <span id="page-42-0"></span>■ **Example: To read the Drive Command (STW) using PNU900**

## **Command**

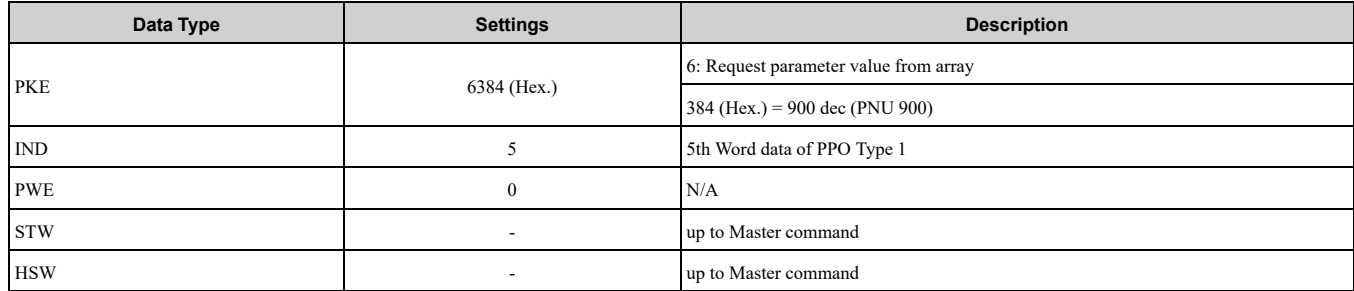

## **Response**

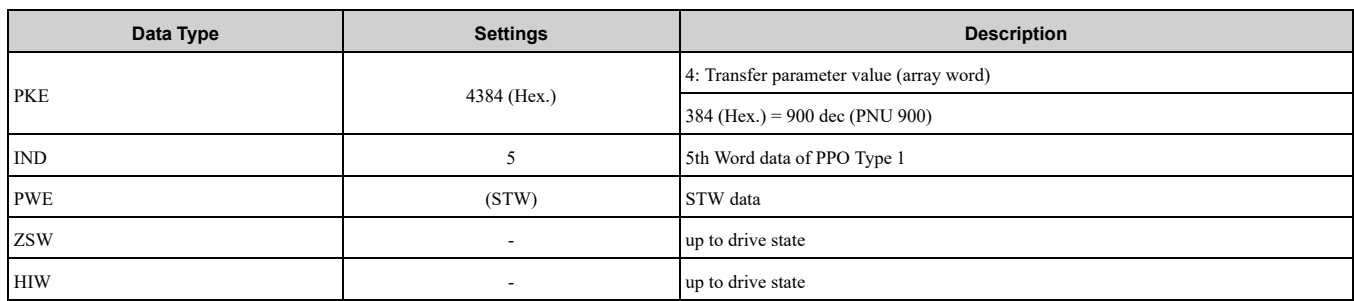

# <span id="page-42-1"></span>■ **Example: To read the Drive State (ZSW) using PNU907**

## **Command**

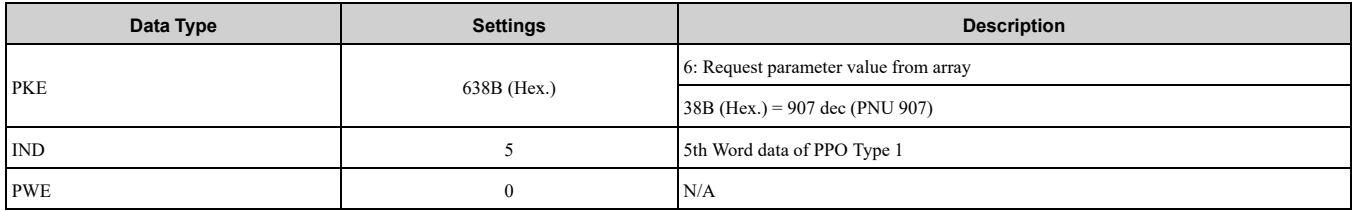

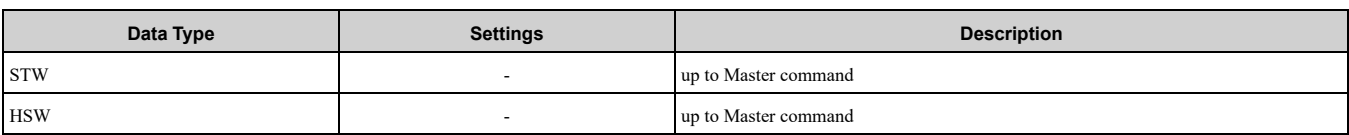

#### **Response**

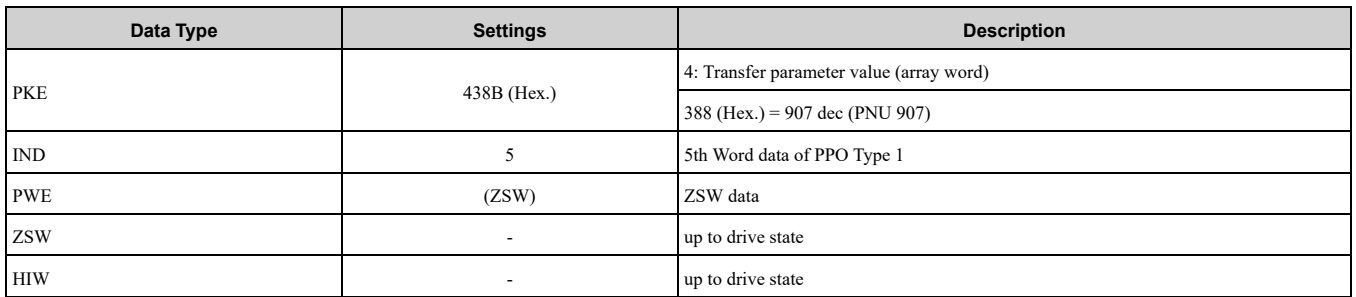

# <span id="page-43-0"></span>■ **Example: To read the data Type 1 PPO-Write 1st word**

## **Command**

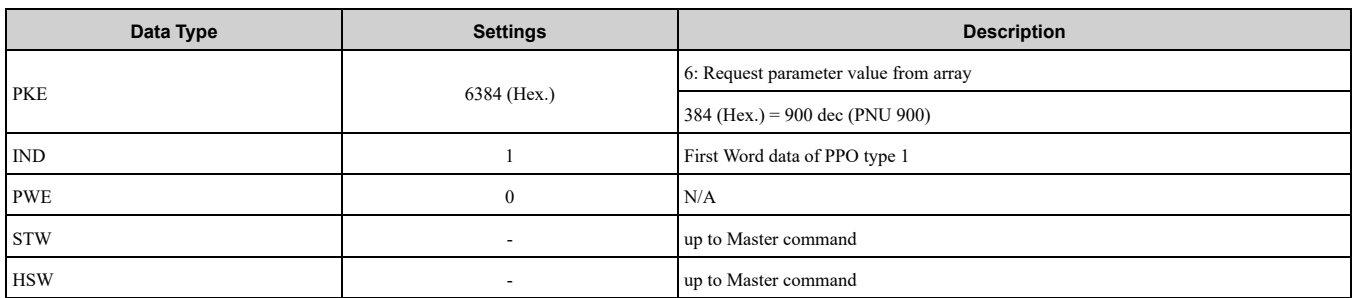

## **Response**

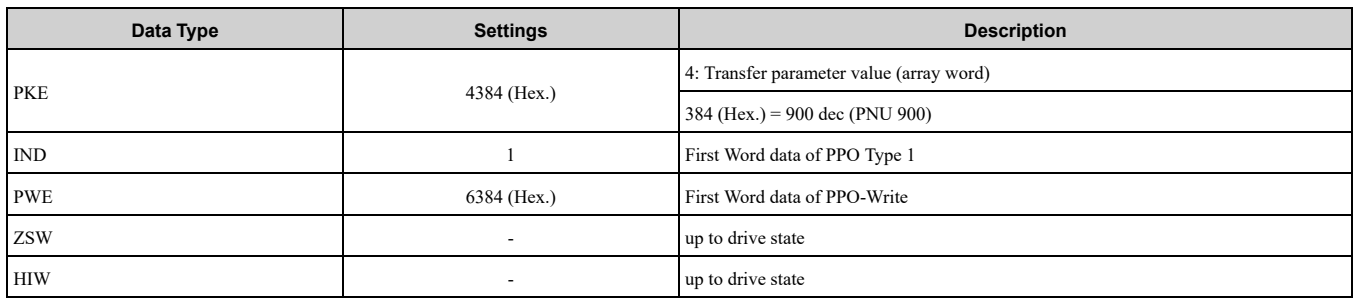

# <span id="page-43-1"></span>■ **Example: To read current PPO-Write**

## **Command**

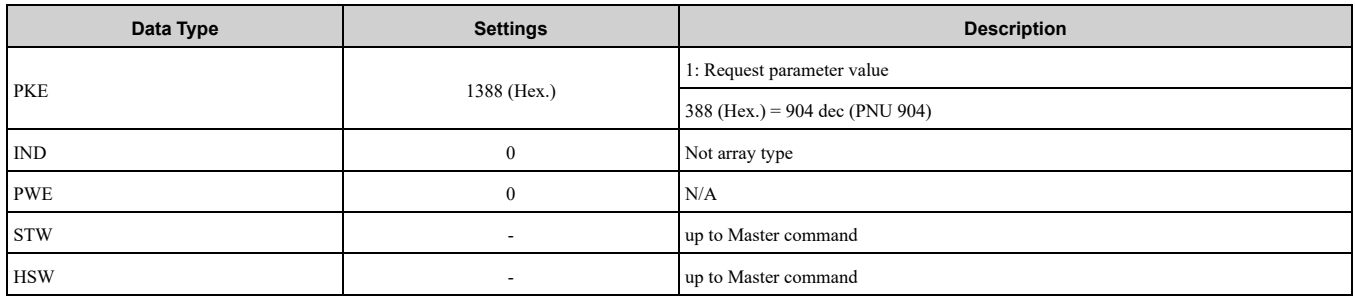

## **Response**

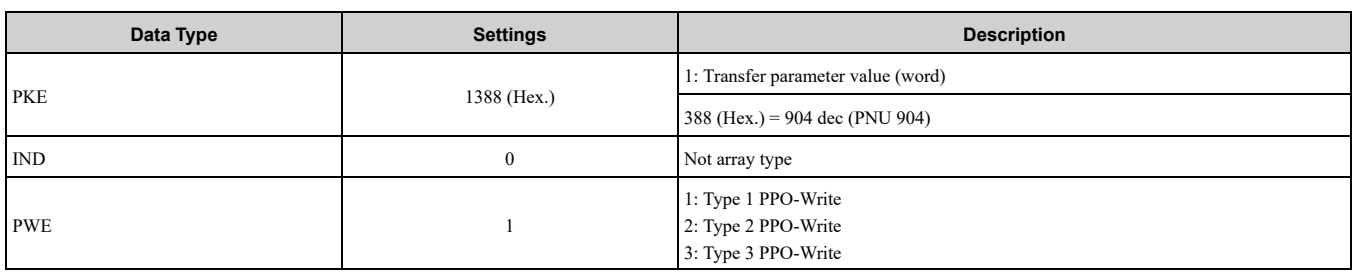

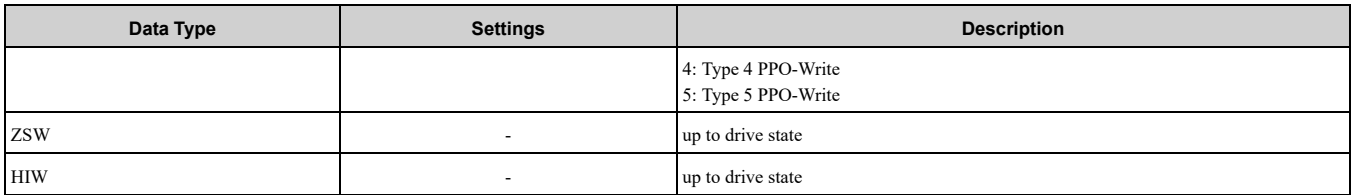

# <span id="page-44-0"></span>■ **How to use PNU 915 (Assignment, PZD in PPO-Write)**

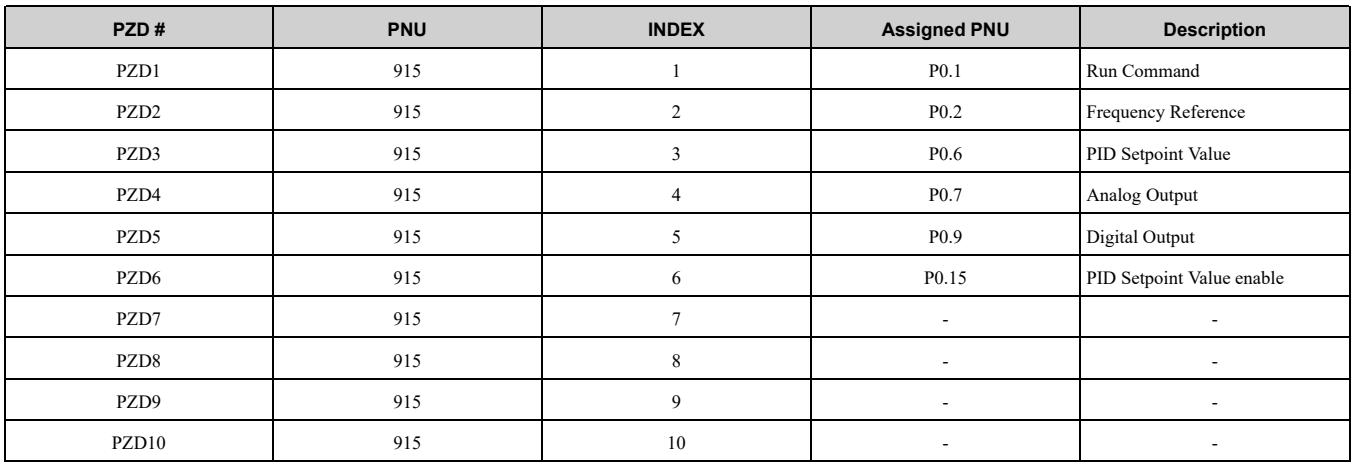

# <span id="page-44-1"></span>■ **How to use PNU 916 (Assignment, PZD in PPO-Read)**

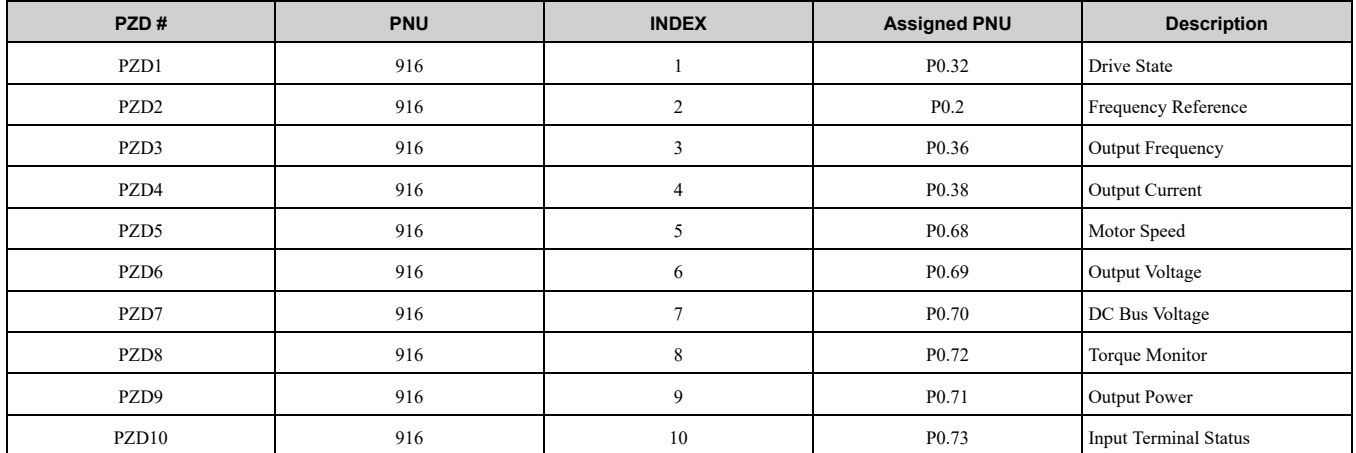

# <span id="page-44-2"></span>■ **PNU963**

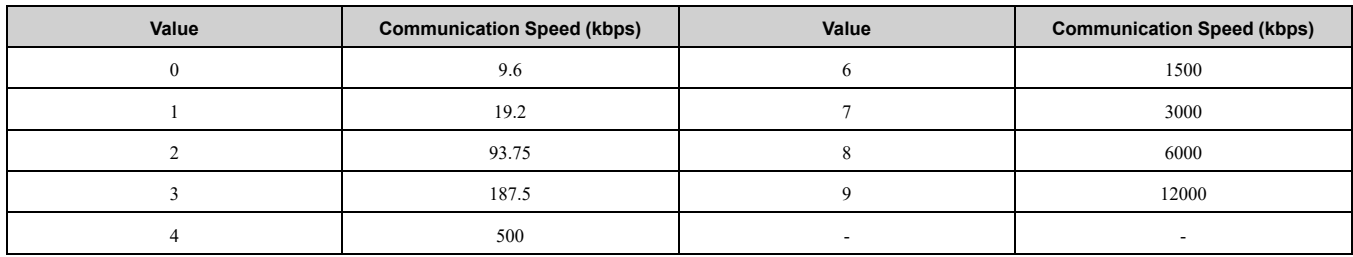

# <span id="page-44-3"></span>■ **PNU964**

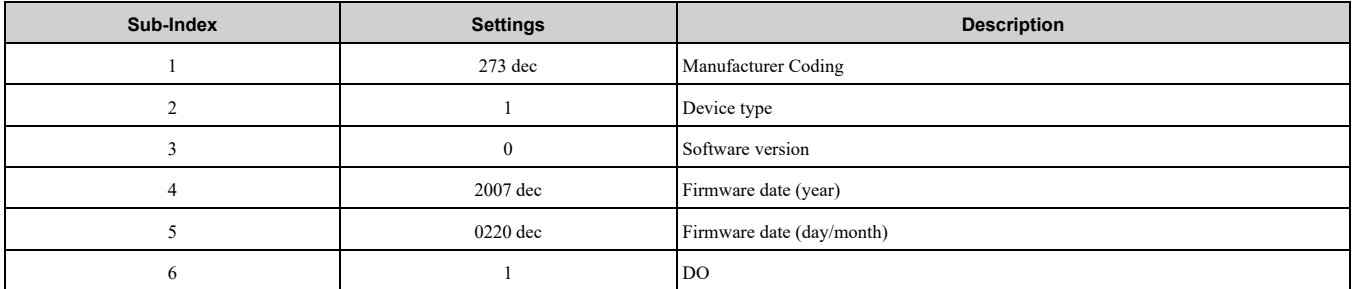

# <span id="page-45-0"></span>■ **PNU Numbers for Drive Parameters**

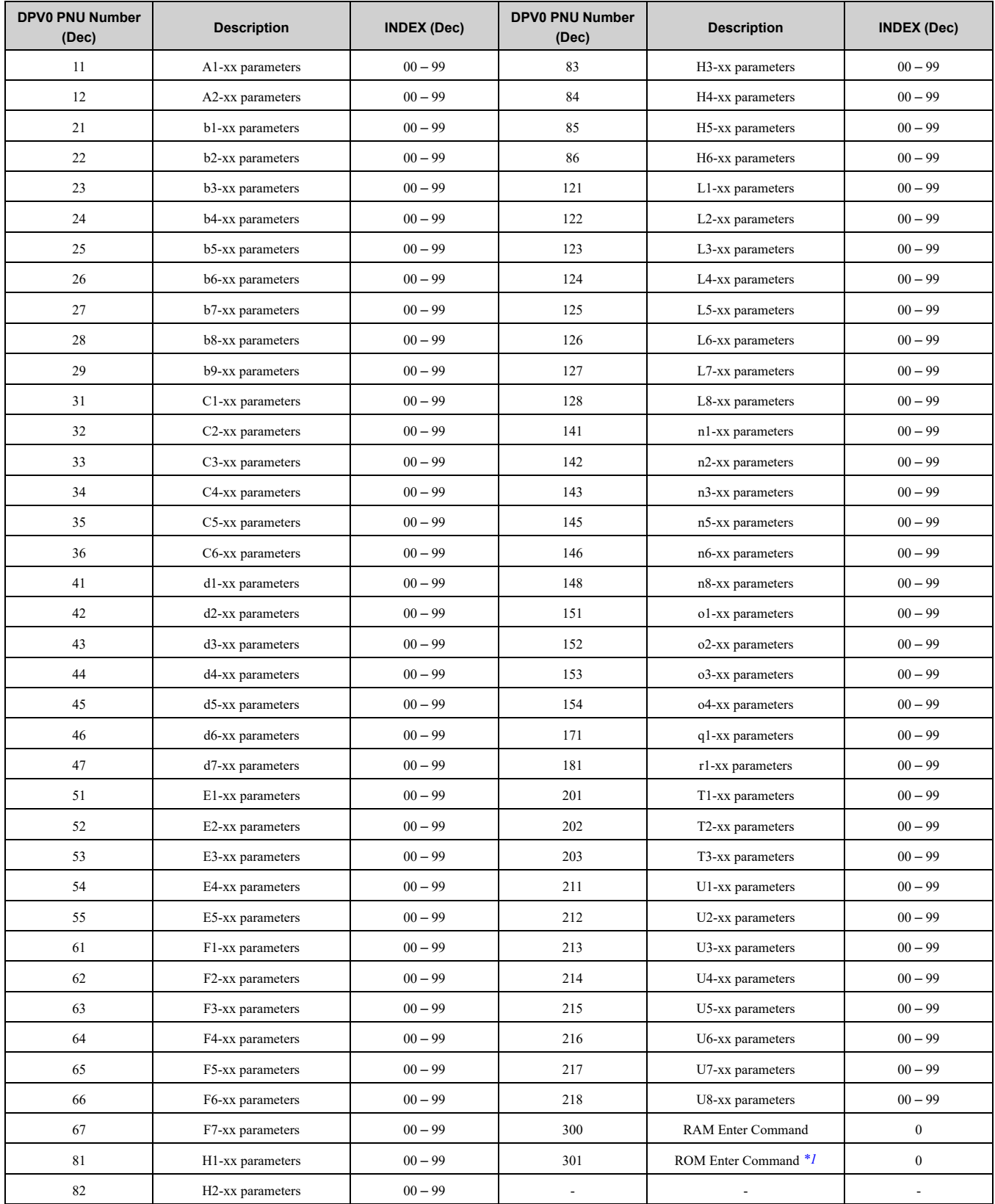

<span id="page-45-1"></span>\*1 You can write the EEPROM to the drive a maximum of 100,000 times. Do not use this write command frequently.

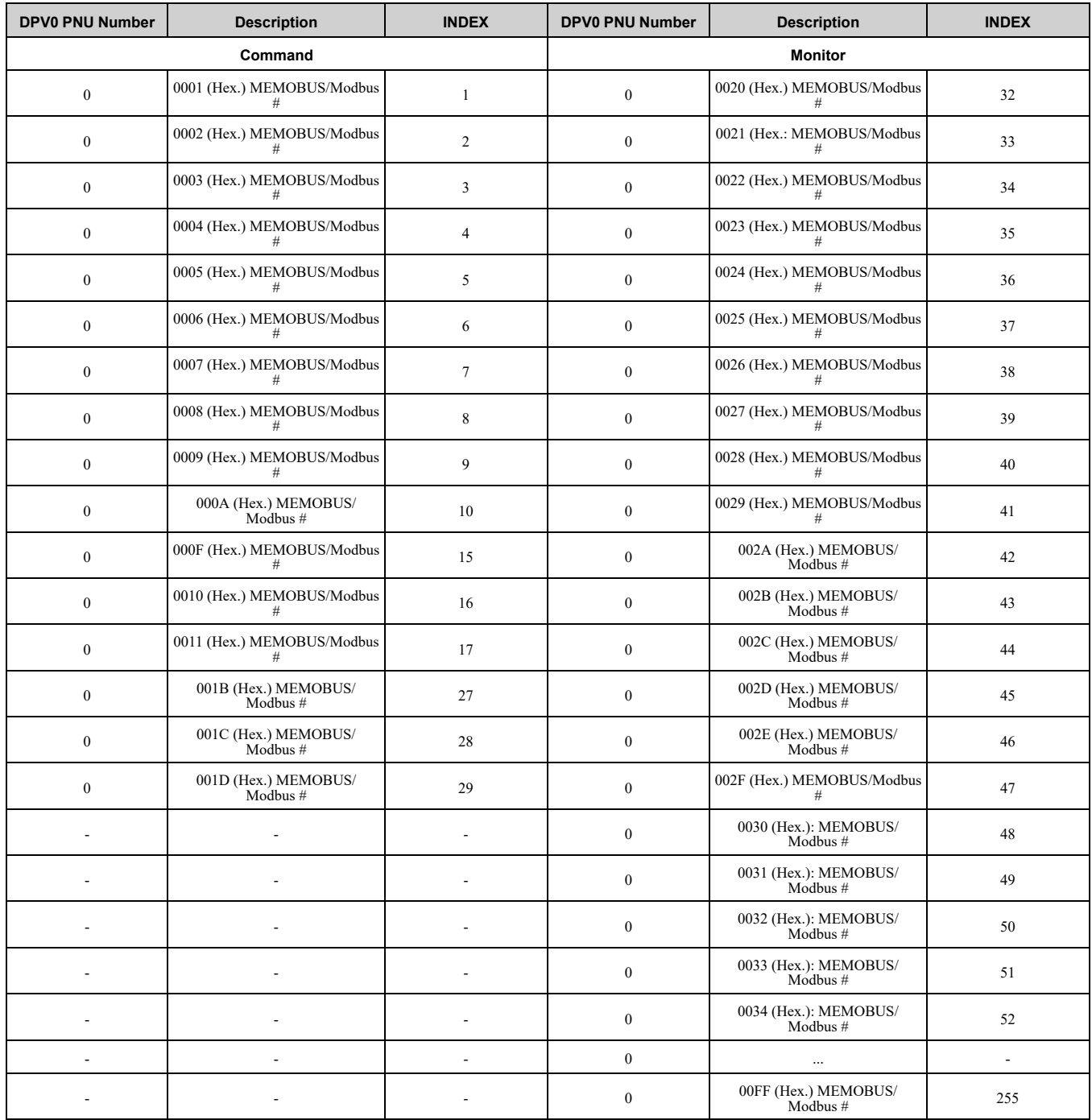

# <span id="page-46-0"></span>■ **PNU Numbering for MEMOBUS/Modbus Registers**

**Note:**

1. When *PNU* = *0* and INDEX is set to MEMOBUS/Modbus register number, parameter values can be read and written instead of using PNU number.

2. MEMOBUS/Modbus register *C1-01* is 200 (Hex.). When *PNU* = 0 and INDEX is 200 (Hex.) (512 dec), *C1-01* setting value can be read and written instead of using PNU 31 (dec) and INDEX 01.

# <span id="page-46-1"></span>■ **Example: Writing to C1-01**

## **Command**

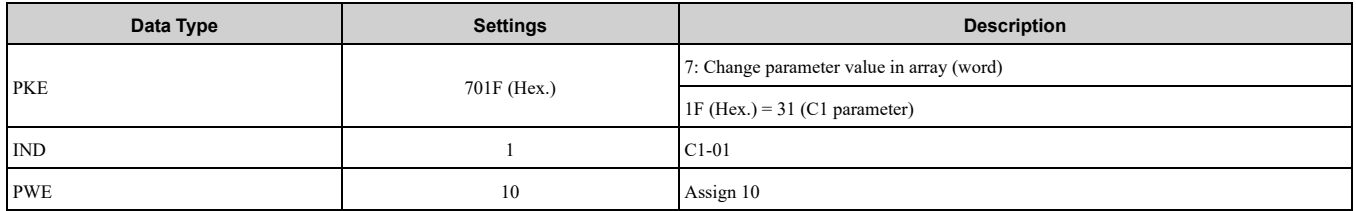

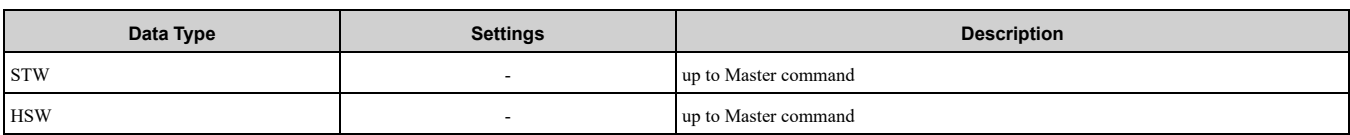

#### **Response**

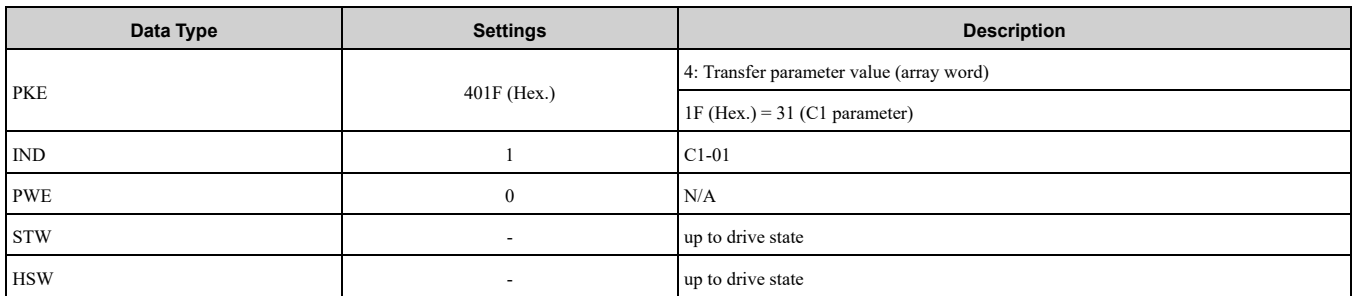

# <span id="page-47-0"></span>■ **Example: Reading to d1-17**

## **Command**

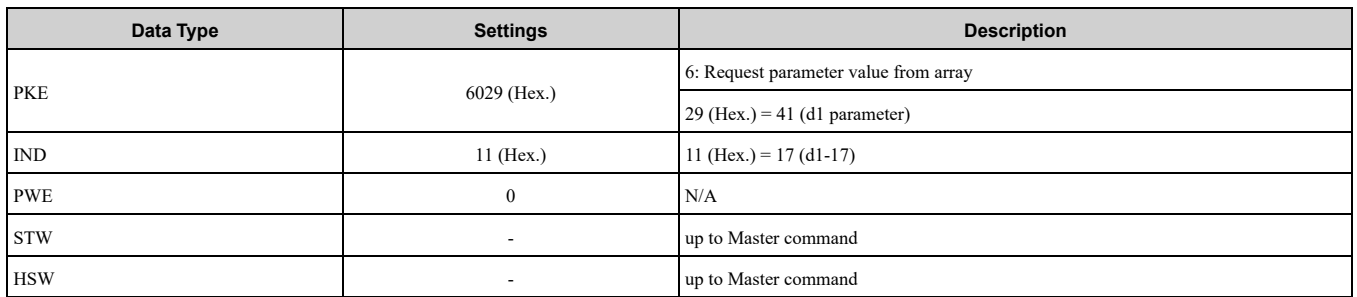

#### **Response**

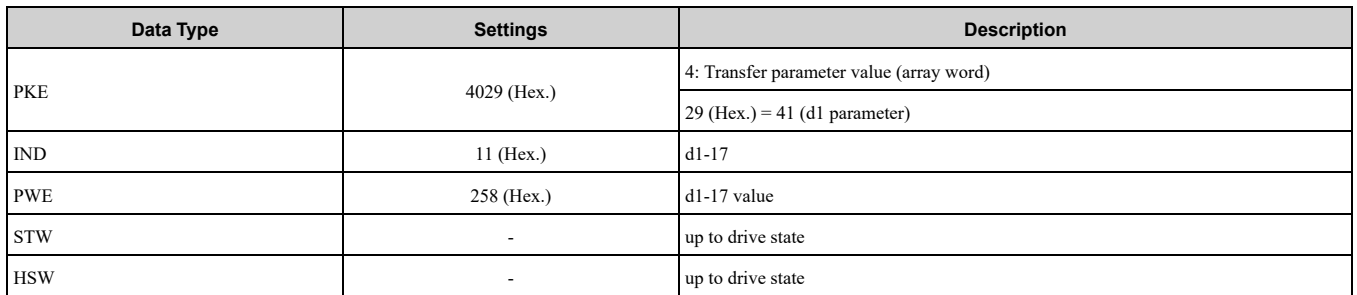

# <span id="page-47-1"></span>■ **Example: Writing to RAM with the Enter command**

## **Command**

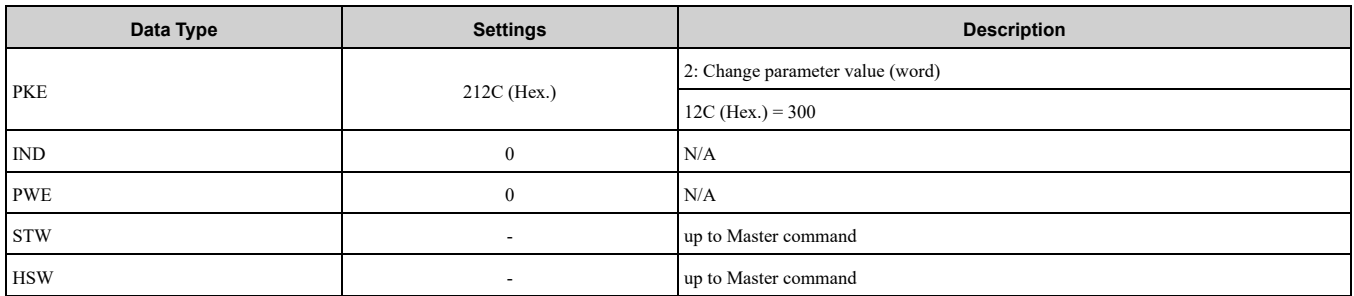

#### **Note:**

When *F6-32* = 3 or 5, parameters are validated by writing these parameters to the drive and automatically executing the Enter command at the same time.

#### **Response**

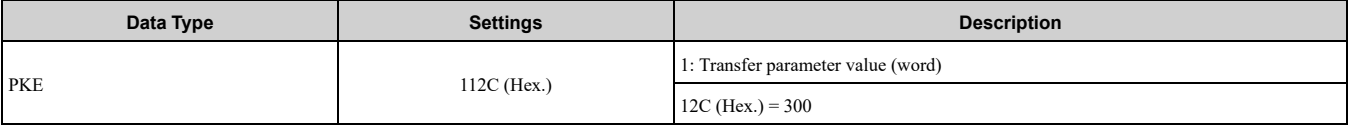

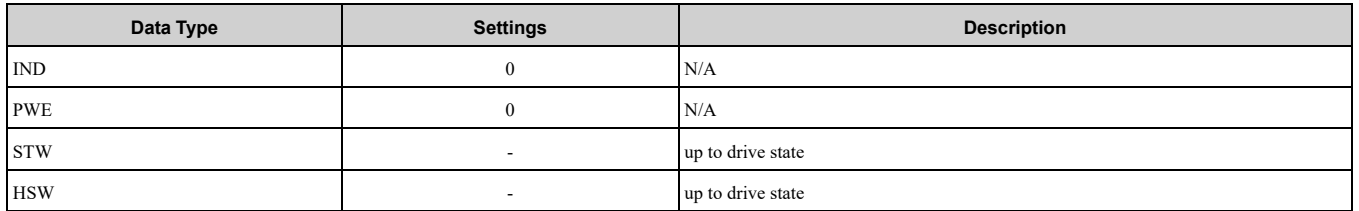

# <span id="page-48-0"></span>**9 Troubleshooting**

# <span id="page-48-1"></span>◆ **Drive-Side Error Codes**

Drive-side error codes appear on the drive keypad. *[Fault](#page-48-2) on page 49* lists causes of the errors and possible corrective actions. Refer to the drive Technical Manual for additional error codes that can appear on the drive keypad.

# <span id="page-48-2"></span>■ **Fault**

Both *bUS [Option Communication Error]* and *EF0 [Option Card External Fault]* can appear as a fault. When a fault occurs, the keypad ALM LED stays lit. When an alarm occurs, the ALM LED flashes.

If communication stops while the drive is running, use these questions as a guide to help remove the fault:

- Is the option properly installed?
- Is the communication line properly connected to the option? Is it loose?
- Is the PLC program working? Is the controller/PLC CPU stopped?
- Did a momentary power loss interrupt communications?

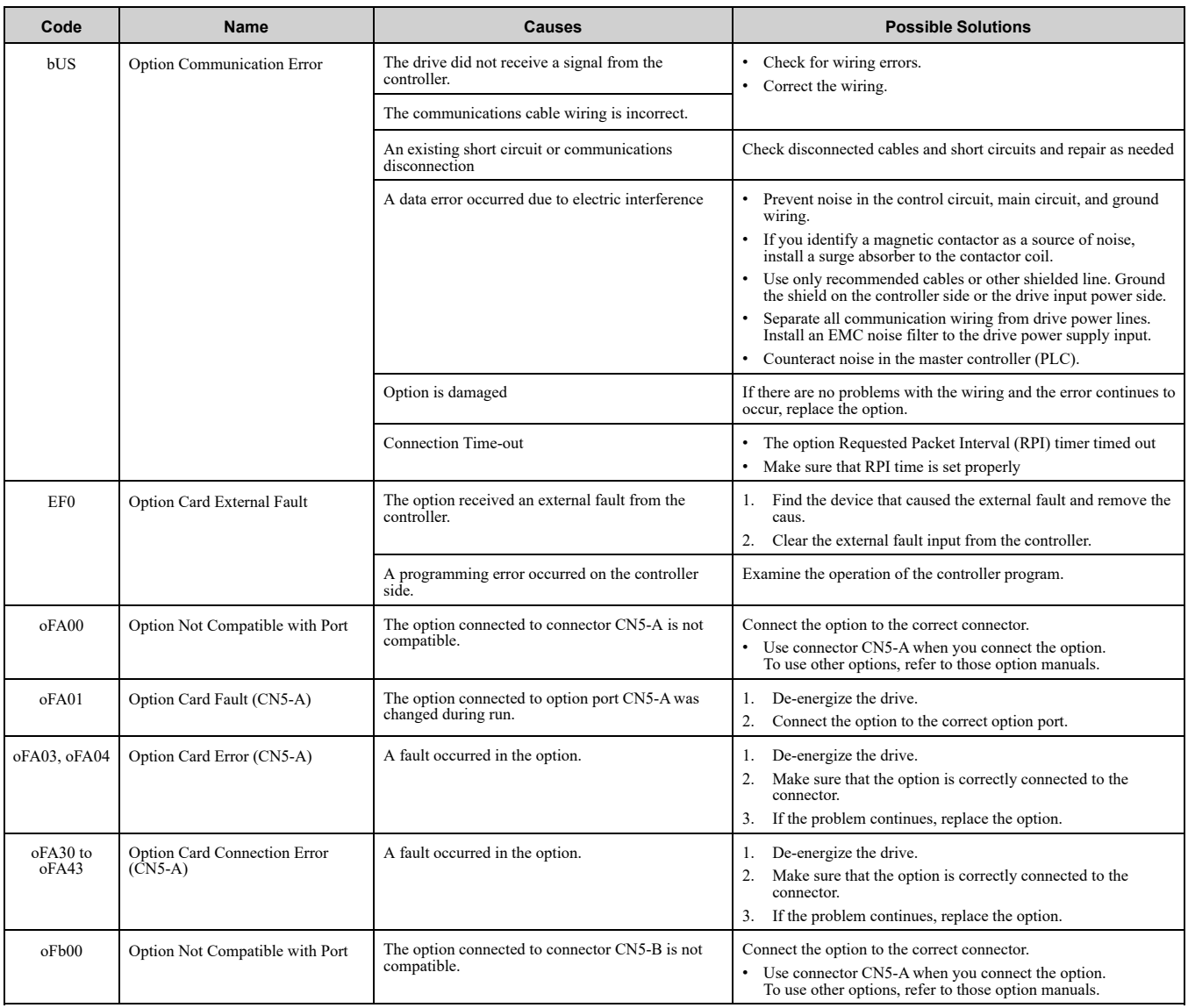

# 9 [Troubleshooting](#page-48-0)

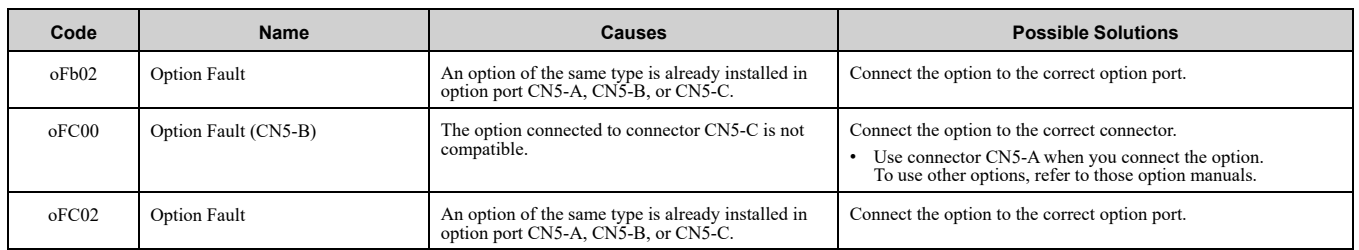

# <span id="page-49-0"></span>■ **Minor Faults and Alarms**

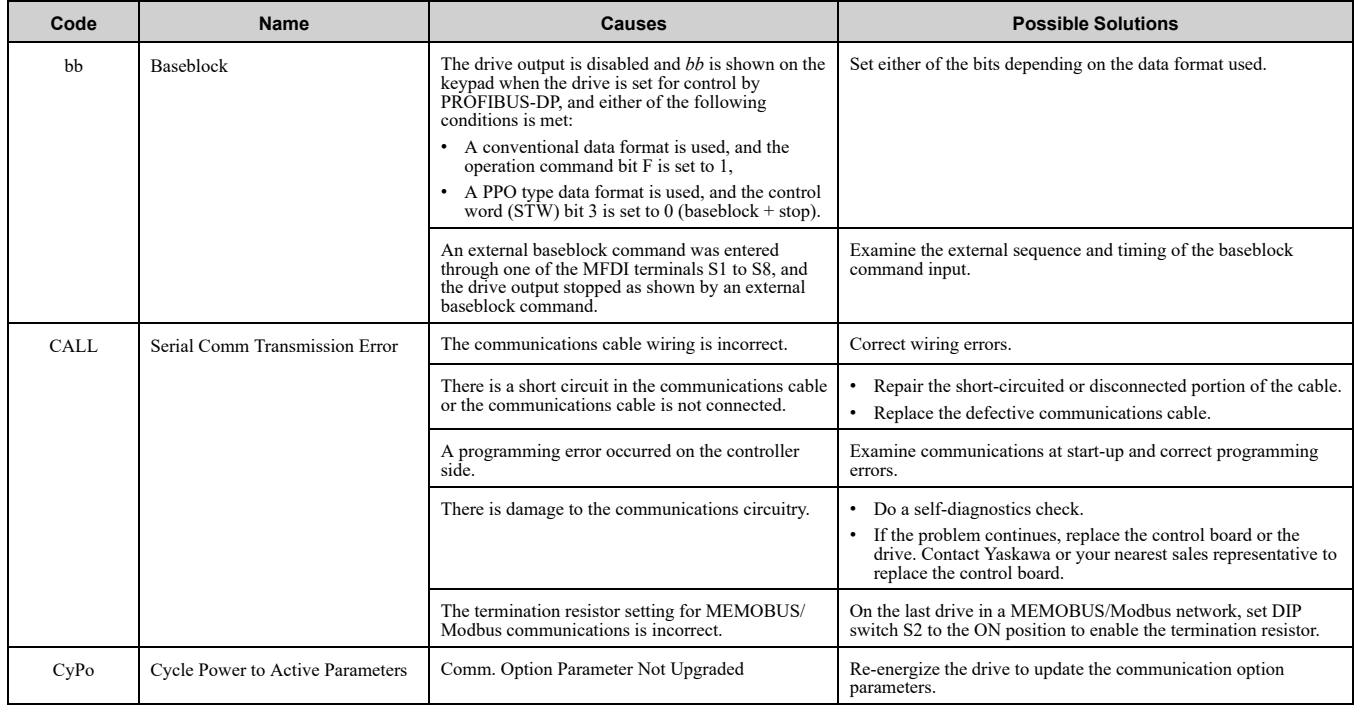

# <span id="page-49-1"></span>◆ **Option Compatibility**

You can connect a maximum of 3 options at the same time depending on the type of option.

**Note:**

- •You can only connect one option to a GA500 drive. Connect the option to the CN5 connector.
- •You can connect two options to an FP605 drive. Connect the communication option to the CN5-A connector.
- •Compatible communication options are different for different models. Refer to the drive manuals for more information.

#### **Table 9.1 Option Compatibility**

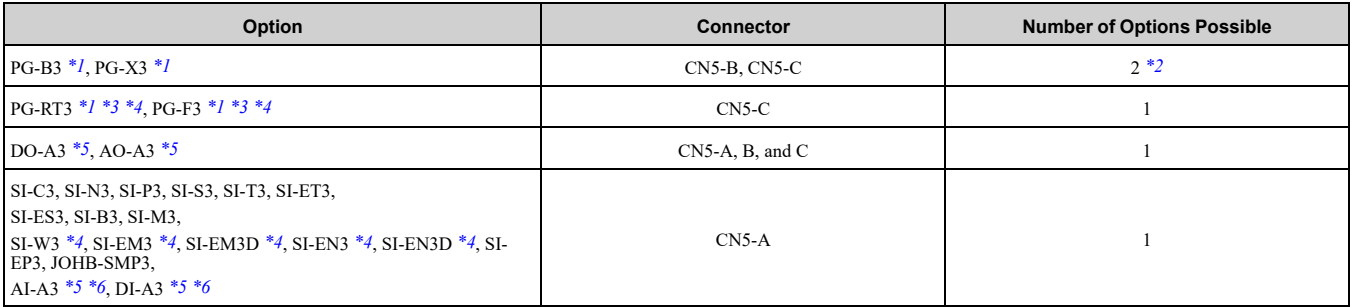

<span id="page-49-2"></span>\*1 Not available for GA500 or FP605 drives.<br>\*2 To connect two PG options, use the CN5-0

- <span id="page-49-3"></span>\*2 To connect two PG options, use the CN5-C and CN5-B connectors. To connect only one PG option, use the CN5-C connector.
- <span id="page-49-5"></span><span id="page-49-4"></span>
- \*3 If you use the motor switching function, you cannot use this option. \*4 Not available for 1000-Series drive models with capacities between 450 and 630 kW (650 to 1000 HP).

\*5 Not available for GA500 drives.<br>\*6 To use AI-A3 and DI-A3 input s

<span id="page-49-7"></span><span id="page-49-6"></span>To use AI-A3 and DI-A3 input statuses as monitors, connect the options to CN5-A, CN5-B, or CN5-C.

# <span id="page-50-0"></span>**10 European Standards**

# $\epsilon$

#### **Figure 10.1 CE Mark**

The CE mark indicates compliance with European safety and environmental regulations.

European standards include the Machinery Directive for machine manufacturers, the Low Voltage Directive for electronics manufacturers, and the EMC Directive for controlling noise.

It is required for engaging in business and commerce in Europe.

This option displays the CE mark based on the EMC guidelines.

EMC Directive: 2014/30/EU

Drives used in combination with this option and devices used in combination with the drive must also be CE certified and display the CE mark.

When using drives displaying the CE mark in combination with other devices, it is ultimately the responsibility of the user to ensure compliance with CE standards. Verify that conditions meet European standards after setting up the device.

# <span id="page-50-1"></span>**EMC Directive Compliance**

This option is tested according to European standard EN 61800- 3:2004/A1:2012 and complies with the EMC Directive. The CE marking is declared based on the harmonized standards.

# <span id="page-50-2"></span>■ **Option Installation**

Verify the following installation conditions to make sure that other devices and machinery used with this option and drive also comply with EMC guidelines:

- 1. Use dedicated shield cable for the option and external device (encoder, I/O device, master), or run the wiring through a metal conduit.
- 2. Keep wiring as short as possible and ground the largest possible surface area of the shield to the metal panel according to [Figure](#page-50-3) 10.2 and [Figure](#page-51-2) 10.3.

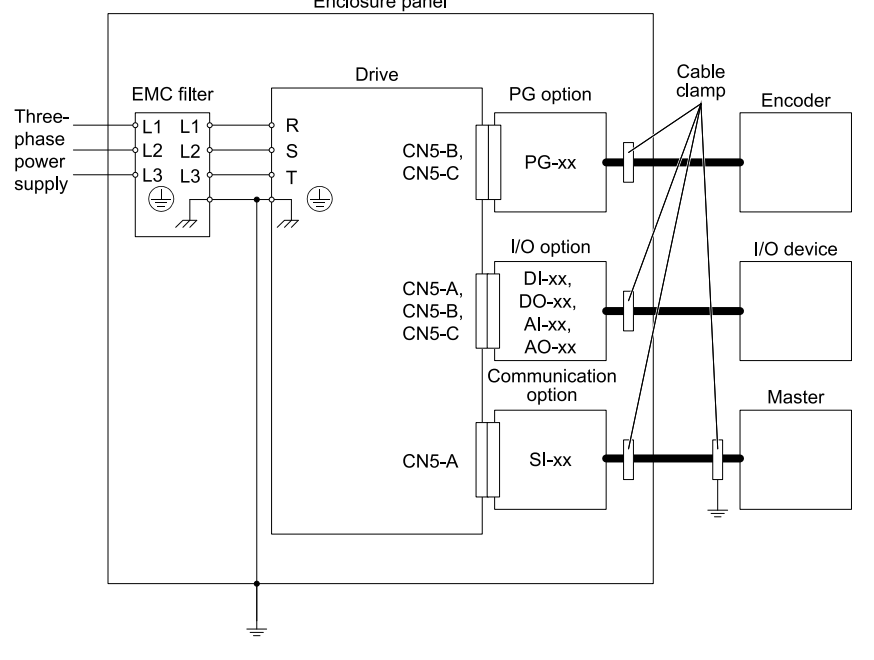

<span id="page-50-3"></span>**Figure 10.2 Option Installation for CE Compliance: 1000-Series, GA700, GA800**

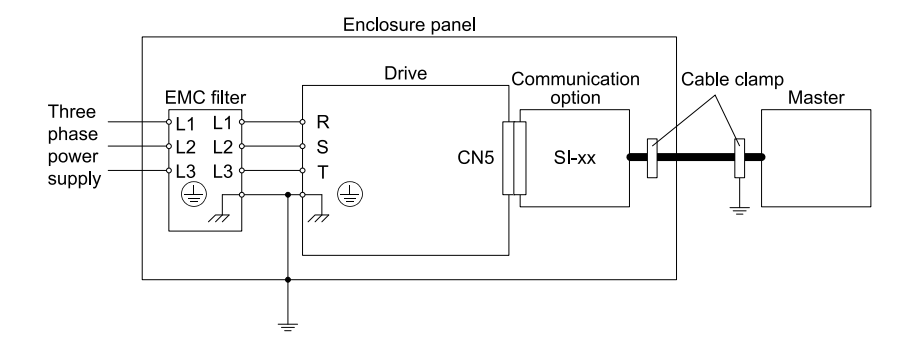

**Figure 10.3 Option Installation for CE Compliance: GA500**

<span id="page-51-2"></span>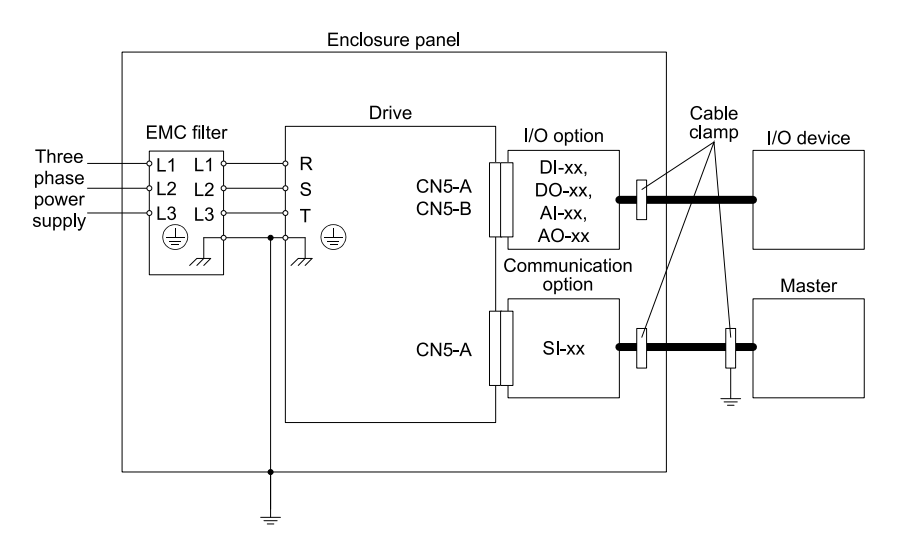

**Figure 10.4 Option Installation for CE Compliance: FP605**

3. Ground the largest possible surface area of the shield to the metal panel. Yaskawa recommends using cable clamps.

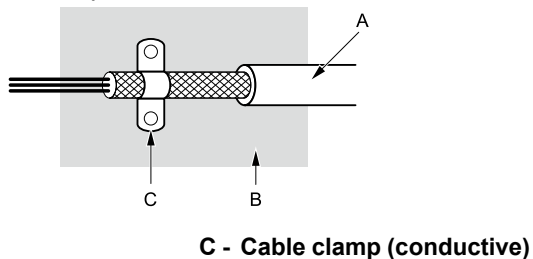

- **A - Braided shield cable**
- <span id="page-51-0"></span>**B - Metal panel**

**Figure 10.5 Ground Area**

# **11 Specifications**

# <span id="page-51-1"></span>◆ **Specifications**

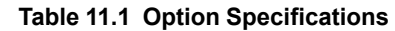

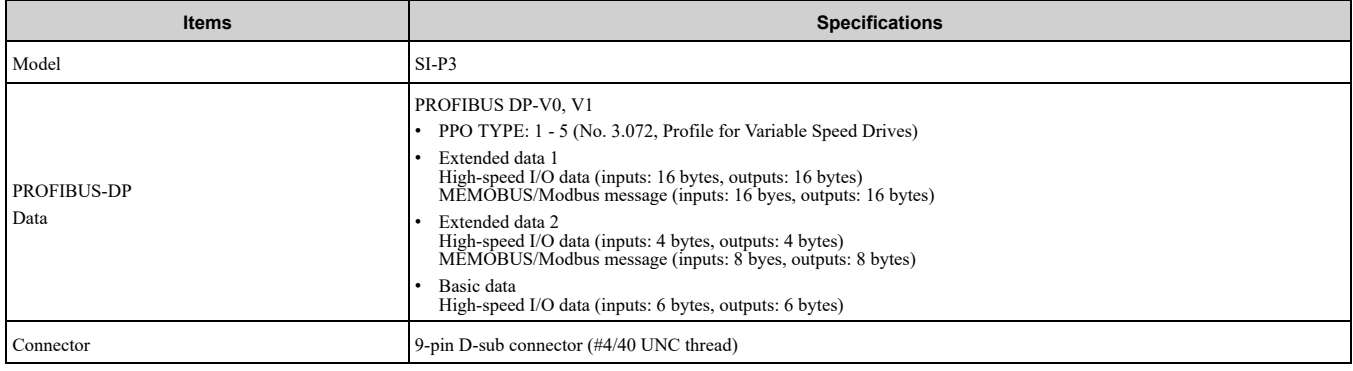

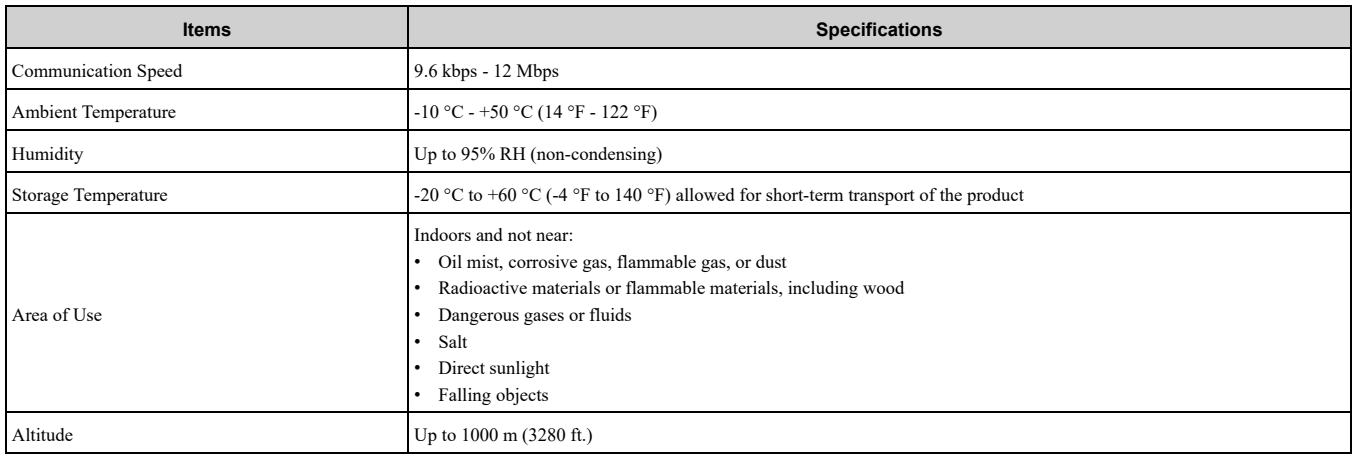

# <span id="page-52-0"></span>**12 Disposal**

# <span id="page-52-1"></span>◆ **Disposal Instructions**

Correctly dispose of the product and packing material as specified by applicable regional, local, and municipal laws and regulations.

# <span id="page-52-2"></span>◆ **WEEE Directive**

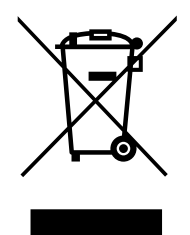

The wheelie bin symbol on this product, its manual, or its packaging identifies that you must recycle it at the end of its product life.

You must discard the product at an applicable collection point for electrical and electronic equipment (EEE). Do not discard the product with usual waste.

# <span id="page-53-0"></span>**Revision History**

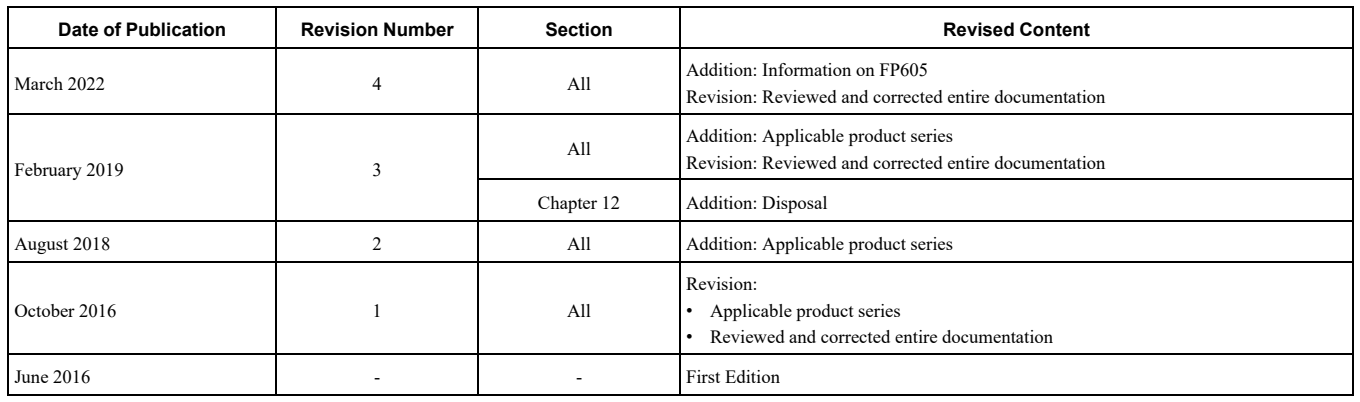

# YASKAWA AC Drive Option PROFIBUS-DP Technical Manual

#### **DRIVE CENTER (INVERTER PLANT)**

2-13-1, Nishimiyaichi, Yukuhashi, Fukuoka, 824-8511, Japan Phone: +81-930-25-2548 Fax: +81-930-25-3431 [www.yaskawa.co.jp](https://www.yaskawa.co.jp)

#### **YASKAWA ELECTRIC CORPORATION**

New Pier Takeshiba South Tower, 1-16-1, Kaigan, Minatoku, Tokyo, 105-6891, Japan Phone: +81-3-5402-4502 Fax: +81-3-5402-4580 [www.yaskawa.co.jp](https://www.yaskawa.co.jp)

#### **YASKAWA AMERICA, INC.**

2121, Norman Drive South, Waukegan, IL 60085, U.S.A. Phone: +1-800-YASKAWA (927-5292) or +1-847-887-7000 Fax: +1-847-887-7310 [www.yaskawa.com](https://www.yaskawa.com)

#### **YASKAWA ELÉTRICO DO BRASIL LTDA.**

777, Avenida Piraporinha, Diadema, São Paulo, 09950-000, Brasil Phone: +55-11-3585-1100 Fax: +55-11-3585-1187 [www.yaskawa.com.br](https://www.yaskawa.com.br)

#### **YASKAWA EUROPE GmbH**

Hauptstraße 185, 65760 Eschborn, Germany Phone: +49-6196-569-300 Fax: +49-6196-569-398 E-mail: [info@yaskawa.eu.com](mailto://info@yaskawa.eu.com) [www.yaskawa.eu.com](https://www.yaskawa.eu.com)

#### **YASKAWA ELECTRIC KOREA CORPORATION**

35F, Three IFC, 10 Gukjegeumyung-ro, Yeongdeungpo-gu, Seoul, 07326, Korea Phone: +82-2-784-7844 Fax: +82-2-784-8495 [www.yaskawa.co.kr](https://www.yaskawa.co.kr)

#### **YASKAWA ASIA PACIFIC PTE. LTD**

30A, Kallang Place, #06-01, 339213, Singapore Phone: +65-6282-3003 Fax: +65-6289-3003 [www.yaskawa.com.sg](https://www.yaskawa.com.sg)

#### **YASKAWA ELECTRIC (THAILAND) CO., LTD.**

59, 1F-5F, Flourish Building, Soi Ratchadapisek 18, Ratchadapisek Road, Huaykwang, Bangkok, 10310, Thailand Phone: +66-2-017-0099 Fax: +66-2-017-0799 [www.yaskawa.co.th](https://www.yaskawa.co.th)

#### **YASKAWA ELECTRIC (CHINA) CO., LTD.**

22F, Link Square 1, No.222, Hubin Road, Shanghai, 200021, China Phone: +86-21-5385-2200 Fax: +86-21-5385-3299 [www.yaskawa.com.cn](https://www.yaskawa.com.cn)

#### **YASKAWA ELECTRIC (CHINA) CO., LTD. BEIJING OFFICE**

Room 1011, Tower W3 Oriental Plaza, No. 1, East Chang An Avenue, Dong Cheng District, Beijing, 100738, China Phone: +86-10-8518-4086 Fax: +86-10-8518-4082

#### **YASKAWA ELECTRIC TAIWAN CORPORATION**

12F, No. 207, Section 3, Beishin Road, Shindian District, New Taipei City 23143, Taiwan Phone: +886-2-8913-1333 Fax: +886-2-8913-1513 or +886-2-8913-1519 [www.yaskawa.com.tw](https://www.yaskawa.com.tw)

#### **YASKAWA INDIA PRIVATE LIMITED**

#17/A, Electronics City, Hosur Road, Bengaluru, 560 100 (Karnataka), India Phone: +91-80-4244-1900 Fax: +91-80-4244-1901 [www.yaskawaindia.in](https://www.yaskawaindia.in)

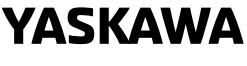

YASKAWA ELECTRIC **CORPORATION** 

In the event that the end user of this product is to be the military and said product is to be<br>employed in any weapons systems or the manufacture thereof, the export will fall under the<br>relevant regulations as stipulated i

Specifications are subject to change without notice for ongoing product modifications and improvements.

© 2016 YASKAWA ELECTRIC CORPORATION

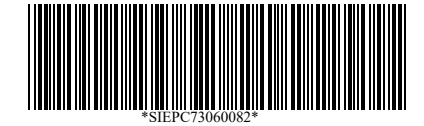

MANUAL NO. SIEP C730600 82E <4>-0 Published in Japan March 2022 20-2-22 Original Instructions